# **HUAWEI** P60 Pro

# **Руководство пользователя**

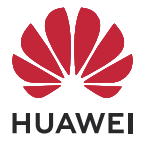

## **Cодержание**

## **[Базовые операции](#page-3-0)**

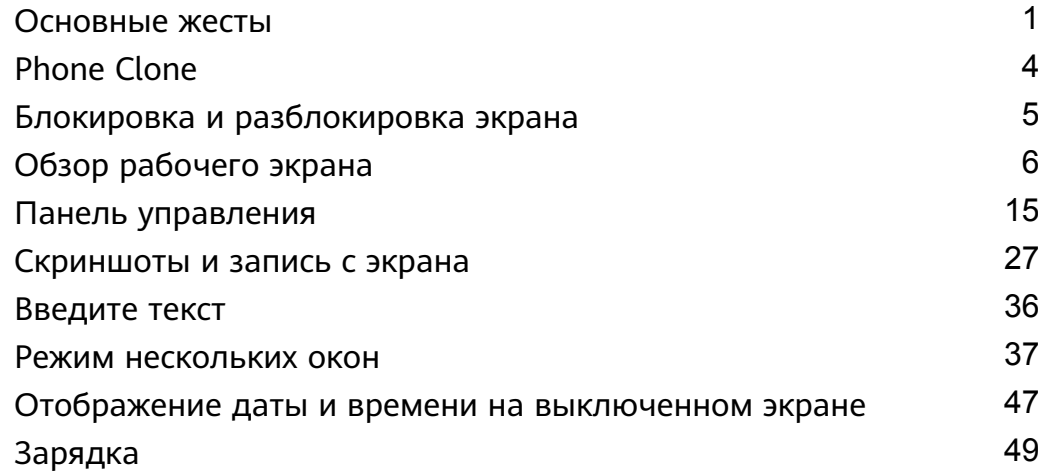

## **[Интеллектуальные функции](#page-52-0)**

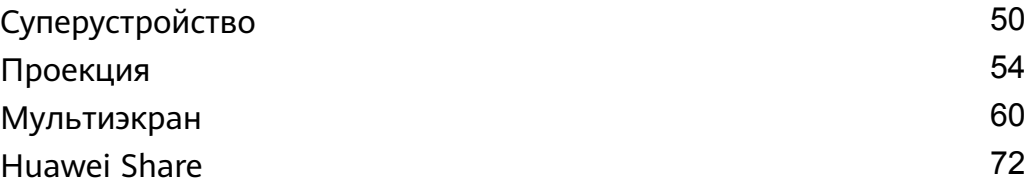

## **[Камера и галерея](#page-76-0)**

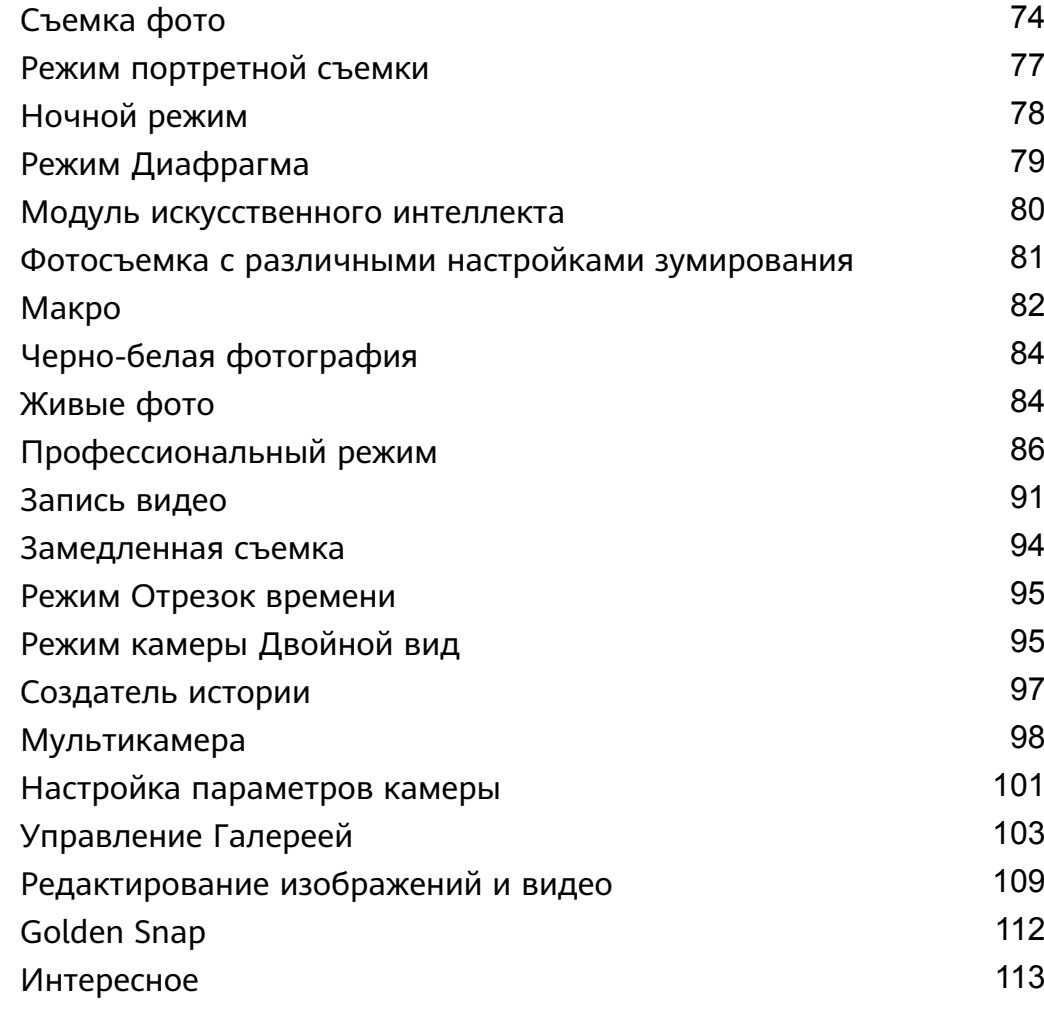

## **[Приложения](#page-118-0)**

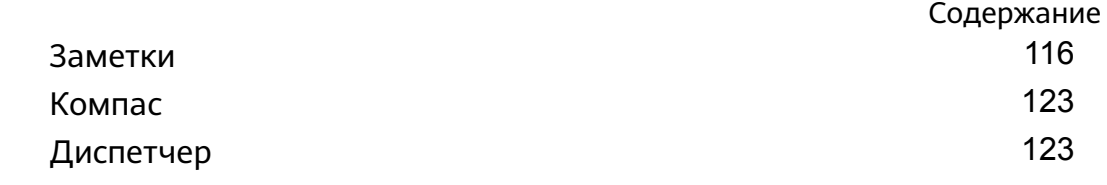

## **[Настройки](#page-127-0)**

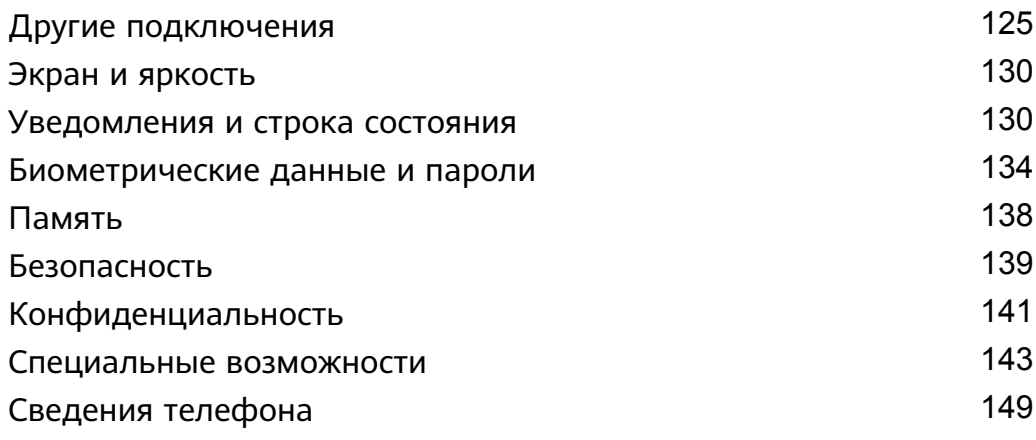

## <span id="page-3-0"></span>**Базовые операции**

## **Основные жесты**

## **Основные жесты и значки быстрого доступа**

## **Системные жесты навигации**

Перейдите в раздел **Настройки** > **Система и обновления** > **Системная навигация** и убедитесь, что выбрана опция **Жесты**.

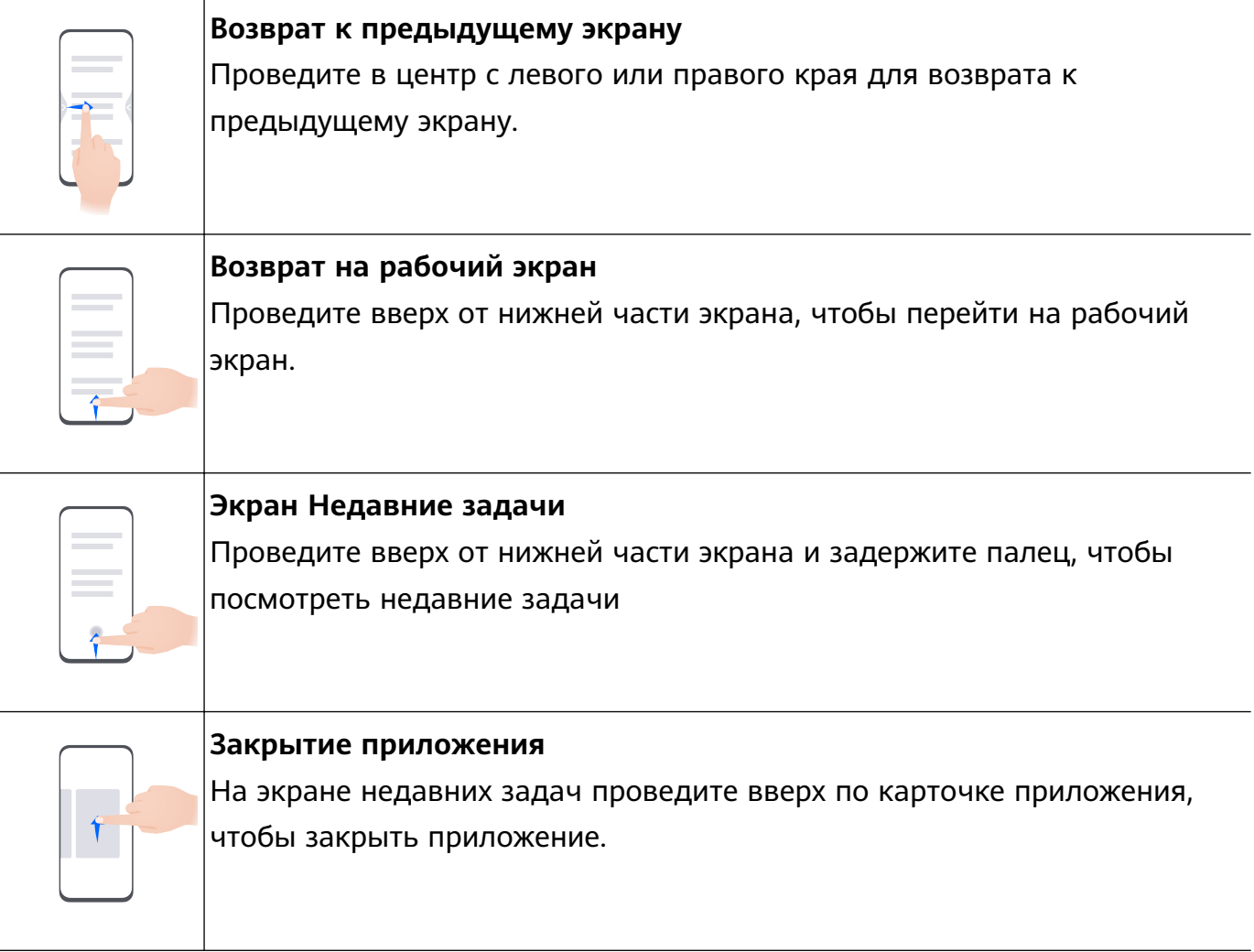

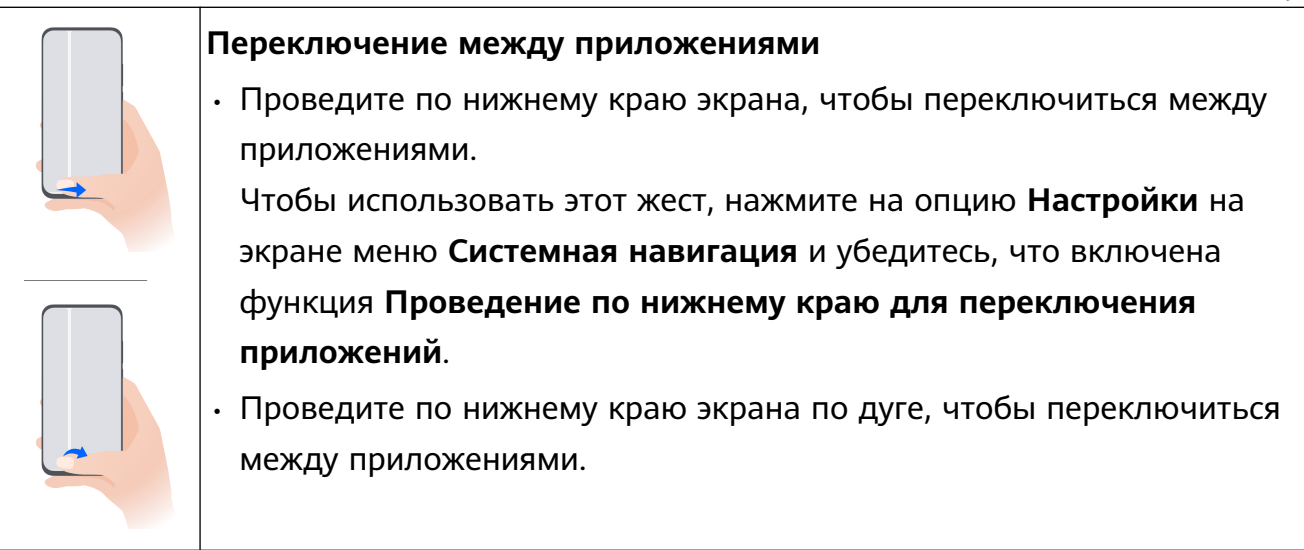

Если на вашем устройстве нет переключателя для функции **Проведение по нижнему краю для переключения приложений**, значит, эта функция не поддерживается.

## **Жесты костяшками пальцев**

Перед использованием жестов управления костяшками пальцев воспользуйтесь одним из следующих способов, чтобы убедиться, что все необходимые функции включены (в зависимости от модели вашего устройства):

- Перейдите в раздел **Настройки** > **Специальные возможности** > **Быстрый доступ и жесты** и включите функцию **Съемка скриншота** и **Запись с экрана**.
- Перейдите в раздел **Настройки** > **Специальные возможности** > **Движения** > **Съемка скриншота** и включите функцию **Умный скриншот**.

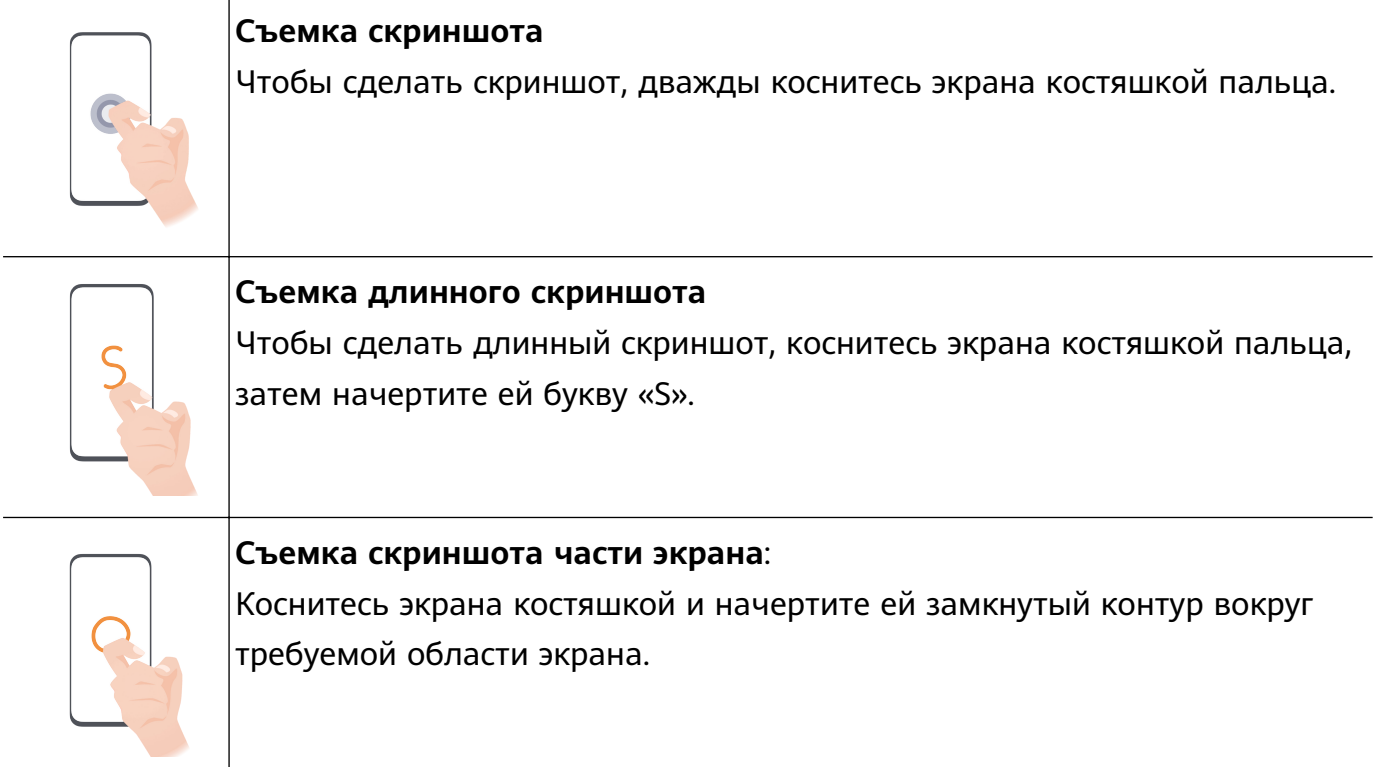

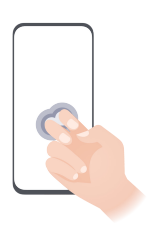

## **Запись с экрана**

Дважды коснитесь экрана костяшками двух пальцев, чтобы начать или остановить запись с экрана.

## **Дополнительные жесты**

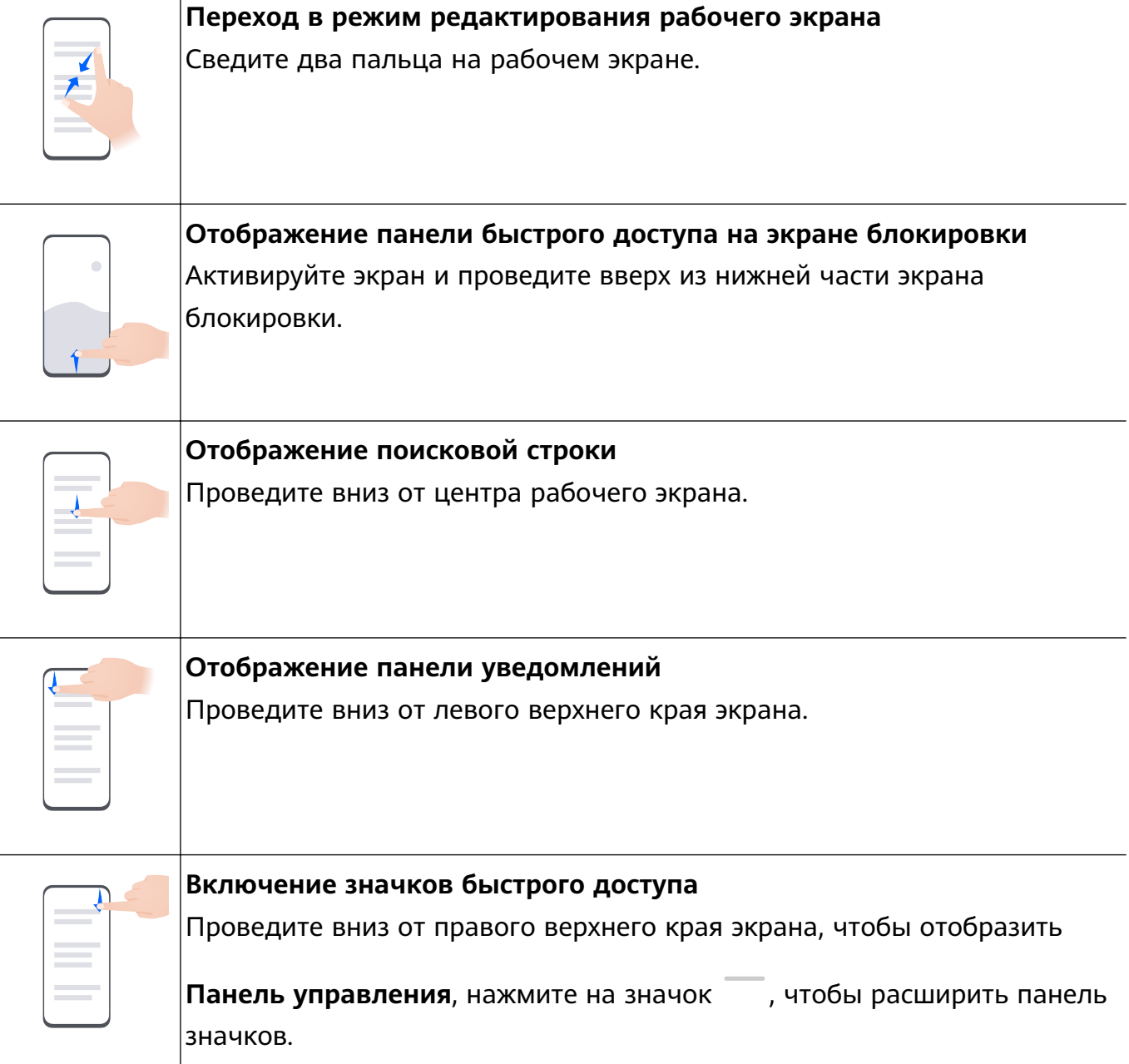

### <span id="page-6-0"></span>**Кнопки и комбинации кнопок для быстрого доступа**

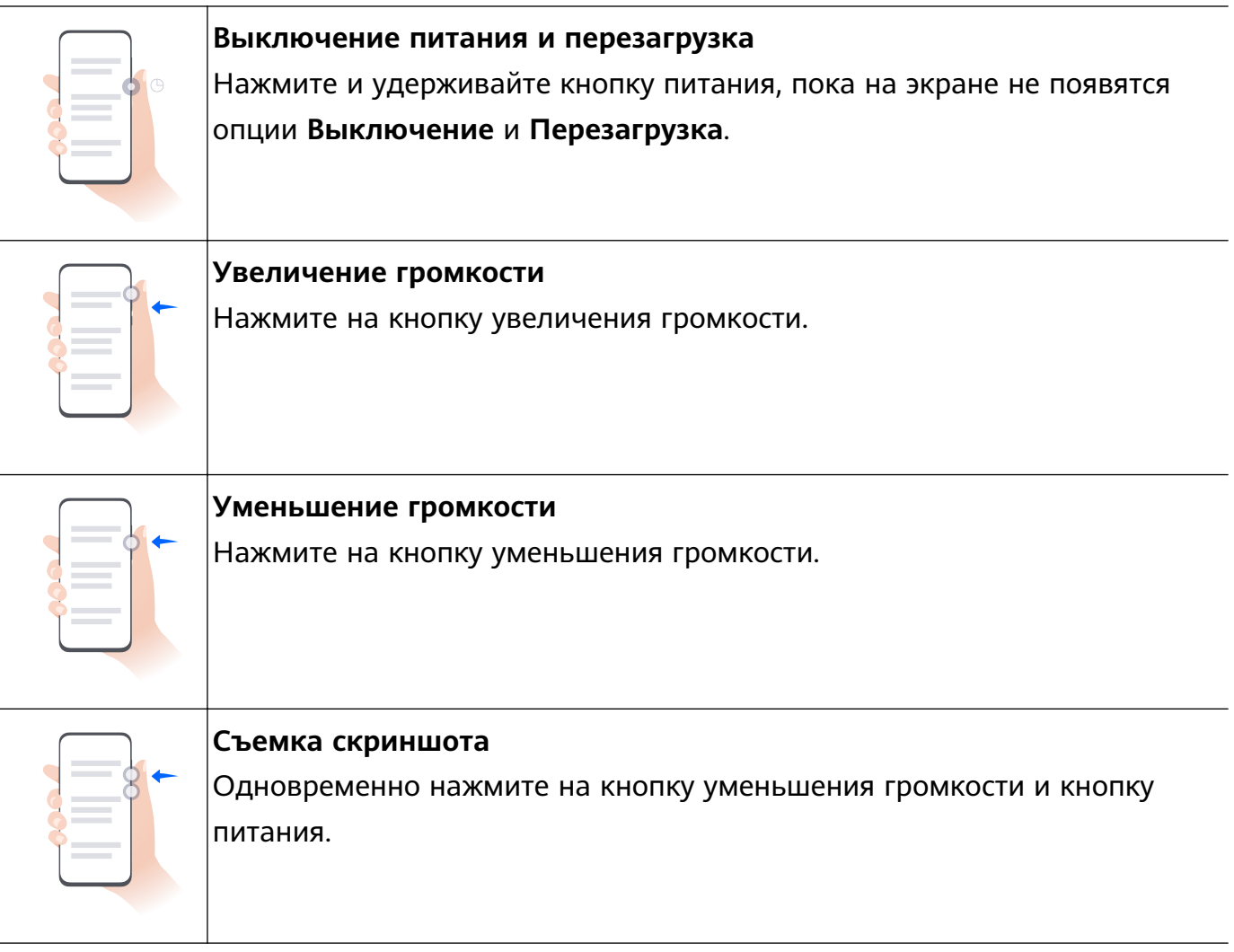

На некоторых устройствах нет кнопок регулировки громкости.

## **Phone Clone**

## **Использование приложения Phone Clone для переноса данных на новое устройство**

Приложение **Phone Clone** позволяет быстро и удобно перенести основные данные (в том числе контакты, записи календаря, изображения и видео) со старого устройства на новое.

## **Перенос данных с устройства Huawei или другого устройства на базе Android**

- **1** На новом устройстве откройте приложение **Phone Clone** или перейдите в раздел **Настройки** > **Система и обновления** > **Phone Clone**, нажмите на опцию **Это новое устройство** и выберите вариант **Huawei** или **Другое устройство Android**.
- **2** На вашем старом устройстве следуйте инструкциям на экране, чтобы загрузить и установить приложение **Phone Clone**.
	- Для устройств Huawei: вы можете загрузить приложение **Phone Clone** из **AppGallery**.
- <span id="page-7-0"></span>• Для устройств на базе Android: вы можете загрузить приложение **Phone Clone** с официального веб-сайта Huawei.
- **3** На старом устройстве откройте приложение **Phone Clone**, нажмите на опцию **Это старое устройство** и, следуя инструкциям на экране, подключите старое устройство к новому устройству вручную или с помощью сканирования кода.
- **4** На старом устройстве выберите данные, которые хотите перенести, затем нажмите **Далее** > **Перенос**, чтобы выполнить процесс клонирования.

### **Перенос данных с устройств iPhone или iPad**

- **1** На новом устройстве откройте приложение **Phone Clone** или перейдите в раздел **Настройки** > **Система и обновления** > **Phone Clone**, нажмите на опцию **Это новое устройство** и выберите вариант **iPhone или iPad**.
- **2** На вашем старом устройстве следуйте инструкциям на экране, чтобы загрузить и установить приложение **Phone Clone**.
- **3** На старом устройстве откройте приложение **Phone Clone**, нажмите на опцию **Перенести данные на телефон Huawei** и, следуя инструкциям на экране, подключите старое устройство к новому с помощью сканирования кода.
- **4** На старом устройстве выберите данные, которые хотите перенести, и следуйте инструкциям на экране, чтобы начать процесс клонирования.

## **Блокировка и разблокировка экрана**

## **Блокировка и разблокировка экрана**

#### **Блокировка экрана**

#### **Автоблокировка экрана**

Экран устройства автоматически блокируется, если вы не выполняете никаких действий в течение определенного периода времени.

Вы можете перейти в раздел **Настройки** > **Экран и яркость** > **Спящий режим**, чтобы настроить время перехода в спящий режим.

### **Блокировка экрана вручную**

Вы можете блокировать экран вручную одним из следующих способов.

- Нажмите на кнопку питания.
- Сведите два пальца на рабочем экране, нажмите на опцию **Виджеты служб**, проведите вниз к нижней части экрана, выберите **Виджеты**, нажмите и удерживайте значок **Блокировка экрана** и выберите опцию **Добавить на рабочий экран**. Теперь вы можете блокировать экран нажатием на значок функции **Блокировка экрана**.
	- Убедитесь, что система устройства была обновлена до последней версии.

#### <span id="page-8-0"></span>**Постоянное включение экрана, когда вы смотрите на него**

Вы можете задать параметры, чтобы экран оставался активным, когда вы смотрите на него, например, когда вы читаете книгу.

Перейдите в раздел **Настройки** > **Специальные возможности** > **Умное управление** и убедитесь, что функция **Экран не выключается, пока Вы смотрите на него** включена.

#### **Активация экрана**

Вы можете активировать экран одним из предложенных способов .

- Нажмите на кнопку питания.
- Перейдите в раздел **Настройки** > **Специальные возможности** > **Быстрый доступ и жесты** > **Активация экрана**, включите и используйте функцию **Активация поднятием устройства**, **Активация двойным касанием экрана** или **Покажите ладонь для активации**.

Если на вашем устройстве нет этой опции, эта функция не поддерживается.

#### **Разблокировка экрана**

**Разблокировка с помощью пароля**. После активации экрана проведите вверх из центра экрана, чтобы отобразилось поле для ввода пароля.

**Разблокировка с помощью распознавания лица**. После активации экрана посмотрите на него. Устройство автоматически разблокируется после распознавания лица.

**Разблокировка с помощью отпечатка пальца**. Зарегистрируйте отпечаток пальца и коснитесь пальцем области сканера. Не забудьте сначала активировать экран, если на устройстве установлен встроенный в экран сканер отпечатков пальцев.

## **Обзор рабочего экрана**

#### **Использование виджетов служб**

Виджеты служб позволяют:

- Выполнять предварительный просмотр или получать доступ к функциям приложений, например просматривать прогноз погоды или воспроизводить музыку.
- Выбирать различные стили виджетов служб и их расположение для создания уникального внешнего вида рабочего экрана.
- Складывать в стопку и группировать в комбинацию несколько виджетов служб для экономии пространства и оптимизации рабочего экрана, а также быстрой навигации.

Приложения с линией **В** нижней части поддерживают функцию Виджеты служб. Для удаления линии с виджета службы перейдите в раздел **Настройки** > **Рабочий экран и обои** > **Настройки рабочего экрана** > **Отображение черт виджетов**.

Эта функция поддерживается только в определенных сценариях. Фактические особенности использования функции могут отличаться.

## **Добавление виджетов служб на рабочий экран**

Вы можете добавить виджет службы на рабочий экран одним из следующих способов.

• Проведите вверх по значку приложения, чтобы раскрыть виджет службы, и нажмите

на значок  $\overline{\mathcal{N}}$ , чтобы добавить виджет службы на рабочий экран.

- Проведите вверх по значку приложения, чтобы раскрыть виджет службы, нажмите и удерживайте виджет службы, нажмите на опцию **Другие виджеты служб**, выберите нужный стиль и нажмите **Добавить на рабочий экран**.
- Нажмите на значок приложения и удерживайте его, нажмите на опцию **Виджеты служб**, выберите нужный стиль и нажмите **Добавить на рабочий экран**.
- Сведите два пальца на рабочем экране, нажмите на опцию **Виджеты служб**, выберите нужный виджет службы и нажмите **Добавить на рабочий экран**. Вы также можете нажать и удерживать виджет службы, а затем переместить его в пустую область на рабочем экране.

Убедитесь, что система устройства была обновлена до последней версии.

Если на текущем экране нет места, виджет будет закреплен на следующем экране. Если ни на одном экране нет свободного места, для виджета службы будет создан новый экран справа от текущего экрана.

Вы также можете нажать и удерживать виджет службы на экране **Другие виджеты служб**, а затем переместить его в пустую область на рабочем экране. Если во время перетаскивания вы решили не добавлять виджет службы на рабочий экран, перетащите его в область отмены действия в верхней части экрана.

- Виджеты служб не могут быть прикреплены к папкам.
	- В некоторых сценариях при проведении по значку приложения виджет службы не будет разворачиваться. Фактические особенности использования функции могут отличаться.

## **Размещение виджетов служб в стопке**

Группируйте виджеты служб или комбинации виджетов одного размера в стопку, чтобы сэкономить место на рабочем экране и эффективнее организовать пространство.

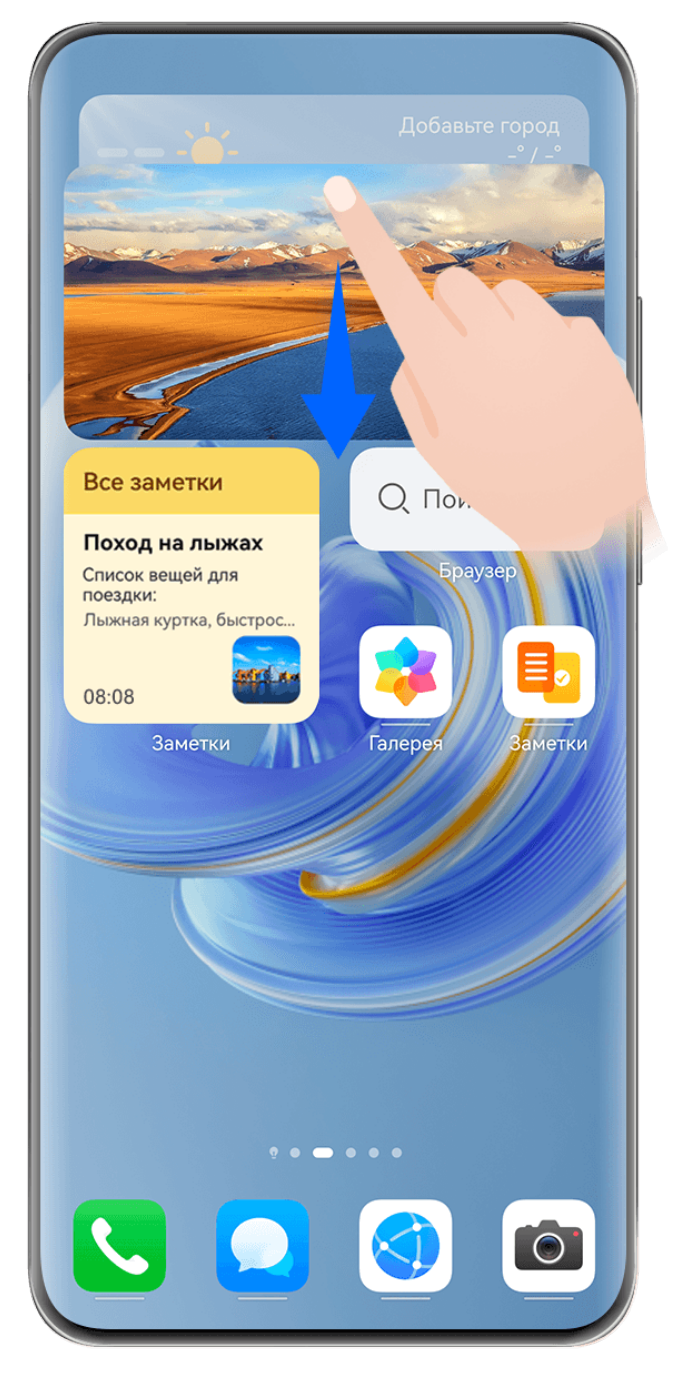

Изображения приведены для справки.

## **Складывание виджетов служб в стопку**:

Нажмите на виджет службы или комбинацию виджетов и удерживайте, перетащите на другой виджет службы или на комбинацию виджетов того же размера. Когда они друг друга полностью перекроют, отпустите элемент, чтобы создать стопку из двух виджетов или комбинаций виджетов.

## **Просмотр виджетов в стопке**:

Проведите вверх или вниз по стопке, чтобы посмотреть все входящие в нее виджеты служб.

## **Управление виджетами служб**:

- **1** Вы можете развернуть стопку одним из следующих способов:
	- Проведите дальше вниз, чтобы полностью раскрыть стопку.
- Нажмите на нужную стопку и удерживайте ее, затем нажмите на опцию **Развернуть стопку виджетов**.
- **2** Вам доступны следующие возможности управления виджетами в стопке:
	- **Регулировка положения виджета службы**: нажмите на виджет службы, удерживайте его и перетащите в нужное положение.
	- **Закрепление виджета службы вверху стопки**: нажмите на виджет службы и закрепите его вверху стопки.
	- **Перемещение виджета службы из стопки**: нажмите на виджет службы и удерживайте, перетащите его к краю экрана, удерживайте, дождитесь, когда виджет службы будет выделяться на фоне стопки, и перетащите его в пустую область на рабочем экране.
	- **Удаление виджета службы**: проведите влево по виджету службы, чтобы удалить.
	- **Удаление стопки виджетов**: как только все виджеты служб из стопки будут удалены, сама стопка удалится автоматически.

## **Комбинация виджетов служб**

Группируйте виджеты служб всех размеров, добавляйте значки к комбинациям виджетов служб, создавайте значки быстрого доступа для часто используемых функций.

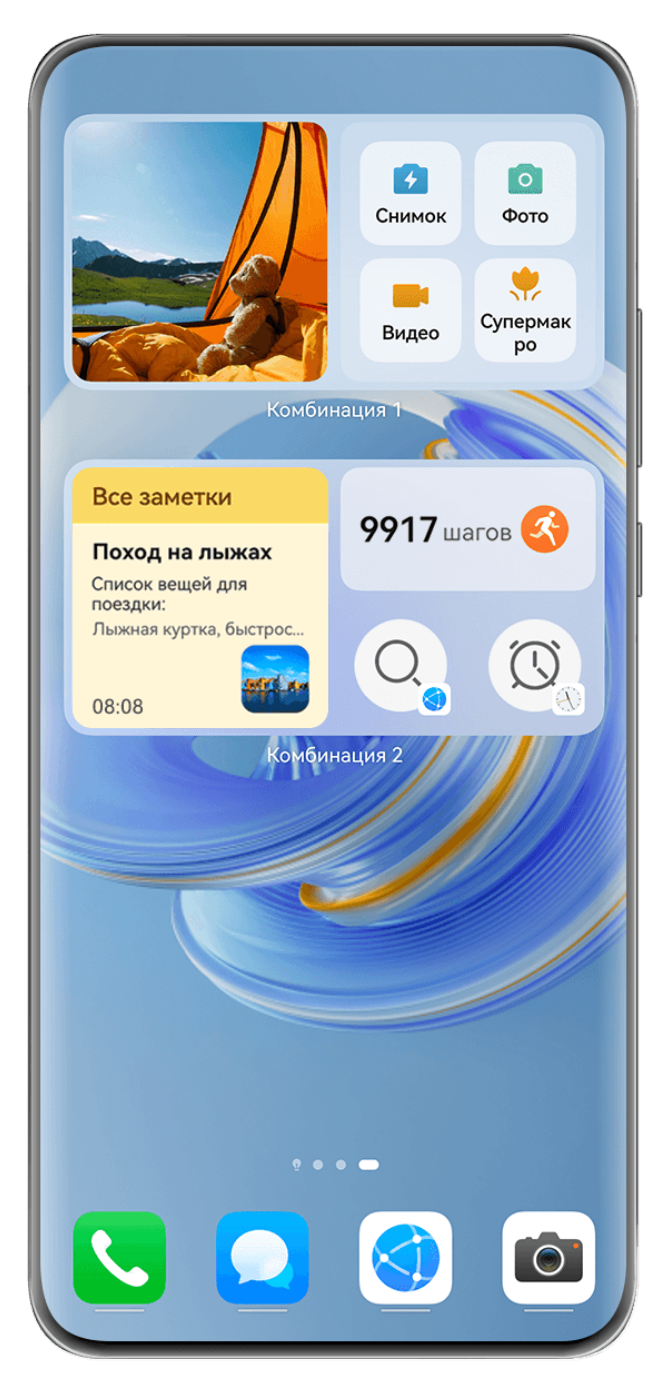

Изображения приведены для справки.

## **Добавление комбинации виджетов служб**:

- Нажмите и удерживайте виджет службы, перетащите его на другой виджет службы любого размера. Когда они друг друга частично перекроют и раскроется меню, отпустите виджет, чтобы создать комбинацию.
- Сведите два пальца на рабочем экране, перейдите в раздел **Виджеты служб** > **Комбинации виджетов**, нажмите и удерживайте комбинацию виджетов, которую хотите добавить, а затем нажмите на опцию **Добавить на рабочий экран**. Вы также

можете нажать на значок  $\dashv^-$ , выбрать избранные виджеты служб, чтобы настроить

собственную комбинацию, и нажать на значок .

Убедитесь, что система устройства была обновлена до последней версии.

## **Изменение комбинации виджетов служб**:

- **Добавление виджета службы в комбинацию виджетов**: удерживайте и перетащите виджет службы на рабочем экране в комбинацию виджетов.
- **Удаление виджета службы из комбинации виджетов**: нажмите на комбинацию виджетов и удерживайте, дождитесь отображения всплывающего меню. Затем удерживайте виджет службы и перетащите его в любую пустую область рабочего экрана.
- **Удаление виджета службы**: нажмите на комбинацию виджетов и удерживайте, дождитесь отображения всплывающего меню. Затем удерживайте виджет службы и перетащите его к опции **Удалить** в правом верхнем углу экрана.

Когда вы закончите редактирование комбинации виджетов, система автоматически применит оптимальный размер шаблона на основе размеров элементов в комбинации. Нажмите на любую область за пределами комбинации виджетов, чтобы выйти из режима редактирования.

Вы также можете нажать на комбинацию виджетов и удерживать ее, затем нажать на опцию **Изменить комбинацию**, чтобы добавить или удалить **Виджеты служб** или **Значки**.

## **Удаление комбинации виджетов служб**:

Нажмите на комбинацию виджетов и удерживайте ее, затем нажмите на опцию **Удалить комбинацию**, чтобы удалить комбинацию виджетов.

## **Переименование комбинации виджетов служб**:

Нажмите на комбинацию виджетов и удерживайте ее, затем нажмите на опцию **Переименовать**, чтобы переименовать комбинацию виджетов.

Вы также можете нажать на виджет службы и удерживать его, чтобы изменить или удалить виджет.

Некоторые виджеты служб нельзя изменить.

## **Редактирование и удаление виджетов служб**

## **Редактирование виджетов служб**:

Нажмите и удерживайте виджет службы, выберите опцию **Изменить**, чтобы выбрать информацию, которая будет отображаться для виджета. Например, вы можете выбрать города на виджете службы Погода или выбрать часовой пояс на виджете службы Часы.

## **Удаление виджетов служб**:

Нажмите и удерживайте виджет службы, выберите опцию **Удалить**, чтобы удалить виджет с рабочего экрана.

- $\bullet\hspace{0.1mm}$  При удалении некоторых приложений соответствующие виджеты служб тоже будет удалены.
	- Некоторые виджеты служб нельзя редактировать.

## **Создание и использование больших папок**

Большие папки позволяют легко разбивать по категориям значки приложений на главном экране. Вы можете просто открыть приложение, нажав на значок приложения, не раскрывая папку, и настроить нужный размер папки, чтобы создать свой идеальный рабочий экран.

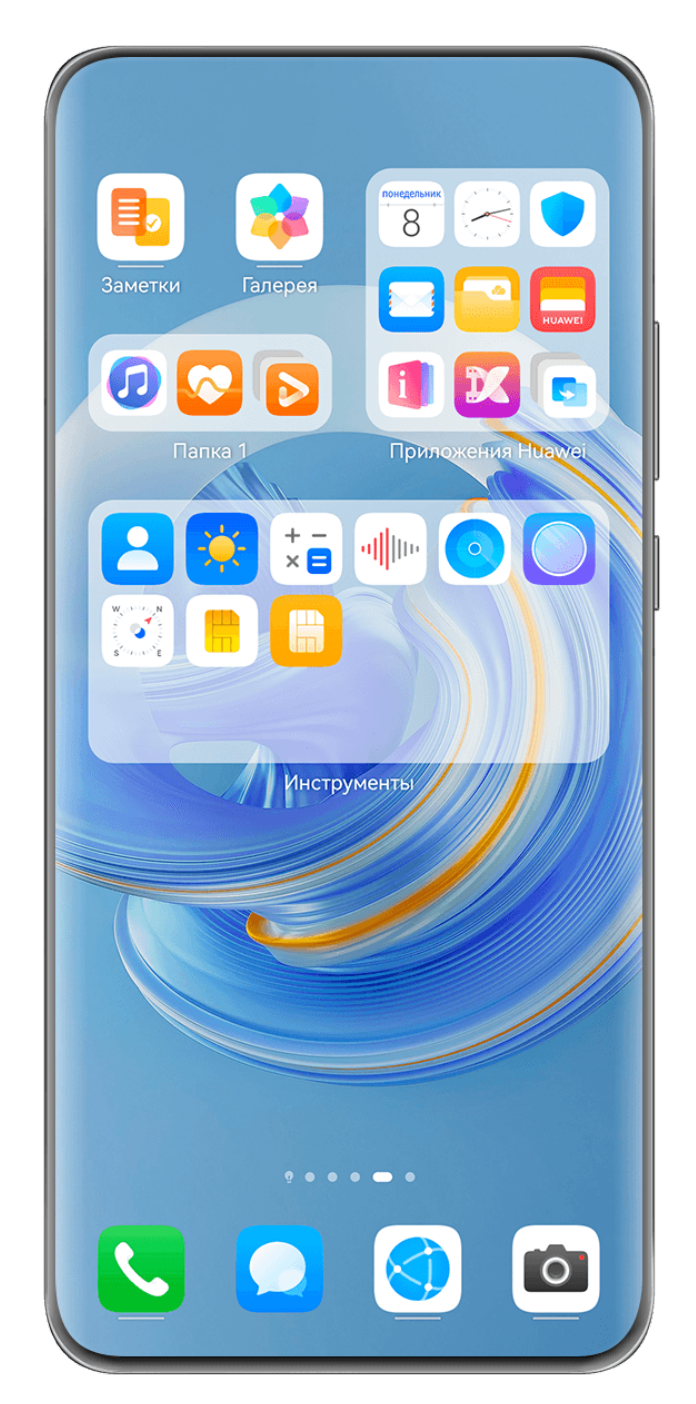

Изображения приведены для справки.

## **Создание большой папки**

**1** Нажмите и удерживайте значок приложения и перетащите его на значок другого приложения, чтобы создать новую папку.

- **2** Нажмите на папку и удерживайте, чтобы переключиться между режимами отображения. Например, вы можете нажать и удерживать новую папку, а затем выбрать опцию **Увеличить** во всплывшем меню, чтобы создать большую папку.
- **3** Вы можете нажать на правый нижний угол большой папки, чтобы открыть ее, а затем нажать на имя папки, чтобы изменить его. Вы также можете переименовать папку, нажав и удерживая ее, а затем выбрав опцию **Переименовать**.

### **Операции в большой папке**

Вы можете выполнять следующие действия в большой папке.

- **Изменение размера папки**. Нажмите и удерживайте большую папку, отпустите палец, когда на экране отобразится всплывающее меню. Потяните за синие края или углы папки, чтобы изменить ее размер, и нажмите на любую пустую область на рабочем экране, чтобы завершить операцию.
- **Открытие или закрытие папки**. Нажмите на правый нижний угол большой папки, чтобы открыть ее. Нажмите на пустую область в папке, чтобы закрыть ее. Если на одной странице в большой папке слишком много значков приложений, в нижнем правом углу папки появится специальный значок. Вы можете нажать на этот значок, чтобы открыть папку.
- **Добавление или удаление приложений**. Откройте большую папку, нажмите на значок  $\dashv^-$  и добавьте или удалите приложения. Если вы удалите из папки все приложения, папка также будет удалена.
- **Переключение между режимами отображения**. Нажмите и удерживайте папку, чтобы переключиться между стандартным и большим размером папки. Вы можете нажать и удерживать обычную папку, а затем выбрать опцию **Увеличить** во всплывшем меню, чтобы создать большую папку.

## **Уведомления и значки состояния**

Значки состояния сети могут отличаться в зависимости от региона или оператора связи.

Поддерживаемые функции зависят от модели устройства. Некоторые значки не относятся к вашему устройству.

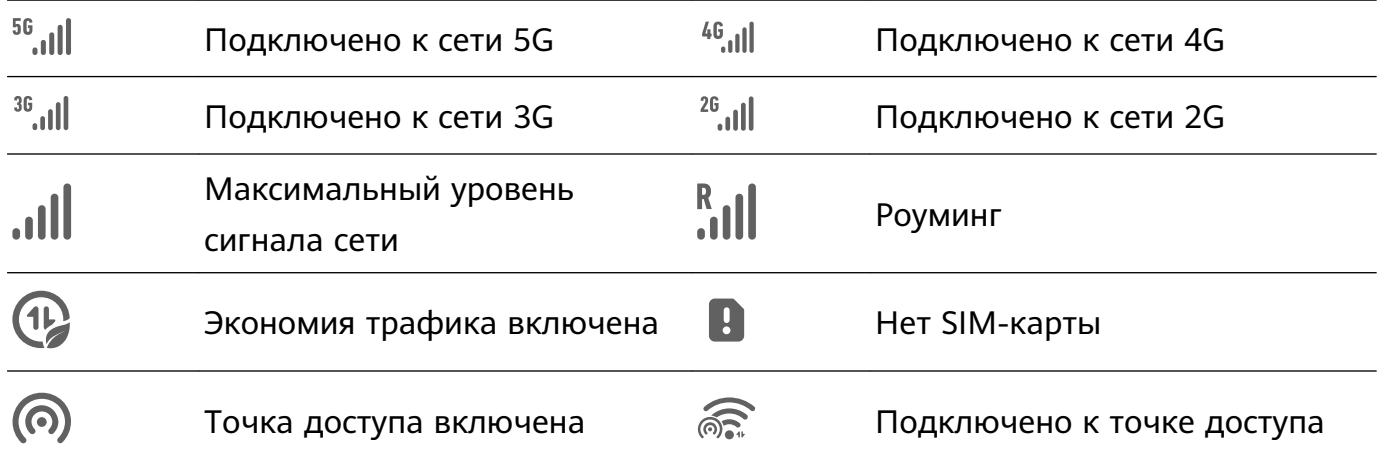

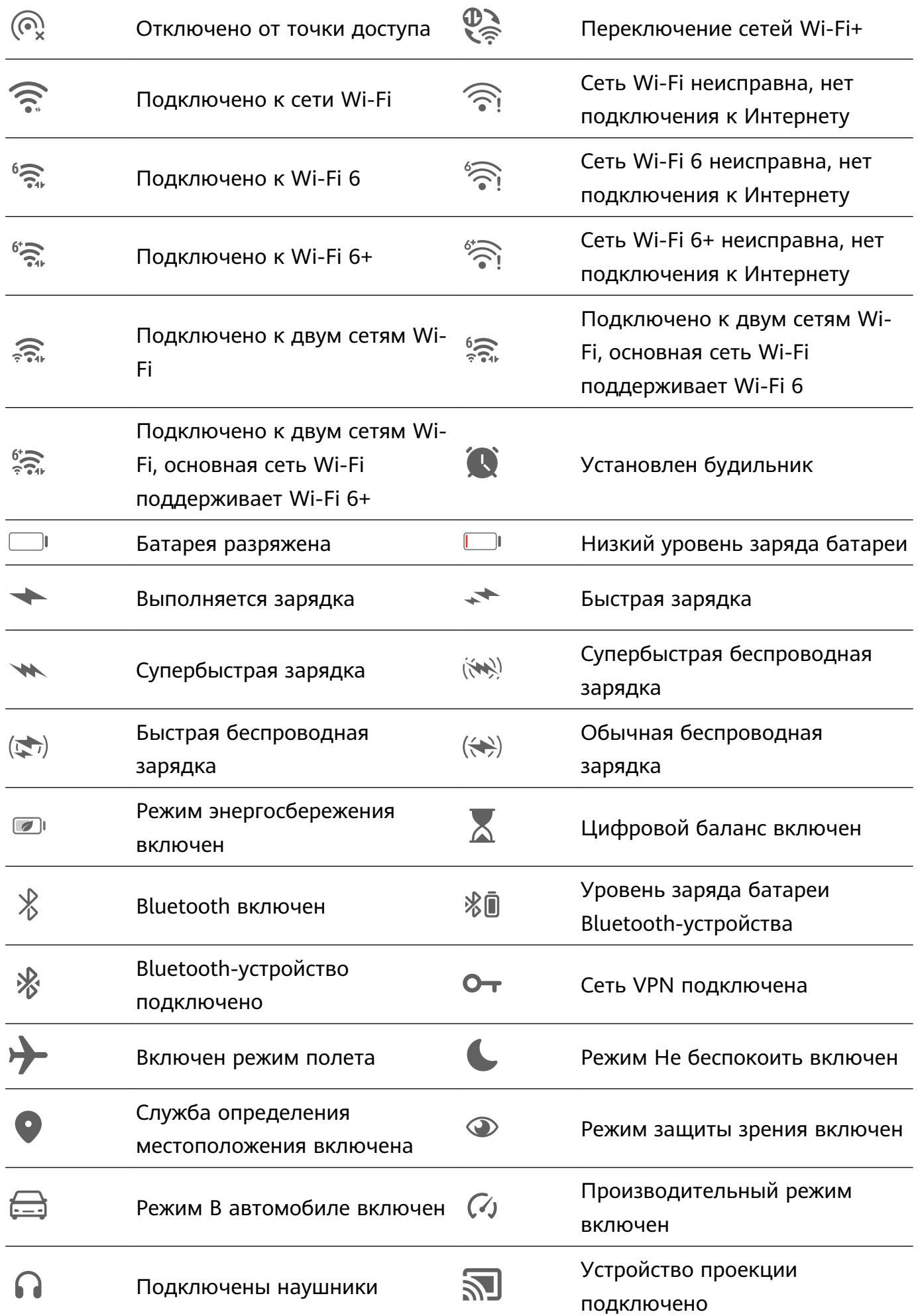

<span id="page-17-0"></span>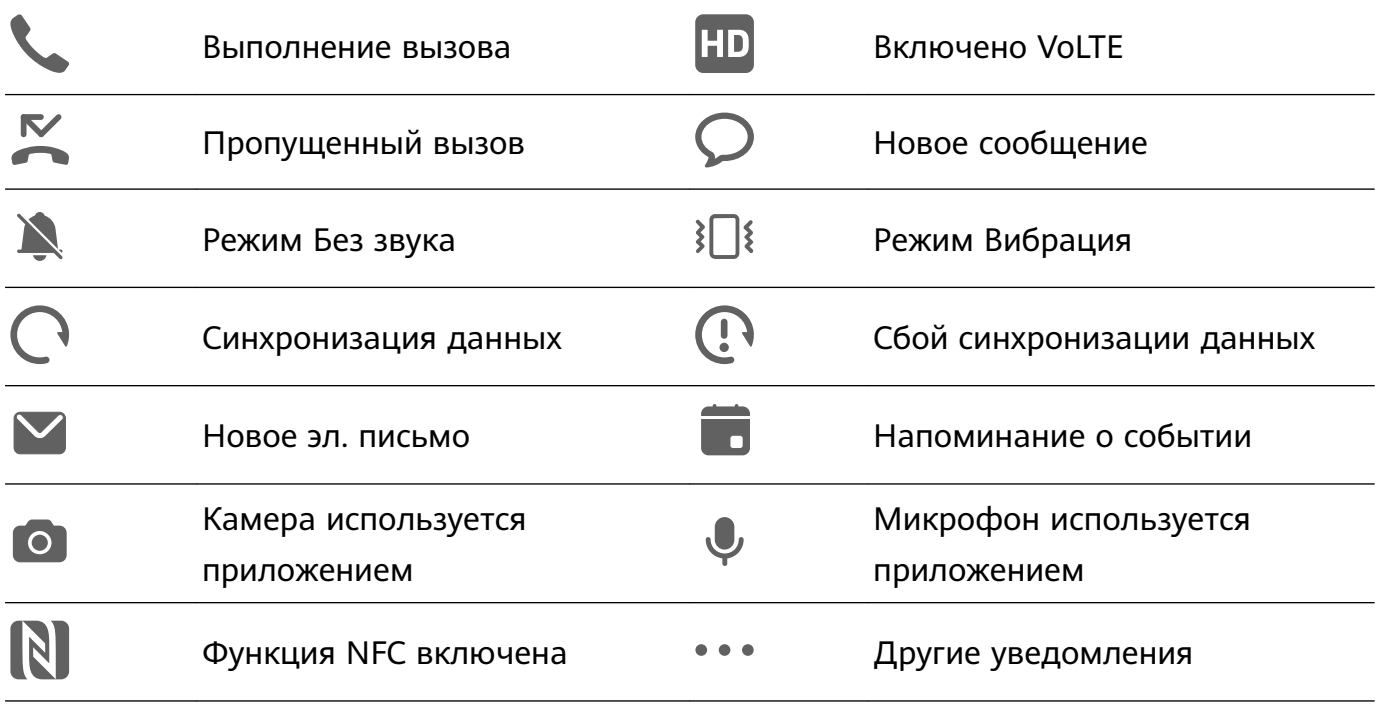

## **Панель управления**

## **Описание раздела Панель управления**

Легко управляйте воспроизведением аудио, значками быстрого доступа и функцией **Суперустройство** в разделе **Панель управления**.

## **Панель управления: обзор основных функций**

Проведите вниз от правого верхнего края экрана, чтобы отобразить **Панель управления** и получить доступ к следующим функциям:

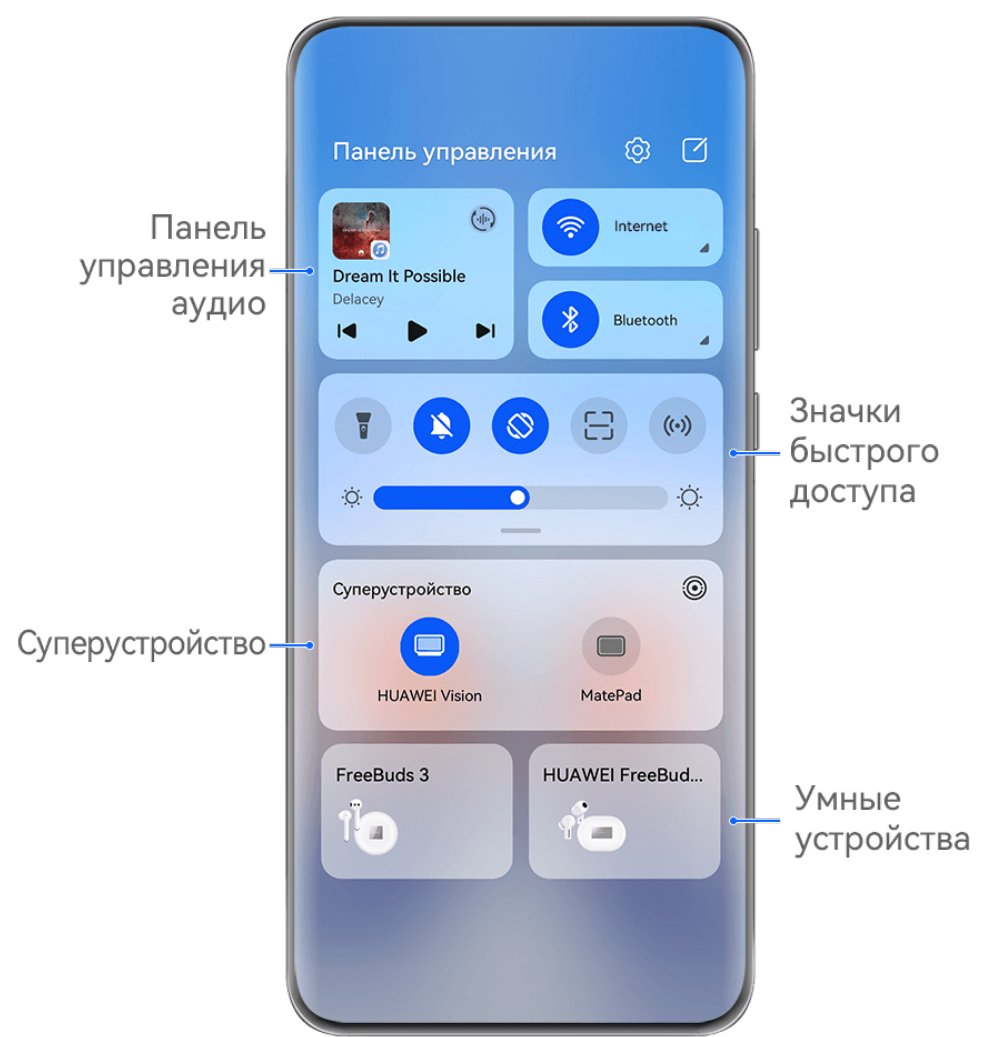

Изображения приведены для справки.

- **Панель управления аудио**. Управление воспроизведением мультимедиа и переключение между последними используемыми медиаприложениями, медиаустройствами (например, устройствами Vision и Bluetooth-наушниками) и устройствами совершения вызовов.
- **Значки быстрого доступа**. Включение, выключение или настройка часто используемых функций.
- **Суперустройство**. Быстрое взаимодействие с планшетами, ноутбуками, устройствами Vision и другими устройствами обеспечивает быстрое подключение функции Мультиэкран, предоставляет возможность использования беспроводной проекции, передачи видео и других функция взаимодействия между устройствами.
- **Умные устройства**. Вы можете легко управлять умными устройствами и сценариями, добавленными в приложение **AI Life**.
- Если на вашем устройстве не предустановлены соответствующие приложения, загрузите их из **AppGallery**.

## **Панель управления: редактирование**

**Панель управления** предоставляет следующие возможности редактирования: перемещение значков быстрого доступа, скрытие службы **Суперустройство**,

редактирование параметров умных сценариев и умных устройств, благодаря чему вы можете легко управлять вашими устройствами.

Проведите вниз от правого верхнего края экрана, чтобы открыть **Панель управления**,

и нажмите на значок  $\Box$ . Далее вы можете:

- **Редактировать значки быстрого доступа**: нажмите на опцию **Изменить значки**, удерживайте значок и перетащите его в нужное место. Можно также перетащить часто используемый значок быстрого доступа вверх из скрываемой части панели значков в нескрываемую или перетащить редко используемый значок вниз в скрываемую часть.
- **Скрыть службу Суперустройство**: нажмите на опцию **Скрыть службу Суперустройство**, чтобы скрыть службу Суперустройство. Нажмите на опцию **Показать службу Суперустройство**, чтобы показать службу Суперустройство.
- **Изменить умные устройства**: нажмите на опцию **Изменить устройства**, затем

нажмите на значок Вверху добавленного умного устройства, чтобы удалить его из панели управления. Нажмите на умное устройство, которое вы привязали к приложению **AI Life**, чтобы добавить его в панель управления.

Если на вашем устройстве не предустановлены соответствующие приложения, загрузите их из **AppGallery**.

## **Использование значков на панели уведомлений**

#### **Активация значков быстрого доступа**

Проведите вниз от правого верхнего края экрана, чтобы отобразить **Панель**

**управления**, нажмите на значок , чтобы расширить панель значков.

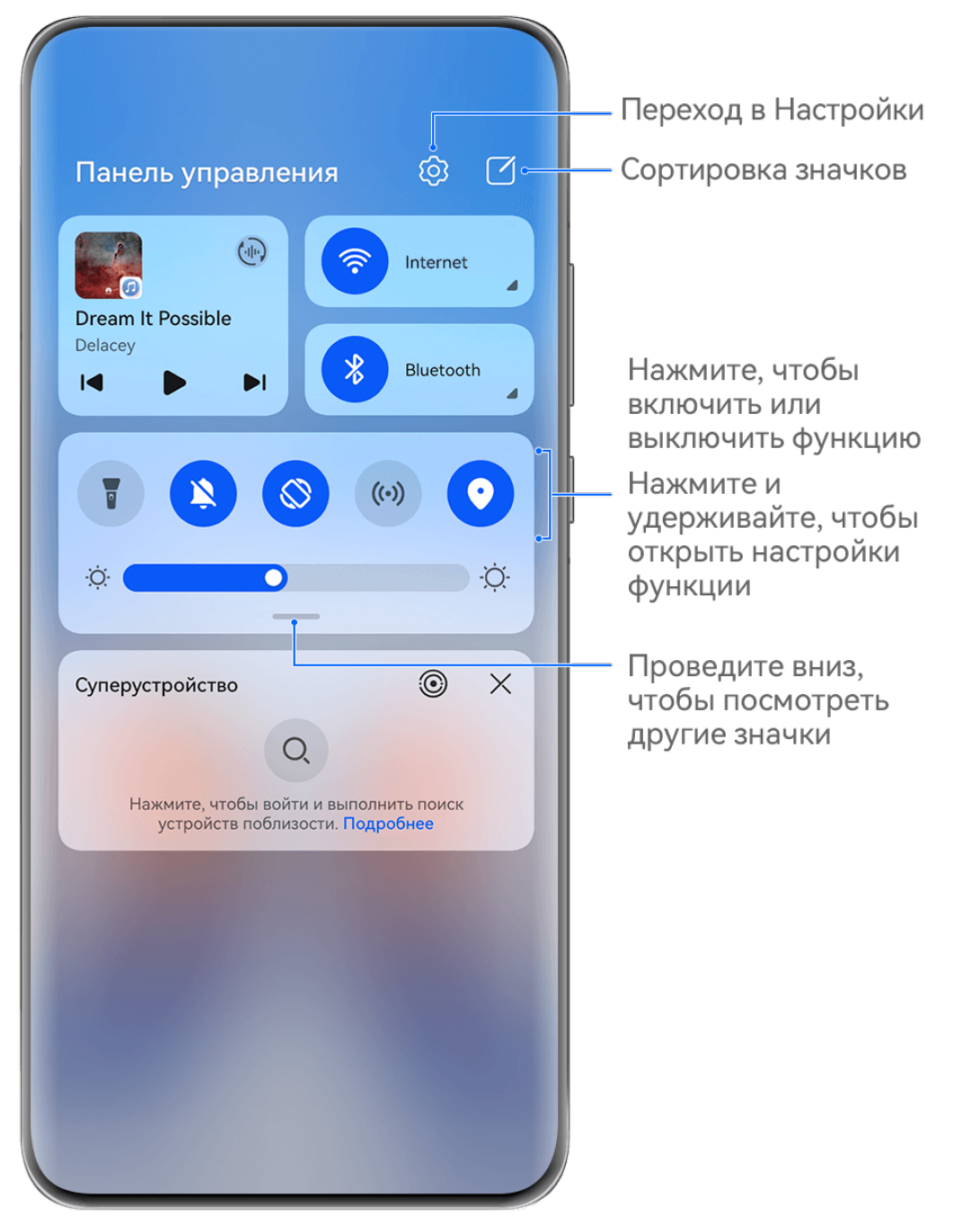

Изображения приведены для справки.

- Нажмите на значок, чтобы включить или выключить соответствующую функцию.
- Нажмите и удерживайте значок, чтобы перейти на экран настроек соответствующей функции (опция поддерживается не всем функциями).
- Нажмите на значок  $\overline{\mathbb{Q}}$  для перехода на экран системных настроек.

## **Настройка значков быстрого доступа**

Проведите вниз из правого верхнего края экрана, чтобы открыть **Панель управления**,

перейдите в раздел > **Изменить значки**, нажмите и удерживайте значок, перетащите его в нужное вам место и нажмите **Готово**.

## **Панель управления аудио**

Управляйте воспроизведением аудио и в любое время переключайте приложения для воспроизведения или передавайте аудио с вашего устройства на другие устройства, такие как наушники или колонка.

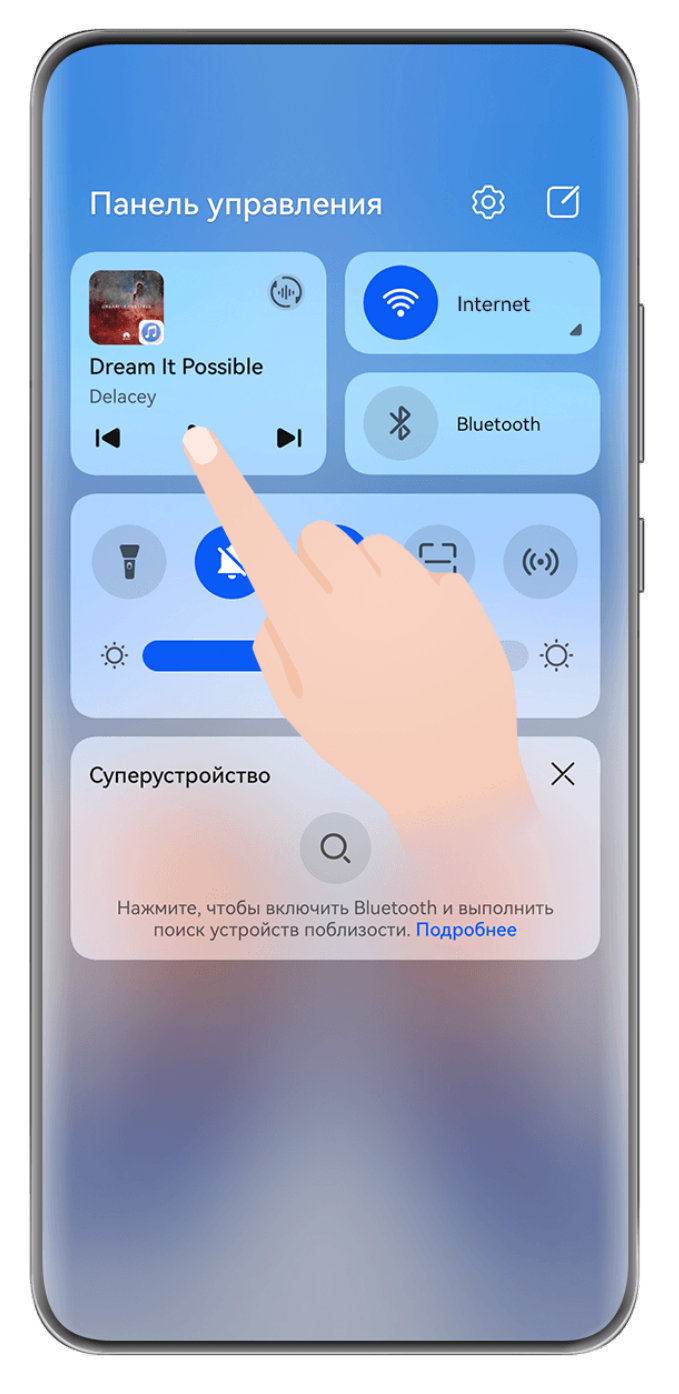

- Изображения приведены для справки.
	- Если на вашем устройстве не предустановлены соответствующие приложения, загрузите их из **AppGallery**.

## **Управление воспроизведением и быстрое переключение между**

#### **аудиоприложениями**

Когда открыто несколько аудиоприложений (таких как **Музыка**), используйте панель управления аудио для управления воспроизведением и переключения аудиоприложений в любое время.

- **1** Проведите вниз от правого верхнего края экрана устройства, чтобы отобразить **Панель управления**, затем нажмите на карточку воспроизведения аудио в верхней части экрана.
- **2** Текущие и недавно использованные аудиоприложения будут отображаться на карточке управления воспроизведением, где можно управлять воспроизведением (включать, приостанавливать воспроизведение или переключать композиции) в используемом приложении или переключиться на другое аудиоприложение.
- Для использования этой функции некоторые приложения необходимо обновить до последней версии.
	- Панель управления аудио поддерживается только в некоторых приложениях .

### **Подключение нескольких пар Bluetooth-наушников**

Вы можете вместе с друзьями слушать одну музыку или смотреть одно и то же видео, подключив несколько пар Bluetooth-наушников к одному устройству.

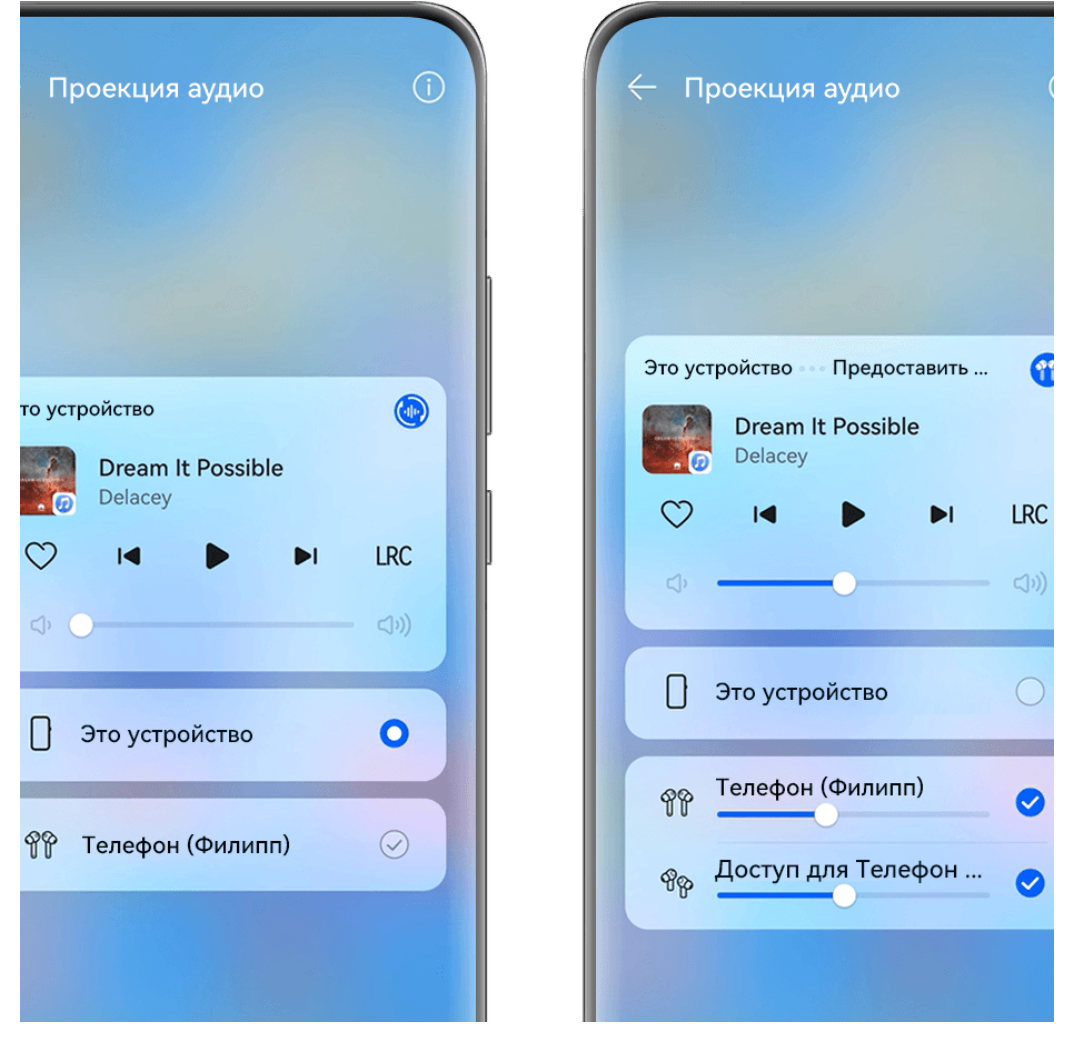

- Изображения приведены для справки.
	- Эта функция поддерживается только на некоторых Bluetooth-наушниках.
	- Если Bluetooth-наушники поддерживают эту функцию, обновите их до последней доступной версии.
- **1** Сопрягите ваше устройство с парой Bluetooth-наушников, нажмите на значок в правом верхнем углу карточки управления воспроизведением в разделе меню **Панель управления**.
- **2** Настройте режим совместного использования в зависимости от статуса сопряжения другой пары наушников.

## **Другая пара наушников уже была сопряжена с вашим устройством**. Сопряженные наушники будут отображены в списке доступных устройств. Выберите две пары наушников, которые хотите совместно использовать.

Вы также можете перейти в раздел **Панель управления** > **Суперустройство** и перетащить значки двух пар наушников на значок этого устройства, чтобы инициировать подключение.

**Другая пара наушников не была сопряжена с вашим устройством**. Выберите сопряженные наушники из списка устройств на этом устройстве, нажмите на опцию **Предоставить доступ к аудио** под именем наушников и инициируйте подключение следующим образом:

• **Другая пара наушников не была сопряжена ни с одним устройством**. Поместите наушники, которые вы хотите использовать, в зарядный чехол, откройте чехол, расположите его рядом с устройством и, следуя инструкциям на экране, выполните подключение. Если устройство не обнаружило наушники, нажмите и удерживайте кнопку внизу зарядного чехла, положите чехол с наушниками близко к устройству, чтобы настроить сопряжение.

- **Другая пара наушников уже была сопряжена с другим планшетом/ телефоном**. Включите экран устройства, сопряженного с наушниками, расположите другое устройство рядом с этим устройством и, следуя инструкциям на экране, завершите подключение.
- **3** После установки сопряжения вы можете предать аудио с этого устройства на две пары наушников.

Чтобы остановить предоставление доступа к аудио, нажмите на значок  $\overline{\binom{4|n}{2}}$  на карточке управления воспроизведением, нажмите на наушники и отмените их выбор.

## **Передача аудио с одного устройства на другое**

Когда ваше устройство подключено к устройству воспроизведения (к наушникам, колонке или устройству Vision), вы можете передать воспроизведение аудио с вашего устройства на другое и продолжить управлять воспроизведением с панели управления аудио.

- **1** Подключите ваше устройство к аудиоустройству по Bluetooth, с помощью приложения **AI Life** или другим способом.
- **2** Нажмите на значок  $\binom{d_{\text{tr}}}{d}$  в правом верхнем углу карточки управления воспроизведением в разделе меню **Панель управления**, выберите устройство воспроизведения из списка доступных, чтобы предать на него воспроизведение аудио с вашего устройства.

Если на карточке управления воспроизведением нет устройств для передачи аудио,

нажмите на значок  $\binom{d_{\text{eff}}}{d}$ , чтобы отобразить список устройств.

## **Передача вызовов на другое устройство**

Когда устройство подключено к аудиоустройству (например, к наушникам или колонке), вы можете передать текущий вызов на это устройство.

- **1** Подключите устройство к проводным наушникам, беспроводным наушникам или колонке по Bluetooth.
- **2** Во время вызова проведите вниз от правого верхнего края экрана устройства, чтобы

отобразить **Панель управления**, нажмите на значок  $\left(\frac{d}{d}\right)^n$  в правом верхнем углу карточки воспроизведения, выберите проводное или беспроводное Bluetoothаудиоустройство из списка доступных, чтобы передать на него вызов.

Если на карточке управления воспроизведением нет устройств для передачи аудио,

нажмите на значок , чтобы отобразить список устройств.

В будущем данная функция будет поддерживаться на большем количестве устройств.

## **Переключение между экранами устройств с помощью функции Суперустройство**

Используйте функцию **Суперустройство** для установления взаимодействия между устройствами в одно касание. Превратите ваши умные устройства в единое суперустройство. Например, когда вы возвращаетесь домой, вы можете продолжить просмотр фильма на устройстве HUAWEI Vision с того момента, на котором вы остановили просмотр на вашем устройстве; по возвращении в офис вы можете продолжить редактирование тех же документов на рабочем компьютере прямо с того места, на котором вы остановились на вашем устройстве.

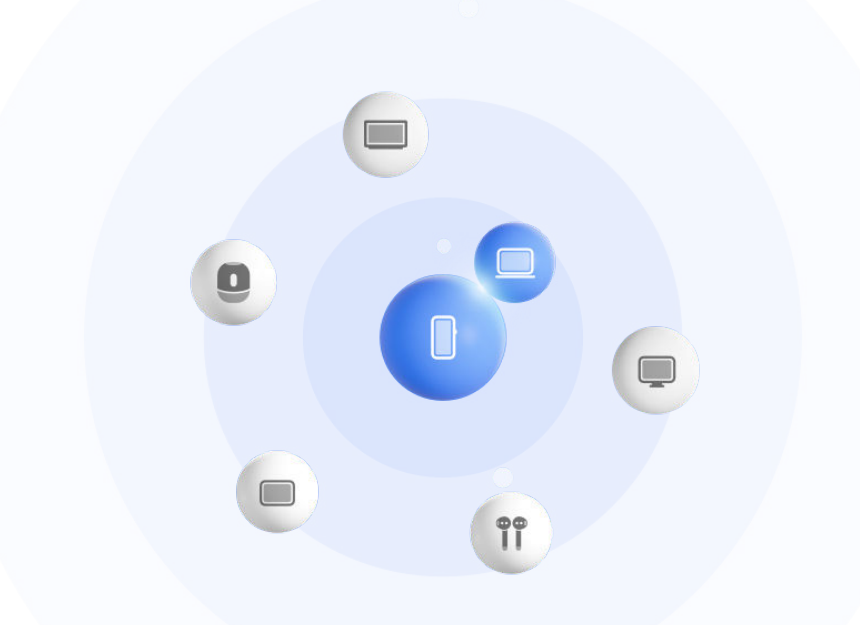

Изображения приведены для справки.

## **Настройка функции Суперустройство перед началом использования**

Перед использованием функции **Суперустройство** включите Bluetooth и Wi-Fi на вашем устройстве и войдите в ваш аккаунт HUAWEI.

Убедитесь, что экраны других устройств включены, и выполните следующие настройки на этих устройствах.

- Поддержка функции **Суперустройство** зависит от фактического устройства.
- **Телефон**: включите Bluetooth и Wi-Fi.
	- Только телефоны с поддержкой режима Мультикамера могут быть подключены. Проверьте, поддерживается ли режим Мультикамера, перейдя в раздел **Камера** > **Еще** .
- **Планшет**: включите Bluetooth и Wi-Fi.
- **Планшет с экраном на базе электронных чернил**: включите Bluetooth и Wi-Fi и убедитесь, что выполнен вход в тот же аккаунт HUAWEI, что и на вашем устройстве.
- **Компьютер**: включите Bluetooth и Wi-Fi и убедитесь, что выполнен вход в тот же аккаунт HUAWEI, что и на вашем устройстве.
- **Устройство Vision или монитор**: включите Bluetooth и Wi-Fi.
- **Умная колонка или принтер**: убедитесь, что колонка или принтер подключен к той же сети, что и ваше устройство. Убедитесь, что колонка или принтер сопряжен с устройством в приложении AI Life, в котором выполнен вход в тот же аккаунт HUAWEI.

 $(i)$ Откройте главный экран приложения AI Life, перейдите в раздел  $\dashv$  и выполните подключение, следуя инструкциям на экране.

- **Наушники или очки**: убедитесь, что они сопряжены с вашим устройством по Bluetooth и подключены к нему.
- **Часы или браслет**: убедитесь, что носимое устройство сопряжено с вашим устройством с помощью приложения Huawei Health (Здоровье) и выполнен вход в один аккаунт HUAWEI.
- Если на вашем устройстве не предустановлены соответствующие приложения, загрузите их из **AppGallery**.

## **Подключение к ближайшим устройствам и использование функции Суперустройство**

Если вы не можете найти опцию **Суперустройство** на панели управления, нажмите

на значок в правом верхнем углу и выберите опцию **Показать службу Суперустройство**.

## **На устройствах выполнен вход в один аккаунт HUAWEI.**

**1** Проведите вниз от правого верхнего края экрана устройства, чтобы отобразить

**Панель управления**, нажмите значок  $\mathbb{Q}$  или  $\circledcirc$  в разделе **Суперустройство**, чтобы выполнить поиск ближайших доступных устройств.

**2** Нажмите на значок устройства, которое хотите подключить, или перетащите значок устройства на значок этого устройства. Следуйте инструкциям на экране, чтобы завершить подключение.

После установления подключения нажмите на значок • •, чтобы переключить сценарии приложения.

## **На устройствах выполнен вход в разные аккаунты HUAWEI.**

**1** На телефоне или планшете, который вы хотите подключить, перейдите в раздел **Настройки** > **Суперустройство** > **Это устройство** > **Видимое для** и выберите опцию **Все устройства поблизости**.

**2** Проведите вниз от правого верхнего края экрана устройства, чтобы отобразить

Панель управления, и нажмите на значок **Веразделе функции Суперустройство**.

- **3** Нажмите на значок  $\top$ , выберите устройство, которое хотите подключить, и, следуя инструкциям на экране, завершите подключение.
	- Чтобы отменить привязку устройства, на котором выполнен вход в другой

аккаунт HUAWEI, нажмите на значок в разделе **Суперустройство**, нажмите и удерживайте значок устройства, затем нажмите на опцию **Удалить**. Либо вы можете перейти в раздел **Настройки** > **Суперустройство**, выбрать устройство, которое хотите отвязать, в разделе **Другие устройства**, а затем нажать на опцию **Удалить**.

**4** Нажмите на значок устройства, которое хотите подключить, или перетащите значок устройства на значок этого устройства. Следуйте инструкциям на экране, чтобы завершить подключение.

После установления подключения нажмите на значок • •, чтобы переключить сценарии приложения.

## **Передача вызовов MeeTime и трансляция аудио и видео на подключенных устройствах**

Используйте функцию **Суперустройство**, чтобы передать воспроизведение видео (например, видео из приложения HUAWEI Видео), воспроизведение музыки или выполнение вызова MeeTime с вашего телефона на другое устройство, и продолжайте выполнение операции с того момента, на котором вы остановились.

**MeeTime**. Эта функция поддерживается только в некоторых странах и регионах.

Вы можете:

- Передавать воспроизведение **видео** на планшеты.
- Передавать выполнение **вызовов MeeTime** на устройства Vision.
- Передавать воспроизведение **музыки** на Bluetooth-наушники, колонки, очки, устройства Vision и автомобильные медиасистемы.
- Типы устройств и передаваемого контента, которые поддерживает функция **Суперустройство**, могут отличаться в зависимости от фактического устройства.
- **1** Проведите вниз от правого верхнего края экрана устройства, чтобы отобразить

**Панель управления**, и нажмите на значок в разделе **Суперустройство**, чтобы

найти доступные рядом устройства, либо перейдите к опции  $\circled{\odot}$  >  $+$ , чтобы привязать новое устройство.

**2** На вашем устройстве откройте приложение (например, HUAWEI Видео или HUAWEI Музыка) с задачей, которую вы хотите передать.

**3** В разделе функции **Суперустройство** в меню **Панель управления** на вашем устройстве выберите нужное устройство или перетащите его на значок своего устройства. Следуйте инструкциям на экране, чтобы завершить передачу задачи.

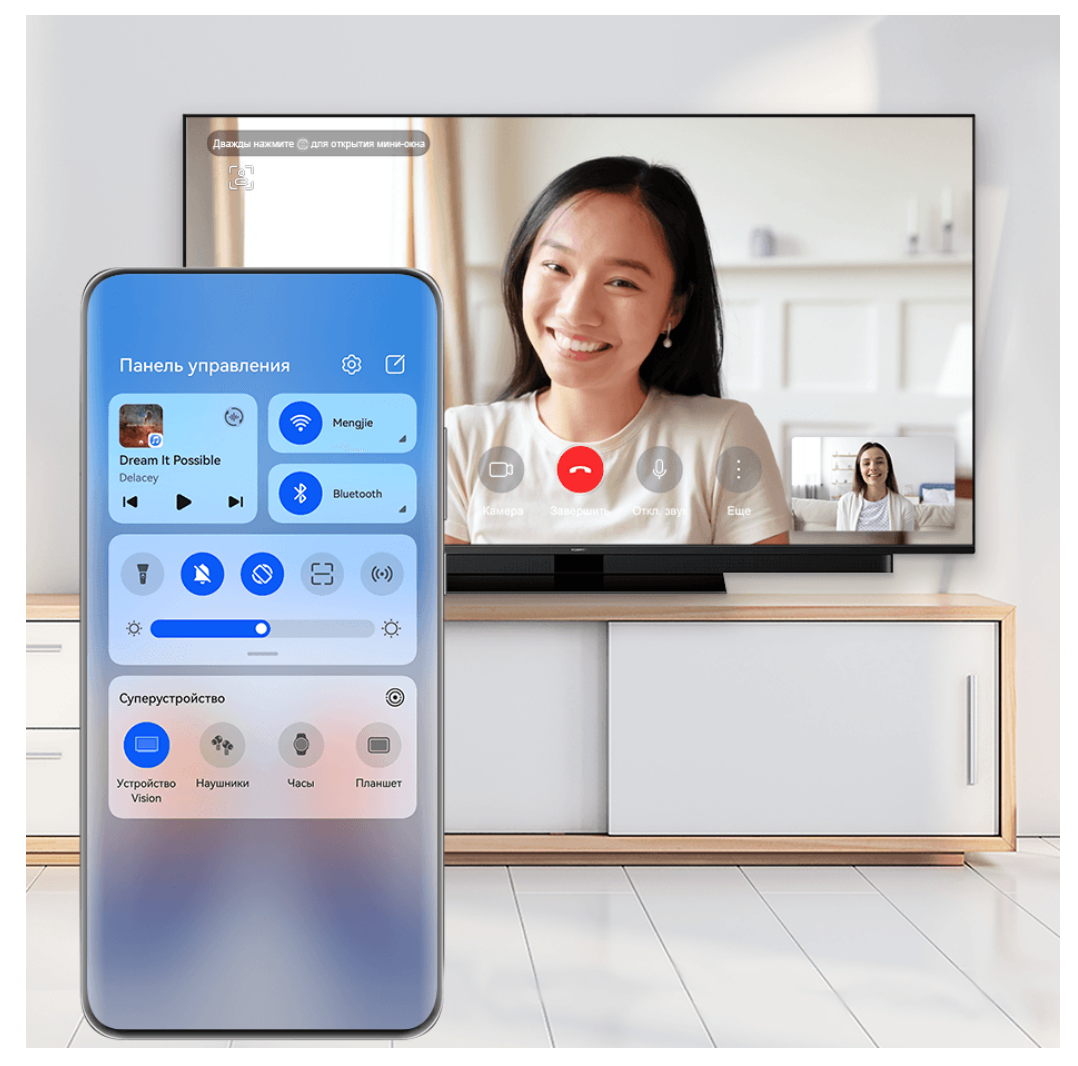

Изображения приведены для справки.

## **Функция Мультиэкран на компьютере или планшете**

Подключайте ваш телефон к компьютеру и планшету с помощью функции **Суперустройство** для более эффективной работы с офисными задачами. Вы можете просматривать и редактировать файлы, перетаскивать их, копировать и вставлять текст, а также открывать приложения на телефоне, используя окно функции Мультиэкран на вашем компьютере или планшете.

- **1** Проведите вниз от правого верхнего края вашего устройства, чтобы отобразить **Панель управления**, выполните поиск устройства или привяжите его к другому устройству, которое хотите подключить, используя панель функции **Суперустройство**. Для этого следуйте следующим инструкциям.
	- **Поиск компьютеров**: нажмите на значок  $\vee$ , чтобы выполнить поиск расположенных рядом компьютеров, к которым можно подключиться.

<span id="page-29-0"></span>**Поиск планшетов**: нажмите на значок  $\mathbb{Q}$ , чтобы выполнить поиск расположенных рядом планшетов, к которым можно подключиться, либо

перейдите в раздел  $\circled{3}$  >  $+$ , чтобы выполнить поиск планшета и привязать его.

**2** В разделе функции **Суперустройство** нажмите на устройство, к которому хотите

подключиться, или нажмите на значок  $\textcircled{\scriptsize{\textsf{w}}}$  и перетащите значок нужного устройства на значок вашего устройства, затем следуйте инструкциям на экране, чтобы завершить подключение.

После установления соединения на подключенном устройстве отобразится экран вашего устройства.

Чтобы завершить взаимодействие в режиме Мультиэкран, нажмите на подключенное устройство на экране функции **Суперустройство**.

## **Скриншоты и запись с экрана**

## **Съемка скриншота**

### **Съемка скриншота всего экрана костяшкой пальца**

- **1** Чтобы включить эту функцию, используйте один из нижеприведенных способов (в зависимости от модели вашего устройства):
	- Перейдите в раздел **Настройки** > **Специальные возможности** > **Быстрый доступ и жесты** > **Съемка скриншота** и включите функцию **Скриншот костяшкой пальца**.
	- Перейдите в раздел **Настройки** > **Специальные возможности** > **Движения** > **Съемка скриншота** и включите функцию **Умный скриншот**.
- **2** Дважды коснитесь экрана костяшкой пальца, чтобы сделать скриншот всего экрана.

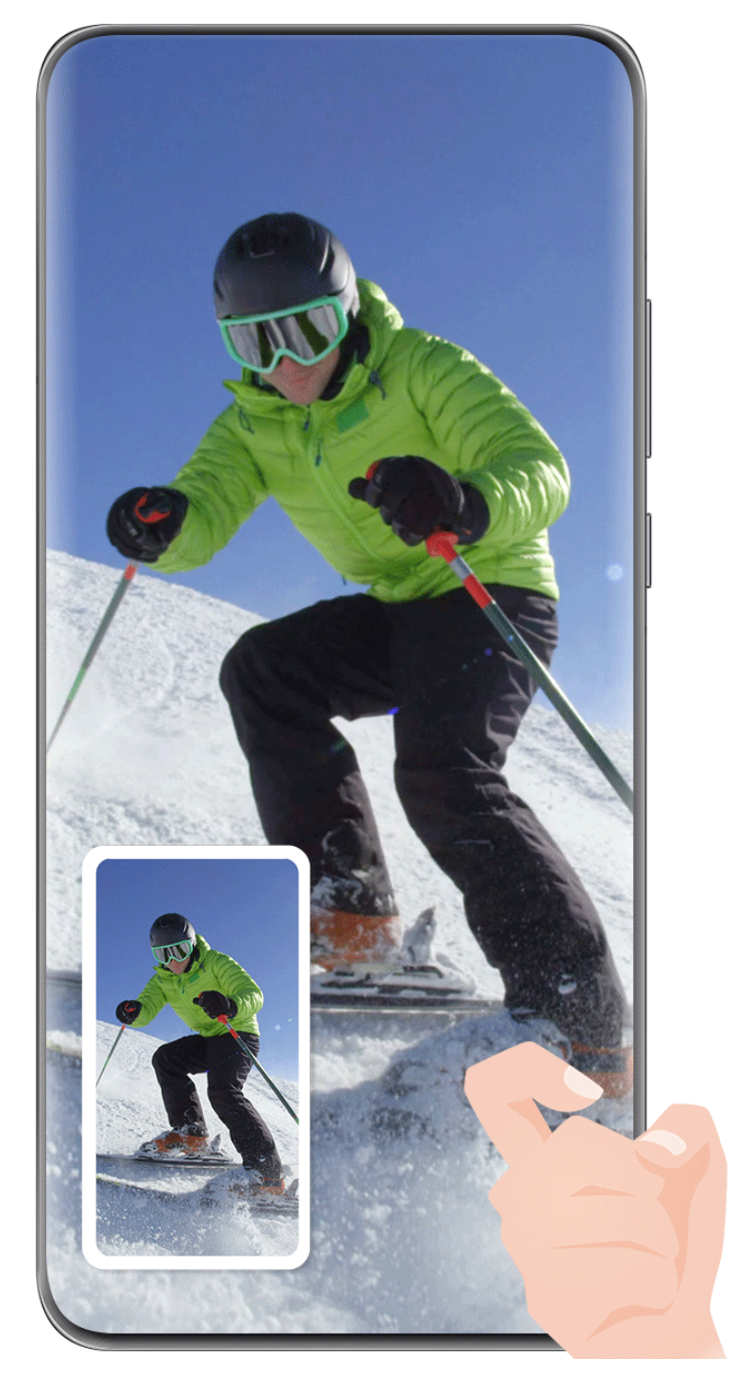

Изображения приведены для справки.

## **Съемка скриншота нажатием на комбинацию кнопок**

Одновременно зажмите кнопку питания и кнопку уменьшения громкости, чтобы сделать скриншот.

## **Съемка скриншота с помощью специального значка**

Проведите вниз от правого верхнего края экрана, чтобы отобразить **Панель**

**управления**, нажмите на значок , чтобы расширить панель значков, нажмите на значок **Скриншот**, чтобы снять скриншот.

## **Отправка или редактирование скриншота**

После съемки скриншота в нижнем левом углу экрана отобразится его миниатюра. Затем вы можете:

- Провести вверх по миниатюре, чтобы выбрать способ отправки скриншота.
- Нажать на миниатюру, чтобы отредактировать, удалить или выполнить другие

действия со скриншотом. Вы также можете нажать на значок  $\;\mathop{\cup}\limits$ , чтобы добавить к скриншоту изображение рамки корпуса устройства. Чтобы удалить рамку, нажмите на этот значок еще раз.

Скриншоты по умолчанию сохраняются в приложении **Галерея**.

## **Съемка скриншота части экрана**

Используйте функцию **Скриншот части экрана**, чтобы сделать скриншот части экрана. Вы можете выбрать нужную вам форму скриншота (например, прямоугольник, овал или сердце).

**Съемка скриншота части экрана с помощью жестов костяшками пальцев**

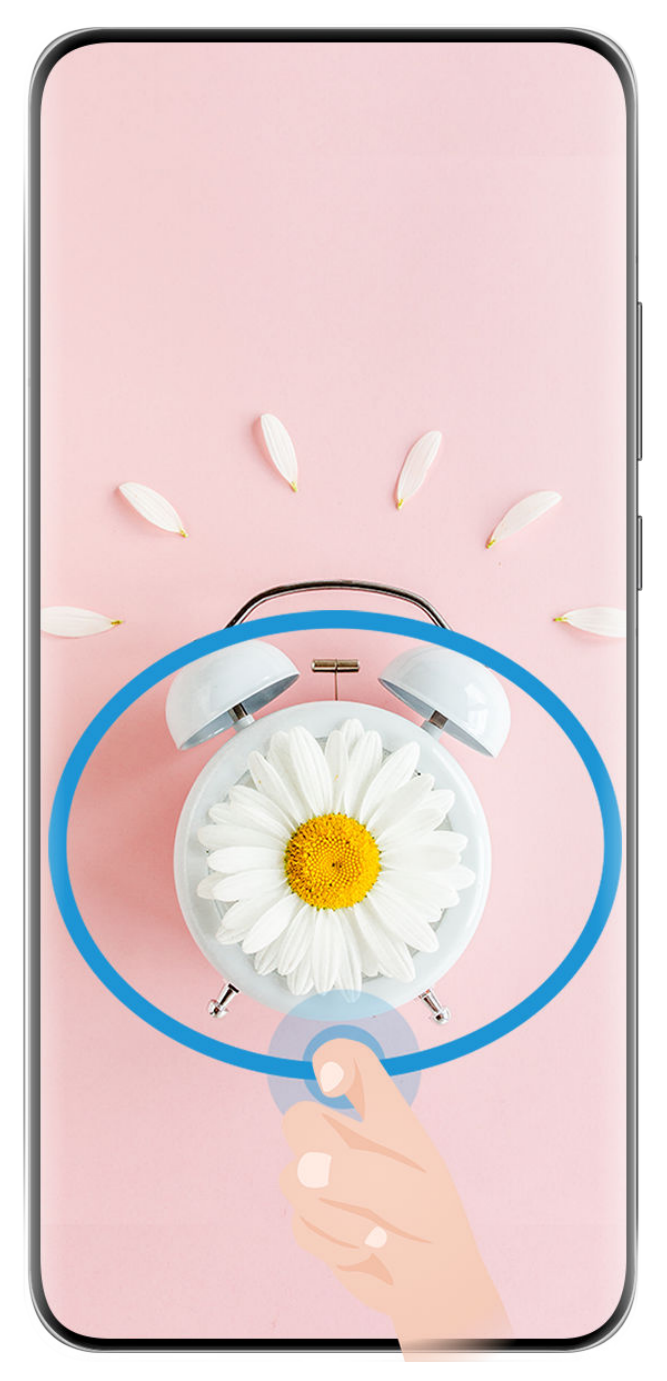

- Изображения приведены для справки.
- **1** Коснитесь экрана костяшкой пальца, удерживайте костяшку на экране, чтобы обвести область экрана, скриншот которой вы хотите сделать. При выделении области не отнимайте костяшку от экрана.
- **2** На экране отобразится область, выделенная костяшкой пальца. Вы можете выполнить следующие действия.
	- Перетащить выделенную область в нужное место или изменить ее размер.
	- Выбрать любую форму из доступных на панели инструментов, чтобы изменить форму скриншота.
- **3** Нажмите на значок  $\Xi$ , чтобы сохранить скриншот.

### **Съемка скриншота части экрана с помощью значка**

**1** Проведите вниз от правого верхнего угла экрана, чтобы отобразить **Панель**

**управления**, нажмите на значок , чтобы расширить панель значков, нажмите на значок в виде треугольника рядом с опцией **Скриншот** и выберите опцию **Скриншот части экрана** в отображающемся диалоговом окне.

- **2** Следуйте инструкциям на экране и пальцем обведите нужную часть экрана.
- **3** На экране отобразится область, выделенная пальцем. Вы можете выполнить следующие действия.
	- Перетащить выделенную область в нужное место или изменить ее размер.
	- Выбрать любую форму из доступных на панели инструментов, чтобы изменить форму скриншота.
- **4** Нажмите на значок  $\Xi$ , чтобы сохранить скриншот.

## **Съемка длинного скриншота**

Используйте функцию **Длинный скриншот** для съемки скриншота важного чата, статьи или рабочего документа, который не помещается на одном экране. Затем вы можете отправить скриншот другому пользователю.

**Съемка длинного скриншота костяшкой пальца**

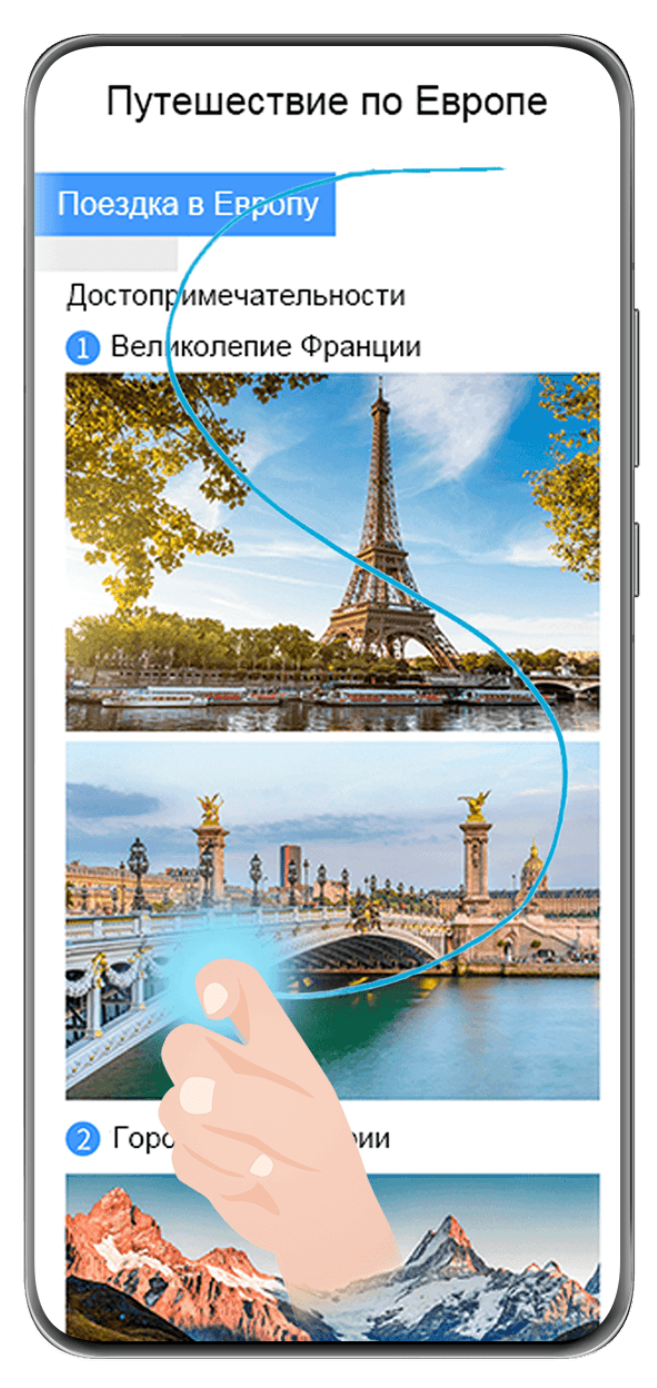

- Изображения приведены для справки.
- **1** Коснитесь экрана костяшкой пальца и начертите латинскую букву «S», чтобы сделать длинный скриншот. Устройство автоматически прокручивает страницу до конца, чтобы захватить весь контент в одном скриншоте.
- **2** Во время прокрутки нажмите на экран в нужный момент, чтобы остановить ее.

## **Съемка длинного скриншота с помощью специального значка**

**1** Проведите вниз от правого верхнего края экрана, чтобы отобразить **Панель**

**управления**, нажмите на значок  $\overline{\phantom{a}}$ , чтобы расширить панель значков, нажмите на значок в виде треугольника рядом с опцией **Скриншот** и выберите опцию **Длинный скриншот** в отображающемся диалоговом окне. Устройство автоматически прокручивает страницу до конца, чтобы захватить весь контент в одном скриншоте.

**2** Во время прокрутки нажмите на экран в нужный момент, чтобы остановить процесс.

#### **Съемка длинного скриншота с помощью проведения по его миниатюре**

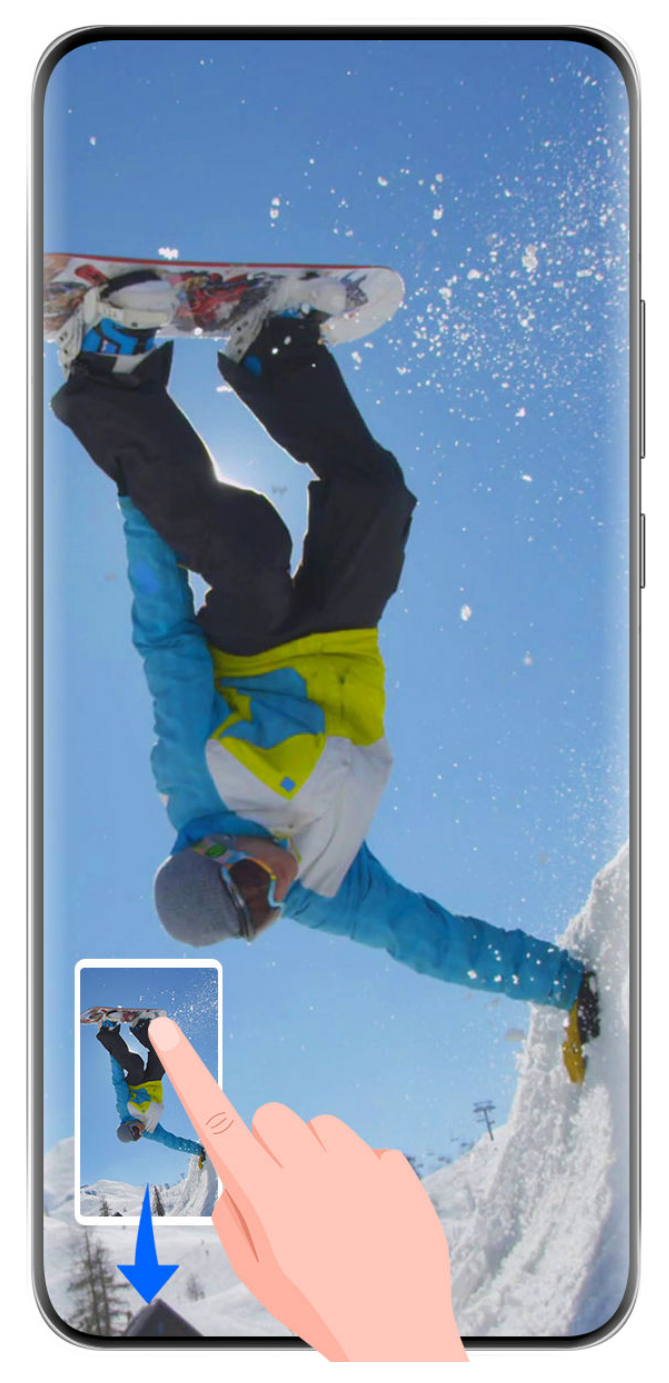

Изображения приведены для справки.

После съемки скриншота в нижнем левом углу экрана отобразится его миниатюра. Далее вы можете сделать длинный скриншот.

- **1** Для этого проведите вниз по миниатюре. Устройство автоматически прокручивает страницу до конца, чтобы захватить весь контент в одном скриншоте.
- **2** Во время прокрутки нажмите на экран в нужный момент, чтобы остановить процесс.

## **Запись с экрана**

Записывайте действия, выполняемые на экране, чтобы потом поделиться своими игровыми навыками, уроками по созданию музыки и многим другим.
#### **Начало записи с экрана с помощью комбинации кнопок**

Нажмите и удерживайте кнопку питания и кнопку увеличения громкости, чтобы начать запись с экрана. Чтобы остановить запись с экрана, повторно нажмите и удерживайте кнопку питания и кнопку увеличения громкости.

#### **Начало записи с экрана с помощью значка**

**1** Проведите вниз от правого верхнего края экрана, чтобы отобразить **Панель**

**управления**, нажмите на значок  $\overline{\phantom{a}}$ , чтобы расширить панель значков, нажмите на значок **Запись с экрана**, чтобы начать запись с экрана.

- **2** Чтобы остановить запись с экрана, нажмите на таймер в верхней части экрана.
- **3** Записи с экрана сохраняются в приложении **Галерея**.

#### **Запуск записи с экрана костяшкой пальца**

- **1** Чтобы включить эту функцию, используйте один из нижеприведенных способов (в зависимости от модели вашего устройства):
	- Перейдите в раздел **Настройки** > **Специальные возможности** > **Быстрый доступ и жесты** > **Запись с экрана** и включите функцию **Запись с экрана**.
	- Перейдите в раздел **Настройки** > **Специальные возможности** > **Движения** > **Съемка скриншота** и включите функцию **Умный скриншот**.
- **2** Дважды коснитесь экрана костяшками двух пальцев, чтобы начать запись с экрана. Чтобы остановить запись, повторно дважды коснитесь экрана костяшками двух пальцев.

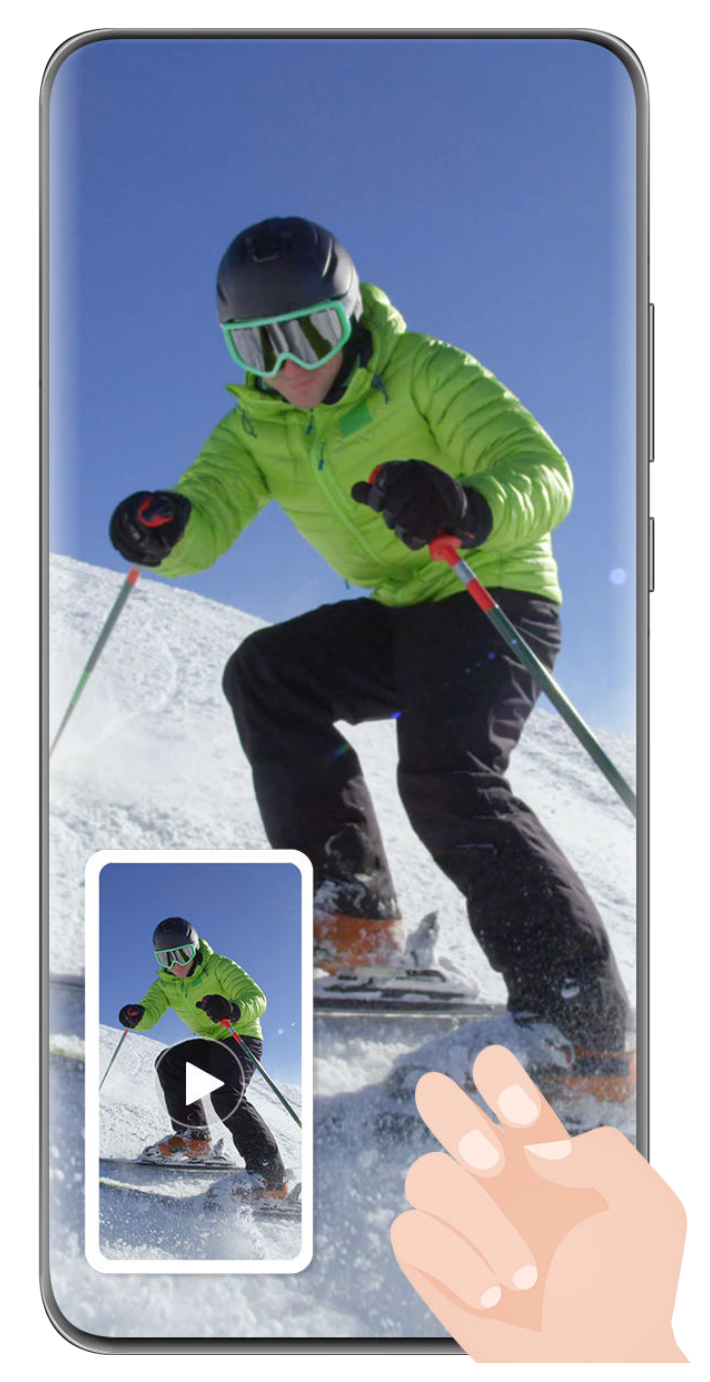

# **Запись голоса во время записи с экрана**

Нажмите на значок микрофона, чтобы включить или выключить микрофон во время записи с экрана.

- Когда микрофон включен (значок микрофона отображается так: У), вы можете записать свой голос во время записи с экрана.
- Если микрофон выключен (значок микрофона отображается так:  $\searrow$ ), вы сможете записывать только системные звуки, например музыку или звук видео.

# **Отображение или скрытие мест нажатий на экран во время записи с экрана**

Во время записи с экрана вы можете выбрать, хотите ли вы, чтобы места нажатия на экран отображались на записи или нет.

Нажмите на значок • • рядом с красным таймером в верхней части экрана, включите или выключите функцию **Показ нажатий** во время записи.

# **Введите текст**

# **Использование клавиатуры Celia Keyboard**

**Celia Keyboard** — это безопасная и интуитивно понятная клавиатура, разработанная Huawei. Клавиатура поддерживает эффективный голосовой ввод, плавный рукописный ввод, а также более 170 языков ввода.

Если приложение **Celia Keyboard** еще не установлено на вашем устройстве, найдите его в **AppGallery** и загрузите.

Перейдите в раздел **Настройки** > **Система и обновления** > **Язык и ввод** и выберите **Celia Keyboard** как клавиатуру по умолчанию.

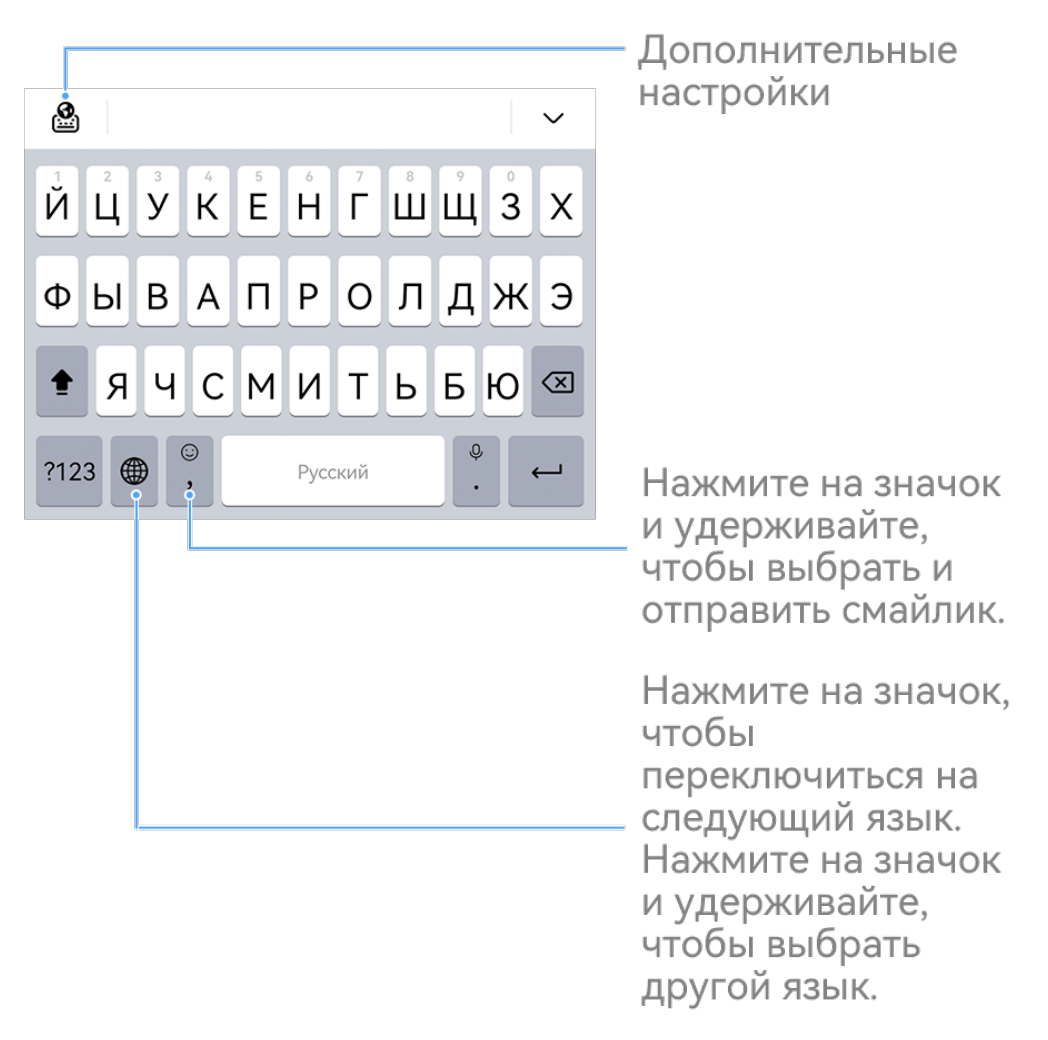

Изображения приведены для справки.

#### **Ввод текста**

**Ввод с помощью клавиатуры**

Клавиатура **Celia Keyboard** по умолчанию имеет 26 клавиш. При вводе текста на клавиатуре появится поле для выбора возможных слов.

Нажмите и удерживайте клавишу с буквой, затем проведите вверх, чтобы ввести цифру, или проведите влево или вправо, чтобы ввести букву.

#### **Голосовой ввод**

Вы можете преобразовать свою речь в текст для повышения эффективности.

- Нажмите и удерживайте значок  $\overset{\mathbb{Q}}{=}$ , чтобы перейти к экрану голосового ввода.
- На экране голосового ввода нажмите на значок  $\bigoplus$ , чтобы выбрать язык.
- Эта функция поддерживается только в некоторых странах и регионах.

# **Переключение на другой язык ввода**

Нажмите и удерживайте кнопку **В левом нижнем углу, затем выберите язык ввода English(United States)** или **Другие языки...** во всплывающем меню. Либо нажмите на

значок , чтобы быстро переключить язык ввода.

# **Настройки клавиатуры Celia Keyboard**

# **Настройка темы**

На клавиатуре откройте раздел > **Тема** и выберите тему.

# **Настройка шрифта**

```
На клавиатуре откройте раздел > Настройки > Шрифты и выберите шрифт.
```
# **Настройка механической клавиатуры**

На клавиатуре выберите > **Механическая клавиатура** и включите переключатель **Механическая клавиатура**.

Для переключения обратно на обычную клавиатуру выключите переключатель

# **Механическая клавиатура**.

Некоторые устройства не поддерживают механическую клавиатуру.

# **Режим нескольких окон**

# **Редактирование панели режима нескольких окон**

Вы можете добавить нужное приложение на панель режима нескольких окон или удалить ненужное, а также изменить порядок и расположение приложений.

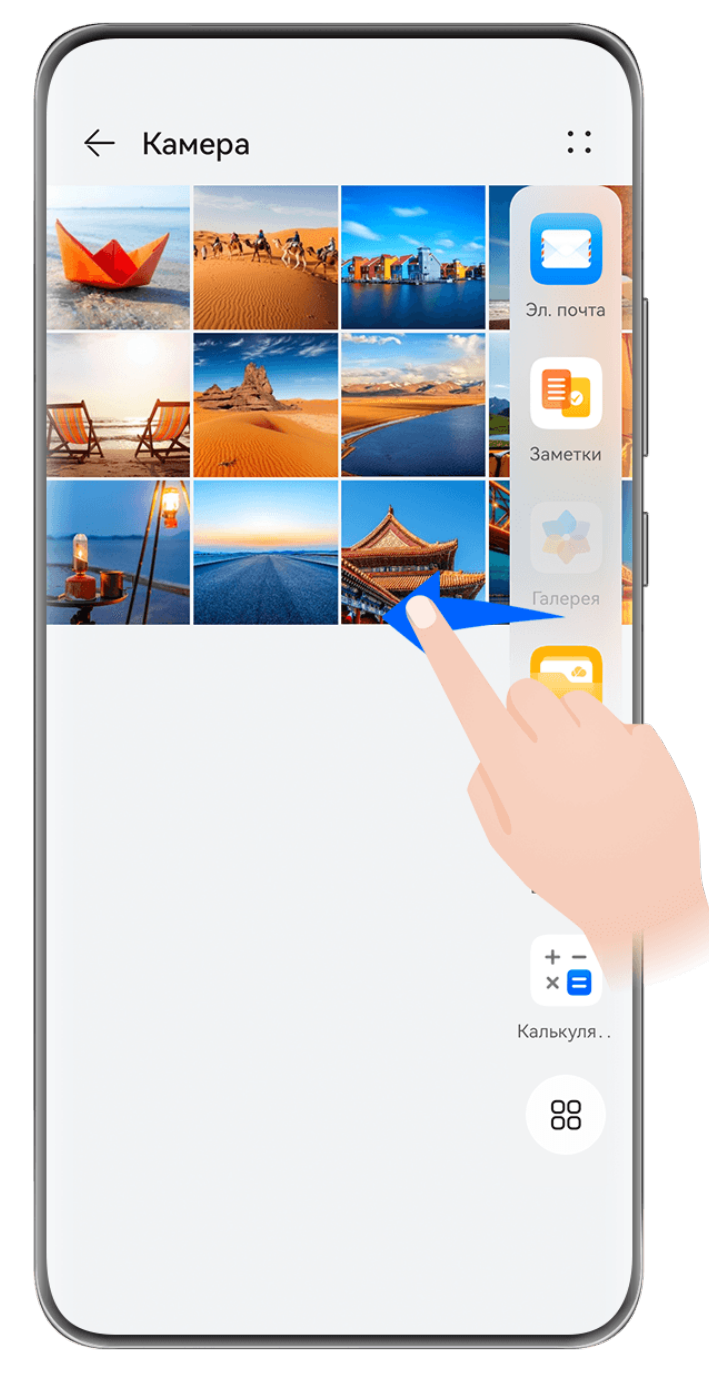

Откройте панель управления режима нескольких окон, для этого проведите в центр от левого или правого края экрана и не отпускайте палец. Вам доступны следующие действия.

- **Просмотр приложений, поддерживающих режим нескольких окон.** Нажмите на значок  $\overline{O}O$ , чтобы найти в разделе **Другие приложения** приложения, которые поддерживают режим нескольких окон.
- **Добавление приложений.** Перейдите в раздел > , чтобы открыть экран редактирования. Затем нажмите на приложения, которые хотите добавить на панель

режима нескольких окон, и нажмите на значок .

• **Перемещение приложений.** Перейдите в раздел  $\overline{OO}$  >  $\overline{+}$ , чтобы открыть экран редактирования, нажмите и удерживайте значок приложения на панели режима нескольких окон, переместите его в нужное место на панели, затем нажмите на

значок $V$ .

• **Удаление приложений.** Перейдите в раздел  $\overline{O}O$  >  $\overline{+}$ , чтобы открыть экран

редактирования, нажмите на значок в правом верхнем углу значка приложения

на панели режима нескольких окон, затем нажмите на значок

Предлагаемые приложения, которые отображены на панели режима нескольких окон, не могут быть удалены.

Панель режима нескольких окон включена по умолчанию. Чтобы выключить ее, выберите **Настройки** > **Специальные возможности** > **Несколько окон**, затем выключите переключатель рядом с опцией **Панель Несколько окон**.

# **Использование плавающего окна**

Откройте плавающее окно во время игры, и вы сможете общаться с другом, не пропуская ни секунды игрового процесса.

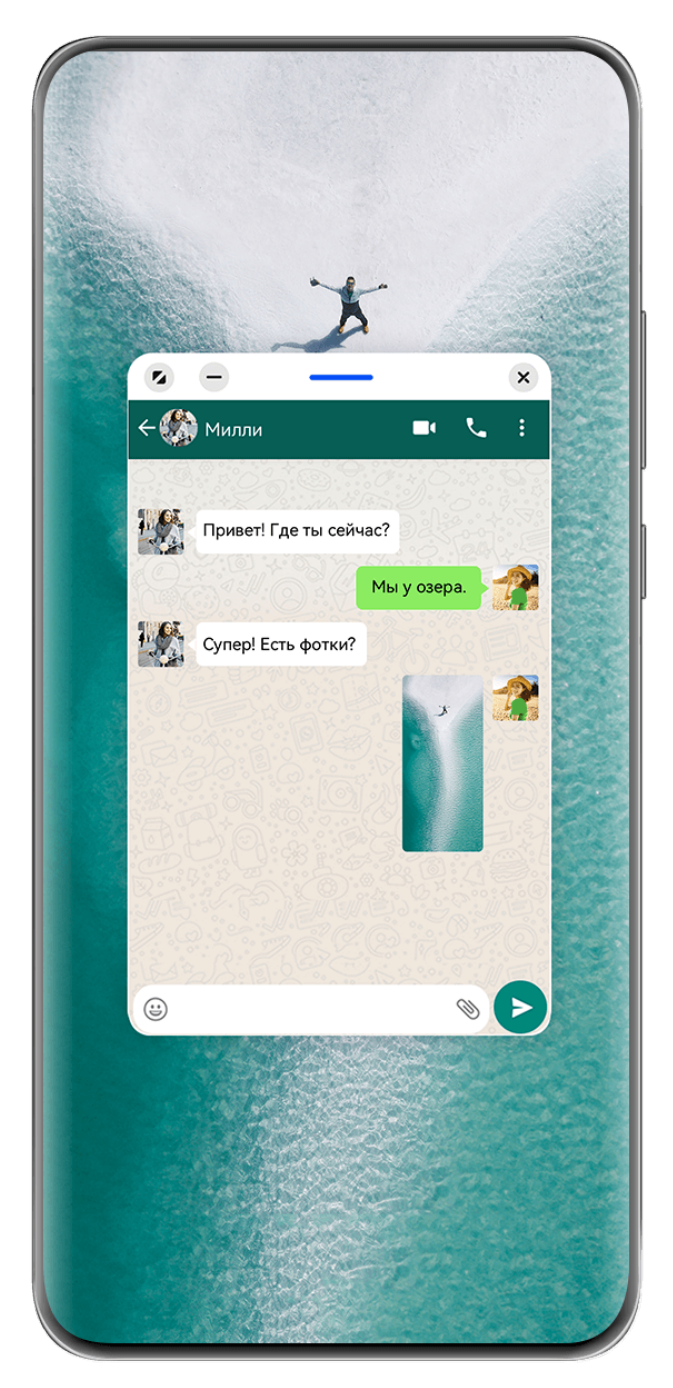

# **Открытие плавающего окна:**

- Откройте панель управления режима нескольких окон, для этого проведите в центр из левого или правого края экрана и не отпускайте палец. Затем нажмите на любое приложение на панели, чтобы открыть его в виде плавающего окна.
- Проведите снизу вверх по экрану, чтобы открыть экран Недавние задачи, и нажмите

на значок  $\Box$  в правом верхнем углу экрана предварительного просмотра приложения, чтобы открыть приложение в плавающем окне.

# **Перемещение плавающего окна:**

Переместите горизонтальную линию в верхней части плавающего окна, чтобы переместить окно в нужное вам место.

# **Изменение размера плавающего окна:**

Чтобы изменить размер окна, потяните за его нижний край, за две стороны или за нижние углы.

Если вы уменьшите плавающее окно до наименьшего возможного размера, а затем отпустите его, окно будет автоматически свернуто в небольшое плавающее окно и закреплено в правом верхнем углу экрана.

Вы можете **свернуть плавающее окно** одним из следующих способов.

- $\cdot$  Нажмите на значок  $\overline{\phantom{a}}$  в верхней части плавающего окна.
- Нажмите на значок черты вверху плавающего окна и удерживайте, затем быстро перетащите окно влево или вправо.
- Нажмите на значок черты вверху плавающего окна и удерживайте, затем быстро перетащите окно к левому или правому краю экрана.

Вы можете **вернуться к полноэкранному режиму отображения** одним из предложенных способов.

- Нажмите на значок В верхней части плавающего окна.
- Нажмите на значок черты вверху плавающего окна и удерживайте, затем быстро перетащите окно вверх.
- Нажмите на значок черты вверху плавающего окна и удерживайте, затем перетащите окно вверх к строке состояния.

Вы можете **закрыть плавающее окно** одним из следующих способов.

- Нажмите на значок  $\overline{\mathcal{B}}$  в верхней части плавающего окна.
- Нажмите на значок черты вверху плавающего окна и удерживайте, затем быстро перетащите окно вниз.
- Нажмите на значок черты вверху плавающего окна и удерживайте, затем перетащите

окно вниз экрана к значку .

 $\epsilon$ ) Переключение в режим разделенного экрана. Если вы находитесь не на рабочем

экране, нажмите и удерживайте горизонтальную линию вверху плавающего окна и перетащите окно к левому или правому краю экрана (в горизонтальном режиме) или к верхнему или нижнему краю экрана (в вертикальном режиме).

# **Поиск и переключение между плавающими окнами приложений**

Вы можете выполнять быстрый поиск и переключение между плавающими окнами приложений с помощью функции управления плавающими окнами.

- **1** Убедитесь, что вы открыли плавающие окна для нескольких приложений и свернули их в плавающую панель управления.
- **2** Коснитесь плавающей панели управления, чтобы открыть предпросмотр плавающих окон.
- **Поиск нужного плавающего окна в меню предпросмотра.** Проведите вверх или вниз, чтобы найти плавающее окно приложения, которое вы ищете.
- **Отображение плавающего окна приложения.** Нажмите на предпросмотр плавающего окна приложения, чтобы отобразить плавающее окно полностью.
- **Закрытие плавающего окна приложения.** Нажмите на значок  $\overline{X}$  на предпросмотре плавающего окна, чтобы закрыть его.

#### **Открытие вложения в плавающем окне**

Вы можете открыть ссылку или вложение приложения (например, Эл. почта или Заметки) в плавающем окне.

Эта функция не поддерживается некоторыми приложениями.

- **1** Откройте приложение Эл. почта.
- **2** Нажмите на ссылку или вложение в приложении Эл. почта, чтобы открыть ссылку или вложение в плавающем окне.
	- **Открытие ссылки.** Нажмите на ссылку в приложении Эл. почта, чтобы отобразить ее в плавающем окне.
	- **Открытие вложений.** Нажмите на вложение (документ, изображение или видео) в приложении Эл. почта, чтобы отобразить его в плавающем окне.

# **Разделение экрана для работы в режиме многозадачности**

Открывайте приложения в режиме разделения экрана, чтобы эффективно выполнять несколько задач одновременно.

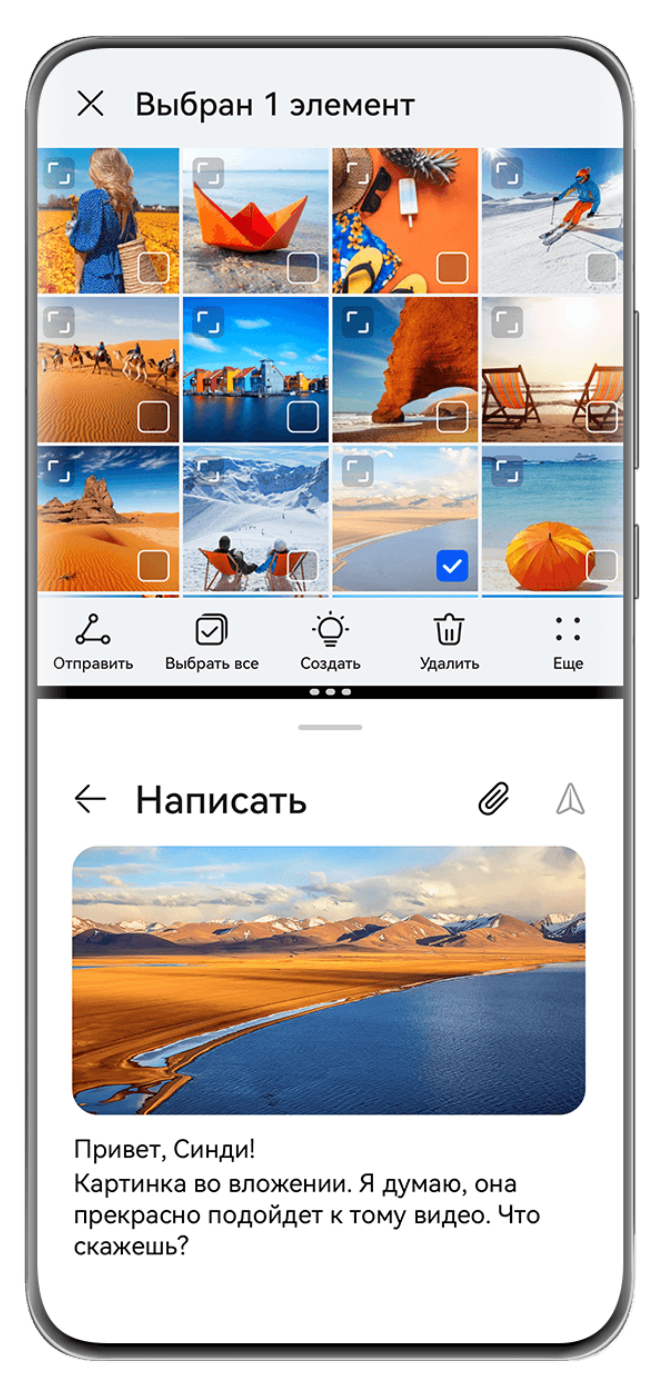

- Изображения приведены для справки.
	- Режим разделения экрана поддерживается только некоторыми приложениями.

# **Разделение экрана**

- **1** Чтобы открыть панель Несколько окон, откройте приложение на рабочем экране, затем проведите в центр от левого или правого края экрана устройства и не отпускайте палец.
- **2** Нажмите на приложение в панели и удерживайте его, а затем переместите приложение на экран и отпустите.

# **Доступные действия в режиме разделения экрана**

В режиме разделения экрана вам доступны следующие действия:

- **Переключение между окнами разделенного экрана**. Нажмите на линию в верхней части окна разделенного экрана и удерживайте, пока окно не уменьшится, затем перетащите окно в другую часть экрана, чтобы переключиться между окнами.
- **Регулировка соотношения сторон разделенного экрана**. Перетащите линию между окнами разделенного экрана, чтобы настроить размер каждого окна.
- **Сохранение комбинации разделения экрана**. Сохраняйте часто используемые комбинации режима разделения экрана на рабочем экране и применяйте их в любой момент, просто нажав на их значки. В режиме разделения экрана нажмите на линию

или • между двумя окнами разделенного экрана, затем нажмите на опцию **Сохранить комбинацию**, чтобы сохранить комбинацию разделения экрана на рабочем экране. На рабочем экране нажмите на значок комбинации разделения экрана, чтобы применить комбинацию.

• **Переключение между режимом разделения экрана и плавающим окном**.

Нажмите и удерживайте линию вверху окна разделенного экрана, затем перетащите ее вправо или влево (при вертикальной ориентации экрана) либо к нижнему краю (при горизонтальной ориентации экрана).

• Выход из режима разделения экрана. Перетащите линию или и между двумя окнами разделенного экрана так, чтобы другое окно исчезло.

#### **Перетаскивание данных между приложениями в режиме нескольких окон**

Используйте режим нескольких окон, чтобы быстро перетаскивать изображения, текст и документы между приложениями.

- Перетаскивание изображения. Во время создания заметки с помощью приложения **Заметки** откройте приложение **Файлы**, выберите фото, которое хотите добавить, и перетащите его на экран создания текста в приложении **Заметки**.
- Перетаскивание текста. Во время отправки SMS-сообщения откройте приложение **Заметки**, нажмите и удерживайте текст, который хотите отправить, затем перетащите его в поле ввода текста сообщения.
- Перетаскивание документа. Во время написания электронного письма откройте приложение **Файлы**, выберите документ, который хотите приложить, и перетащите его на экран создания электронного письма.
- Не все приложения полностью поддерживают функцию перетаскивания в режиме нескольких окон.

#### **Режим нескольких окон для одного приложения**

Вы можете открыть два окна одного приложения (например, **Эл. почта** и **Заметки**) и перемещать изображения, текст и документы между окнами.

Эта функция не поддерживается некоторыми приложениями.

В качестве примера использовано приложение **Эл. почта**.

#### **Режим нескольких окон для одного приложения:**

- **1** На рабочем экране откройте приложение **Эл. почта**.
- **2** Чтобы открыть панель управления режима нескольких окон, проведите в центр от левого или правого края экрана и не отпускайте палец.
- **3** Нажмите на значок приложения Эл. почта на панели, переместите его на экран и отпустите, чтобы открыть два окна одного приложения.

# **Перемещение изображений, текста или документов между окнами одного приложения:**

- **Перемещение изображений.** Выберите изображение в одном из окон разделенного экрана приложения Эл. почта и переместите его в другое окно.
- **Перемещение текста.** В одном из окон разделенного экрана приложения Эл. почта нажмите на текст и удерживайте его, чтобы выбрать нужную часть текста. Затем снова нажмите на текст и удерживайте его, чтобы перетащить текст в другое окно.
- **Перемещение документов.** Выберите документ в одном из окон разделенного экрана приложения Эл. почта и переместите его в другое окно.

# **Сворачивание окна приложения и использование режима разделения экрана**

В полноэкранном режиме вы можете отобразить окно приложения в виде плавающего окна или открыть еще одно приложение в режиме разделенного экрана.

Эта функция не поддерживается некоторыми приложениями.

Перед использованием этой функции перейдите в раздел **Настройки** > **Система и обновления** > **Системная навигация** и выберите опцию **Жесты**.

# **Уменьшение окна приложения**

Когда приложение отображается в полноэкранном режиме, проведите по нему снизу

вверх до значка  $\Box$  в правом верхнем углу экрана, чтобы отобразить приложение в маленьком плавающем окне. Маленькое плавающее окно автоматически отобразится в горизонтальном режиме при сворачивании приложения с видео или игрой, отображаемой в горизонтальном режиме.

Отображение маленького плавающего окна в горизонтальном режиме экрана поддерживается только в некоторых приложениях.

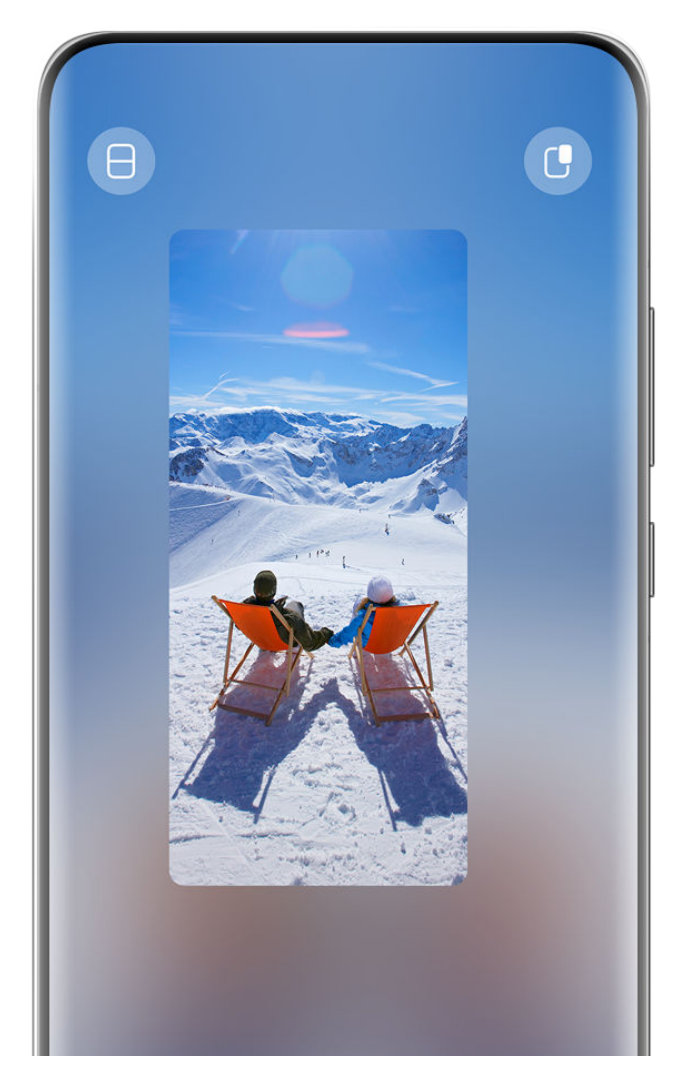

Выполните следующие действия.

- **Чтобы свернуть плавающее окно**, удерживайте его и перетащите к левому или правому краю экрана либо быстро перетащите его влево или вправо.
- **Чтобы закрыть плавающее окно**, удерживайте и перетащите его к значку **и правните** внизу экрана или быстро перетащите его вниз.
- **Чтобы открыть окно в полноэкранном режиме**, удерживайте его и перетащите вверх экрана или просто быстро перетащите вверх.
- **Чтобы увеличить маленькое плавающее окно**, нажмите на него.
- Если вы перетащите нижний край, боковые края или нижние углы стандартного плавающего окна, чтобы уменьшить его до маленького размера, а затем отпустите окно, то оно автоматически превратится в маленькое плавающее окно, которое будет закреплено в правом верхнем углу экрана.

# **Разделение экрана**

- **1** Когда приложение отображается в полноэкранном режиме, проведите по нему снизу вверх до значка  $\Box$  или  $\Box$  в левом верхнем углу экрана.
- **2** Затем, чтобы отобразить оба приложения в режиме разделенного экрана, откройте другое приложение, которое поддерживает эту функцию.

# **Отображение даты и времени на выключенном**

# **экране**

# **Отображение даты и времени на выключенном экране**

Когда включена функция **Постоянное отображение**, на выключенном экране будут отображаться время, дата и другие данные.

#### **Включение функции постоянного отображения информации**

- **1** Перейдите в раздел **Настройки** > **Рабочий экран и обои** > **Постоянное отображение** и включите функцию **Постоянное отображение**.
- **2** Выберите **Режим отображения**.

#### **Настройка стиля экрана при включенной функции постоянного отображения**

Вы можете настроить стиль экрана, отображаемого при включенной функции постоянного отображения (AOD), согласно вашим предпочтениям.

#### **GIF-изображение или живое фото**

Вы можете выбрать локальное изображение (например, GIF-изображение или живое фото) для экрана постоянного отображения, чтобы сделать его уникальным и выразительным.

**1** В разделе Изображения на экране Постоянное отображение выберите  $\overline{\mathcal{L}}$  >

# **Выбор изображения** > .

После выбора GIF-изображения или живого фото вы можете выбрать опцию **Изменить** > **Изменить**, чтобы отредактировать это изображение.

**2** При необходимости вы можете настроить другие параметры, доступные на экране, и нажать **Применить**.

#### **Настройка заставки постоянного отображения с информацией о погоде**

Узнайте прогноз погоды, просто взглянув на экран! Добавьте нужный параметр на заставку постоянного отображения.

**1** На экране **Постоянное отображение** выберите стиль отображения прогноза погоды в разделе **Изображения**.

Если эта функция используется впервые, следуйте инструкциям на экране, чтобы загрузить заставку постоянного отображения с прогнозом погоды. Нажмите на опцию **Предпросмотр**, чтобы посмотреть стиль отображения заставки.

# **2** Нажмите на опцию **Применить**.

Чтобы обеспечить точность предоставляемой информации о погоде, убедитесь, что вы установили ваше местоположение в приложении Погода.

# **Установка заставки постоянного отображения с анимацией**

Используйте обои или изображение из приложения Галерея для создания динамических эффектов для заставки постоянного отображения.

- **1** На экране меню функции **Постоянное отображение** выберите опцию анимации в разделе **Изображения**.
- **2** Нажмите на опцию **Изменить изображение**. Далее вы можете:
	- Выбрать опцию **Использовать текущие обои**, чтобы применить текущие обои рабочего экрана к заставке постоянного отображения с анимацией.
	- Выбрать опцию **Выбрать из Галереи**, выбрать нужное изображение и нажать на опцию **Применить**.
- **3** Примените любые нужные настройки параметров, нажмите на опцию **Предпросмотр**, чтобы выполнить предпросмотр эффекта заставки постоянного отображения.
- **4** Нажмите на опцию **Применить**.
- Выбранное изображение будет применено к заставке постоянного отображения, обоям экрана блокировки и обоям рабочего экрана.

# **Добавление граффити**

Сделайте вашу заставку постоянного отображения уникальной с помощью настроек отображения текста, выбрав нужную цветовую гамму и добавив стикеры.

- **1** На экране **Постоянное отображение** выберите стиль граффити в разделе **Граффити**.
- **2** Введите текст в поле **Ввод текста** и настройте параметры стиля, такие как **Цвет**, следуя инструкциям на экране.

Вы также можете добавить **Стикеры**. Перетащите стикер, чтобы изменить его

расположение на экране, перетащите значок , чтобы отрегулировать размер и

направление положения стикера, либо нажмите на значок  $\left\vert \mathbf{x}\right\rangle$ , чтобы удалить стикер.

**3** Нажмите на опцию **Применить**.

# **Создание изображения c художественными эффектами для экрана постоянного отображения**

Для выбора доступно несколько стилей современного искусства. Вы также можете выбрать определенную цветовую гамму художественного изображения, сделав фото или выбрав из ваших любимых фотографий. Цвета на фотографии образуют цветовую палитру для художественного изображения.

**1** На экране функции **Постоянное отображение** в разделе **Художественные эффекты** выберите стиль, который хотите использовать.

**2** Задайте соответствующие параметры стиля в разделе **Художественные эффекты**, например **Вид**.

При настройке параметра **Цвет** устройство может анализировать цвета на определенной фотографии и применять палитру с абстрактными цветами к изображению с художественными эффектами.

Нажмите на значок  $\bullet$ , сделайте фото или выберите фото в приложении Галерея, затем нажмите  $\vee$  > Выделить цвета.

**3** Нажмите на опцию **Применить**.

# **Стиль часов**

Для экрана постоянного отображения вы можете выбрать стиль **Аналоговые часы** или **Цифровые часы**

- **1** На экране функции **Постоянное отображение** в разделе **Аналоговые часы** или **Цифровые часы** проведите влево или вправо, чтобы просмотреть стили часов и выбрать понравившийся.
- **2** Задайте соответствующие параметры стиля часов, например параметр **Отображение даты**.
- **3** Нажмите **Применить**.

**Настройка стиля экрана при включенной функции постоянного отображения** На экране **Постоянное отображение** выберите опцию **Мои заставки** или **Другие заставки**.

# **Зарядка**

# **Обратная беспроводная зарядка**

Обратная беспроводная зарядка позволяет использовать ваше устройство для зарядки других устройств с поддержкой беспроводной зарядки, например телефонов, планшетов, часов и браслетов.

- **1** Перейдите в раздел **Настройки** > **Батарея** (или **Диспетчер** > ) и включите функцию **Беспроводная зарядка других устройств**.
- **2** Включите устройство, которое необходимо зарядить, и расположите его по центру задней панели вашего устройства.

Не размещайте металлические предметы между устройствами во время беспроводной зарядки.

**3** Если зарядка не началась в течение нескольких секунд, скорректируйте положение устройств и повторите попытку.

# **Интеллектуальные функции**

# **Суперустройство**

# **Переключение между экранами устройств с помощью функции Суперустройство**

Используйте функцию **Суперустройство** для установления взаимодействия между устройствами в одно касание. Превратите ваши умные устройства в единое суперустройство. Например, когда вы возвращаетесь домой, вы можете продолжить просмотр фильма на устройстве HUAWEI Vision с того момента, на котором вы остановили просмотр на вашем устройстве; по возвращении в офис вы можете продолжить редактирование тех же документов на рабочем компьютере прямо с того места, на котором вы остановились на вашем устройстве.

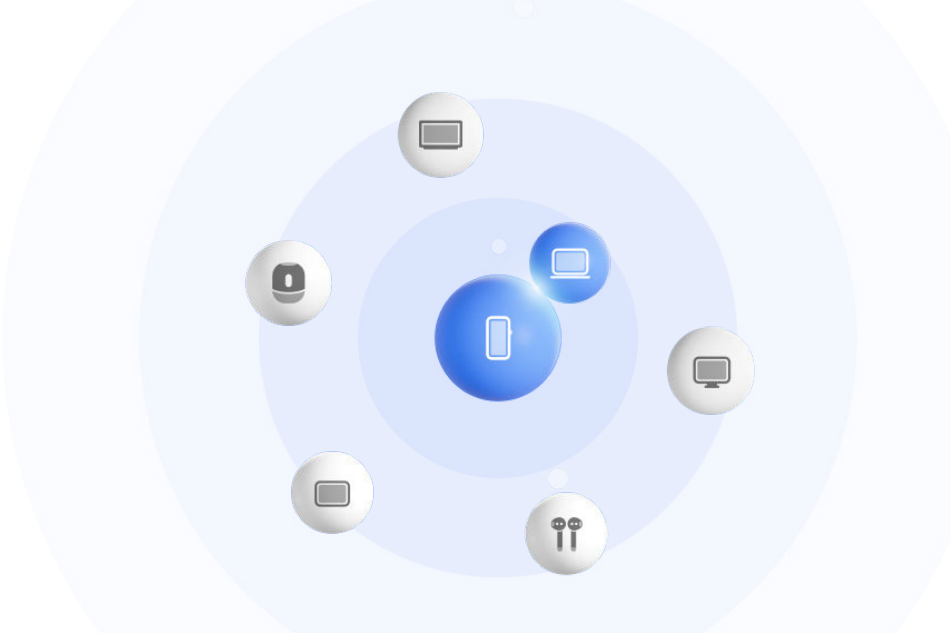

Изображения приведены для справки.

# **Настройка функции Суперустройство перед началом использования**

Перед использованием функции **Суперустройство** включите Bluetooth и Wi-Fi на вашем устройстве и войдите в ваш аккаунт HUAWEI.

Убедитесь, что экраны других устройств включены, и выполните следующие настройки на этих устройствах.

Поддержка функции **Суперустройство** зависит от фактического устройства.

• **Телефон**: включите Bluetooth и Wi-Fi.

- Только телефоны с поддержкой режима Мультикамера могут быть подключены. Проверьте, поддерживается ли режим Мультикамера, перейдя в раздел **Камера** > **Еще** .
- **Планшет**: включите Bluetooth и Wi-Fi.
- **Планшет с экраном на базе электронных чернил**: включите Bluetooth и Wi-Fi и убедитесь, что выполнен вход в тот же аккаунт HUAWEI, что и на вашем устройстве.
- **Компьютер**: включите Bluetooth и Wi-Fi и убедитесь, что выполнен вход в тот же аккаунт HUAWEI, что и на вашем устройстве.
- **Устройство Vision или монитор**: включите Bluetooth и Wi-Fi.
- **Умная колонка или принтер**: убедитесь, что колонка или принтер подключен к той же сети, что и ваше устройство. Убедитесь, что колонка или принтер сопряжен с устройством в приложении AI Life, в котором выполнен вход в тот же аккаунт HUAWEI.  $\ddot{\phantom{a}}$

Откройте главный экран приложения **AI Life**, перейдите в раздел  $\Box^-$  и выполните подключение, следуя инструкциям на экране.

- **Наушники или очки**: убедитесь, что они сопряжены с вашим устройством по Bluetooth и подключены к нему.
- **Часы или браслет**: убедитесь, что носимое устройство сопряжено с вашим устройством с помощью приложения Huawei Health (Здоровье) и выполнен вход в один аккаунт HUAWEI.
- Если на вашем устройстве не предустановлены соответствующие приложения, загрузите их из **AppGallery**.

# **Подключение к ближайшим устройствам и использование функции Суперустройство**

Если вы не можете найти опцию **Суперустройство** на панели управления, нажмите

на значок в правом верхнем углу и выберите опцию **Показать службу Суперустройство**.

# **На устройствах выполнен вход в один аккаунт HUAWEI.**

**1** Проведите вниз от правого верхнего края экрана устройства, чтобы отобразить

**Панель управления**, нажмите значок  $\mathbb{Q}$  или  $\circled{\circ}$  в разделе **Суперустройство**, чтобы выполнить поиск ближайших доступных устройств.

**2** Нажмите на значок устройства, которое хотите подключить, или перетащите значок устройства на значок этого устройства. Следуйте инструкциям на экране, чтобы завершить подключение.

После установления подключения нажмите на значок • •, чтобы переключить сценарии приложения.

**На устройствах выполнен вход в разные аккаунты HUAWEI.**

- **1** На телефоне или планшете, который вы хотите подключить, перейдите в раздел **Настройки** > **Суперустройство** > **Это устройство** > **Видимое для** и выберите опцию **Все устройства поблизости**.
- **2** Проведите вниз от правого верхнего края экрана устройства, чтобы отобразить

**Панель управления**, и нажмите на значок  $\circled{\mathbb{R}}$  в разделе функции **Суперустройство**.

- **3** Нажмите на значок  $\top$ , выберите устройство, которое хотите подключить, и, следуя инструкциям на экране, завершите подключение.
	- Чтобы отменить привязку устройства, на котором выполнен вход в другой

аккаунт HUAWEI, нажмите на значок <sup>(</sup>••• в разделе **Суперустройство**, нажмите и удерживайте значок устройства, затем нажмите на опцию **Удалить**. Либо вы можете перейти в раздел **Настройки** > **Суперустройство**, выбрать устройство, которое хотите отвязать, в разделе **Другие устройства**, а затем нажать на опцию **Удалить**.

**4** Нажмите на значок устройства, которое хотите подключить, или перетащите значок устройства на значок этого устройства. Следуйте инструкциям на экране, чтобы завершить подключение.

После установления подключения нажмите на значок • •, чтобы переключить сценарии приложения.

# **Передача вызовов MeeTime и трансляция аудио и видео на подключенных устройствах**

Используйте функцию **Суперустройство**, чтобы передать воспроизведение видео (например, видео из приложения HUAWEI Видео), воспроизведение музыки или выполнение вызова MeeTime с вашего телефона на другое устройство, и продолжайте выполнение операции с того момента, на котором вы остановились.

**MeeTime**. Эта функция поддерживается только в некоторых странах и регионах.

Вы можете:

- Передавать воспроизведение **видео** на планшеты.
- Передавать выполнение **вызовов MeeTime** на устройства Vision.
- Передавать воспроизведение **музыки** на Bluetooth-наушники, колонки, очки, устройства Vision и автомобильные медиасистемы.
- Типы устройств и передаваемого контента, которые поддерживает функция **Суперустройство**, могут отличаться в зависимости от фактического устройства.
- **1** Проведите вниз от правого верхнего края экрана устройства, чтобы отобразить

**Панель управления**, и нажмите на значок в разделе **Суперустройство**, чтобы

найти доступные рядом устройства, либо перейдите к опции  $\circled{\odot}$  >  $+$ , чтобы привязать новое устройство.

- **2** На вашем устройстве откройте приложение (например, HUAWEI Видео или HUAWEI Музыка) с задачей, которую вы хотите передать.
- **3** В разделе функции **Суперустройство** в меню **Панель управления** на вашем устройстве выберите нужное устройство или перетащите его на значок своего устройства. Следуйте инструкциям на экране, чтобы завершить передачу задачи.

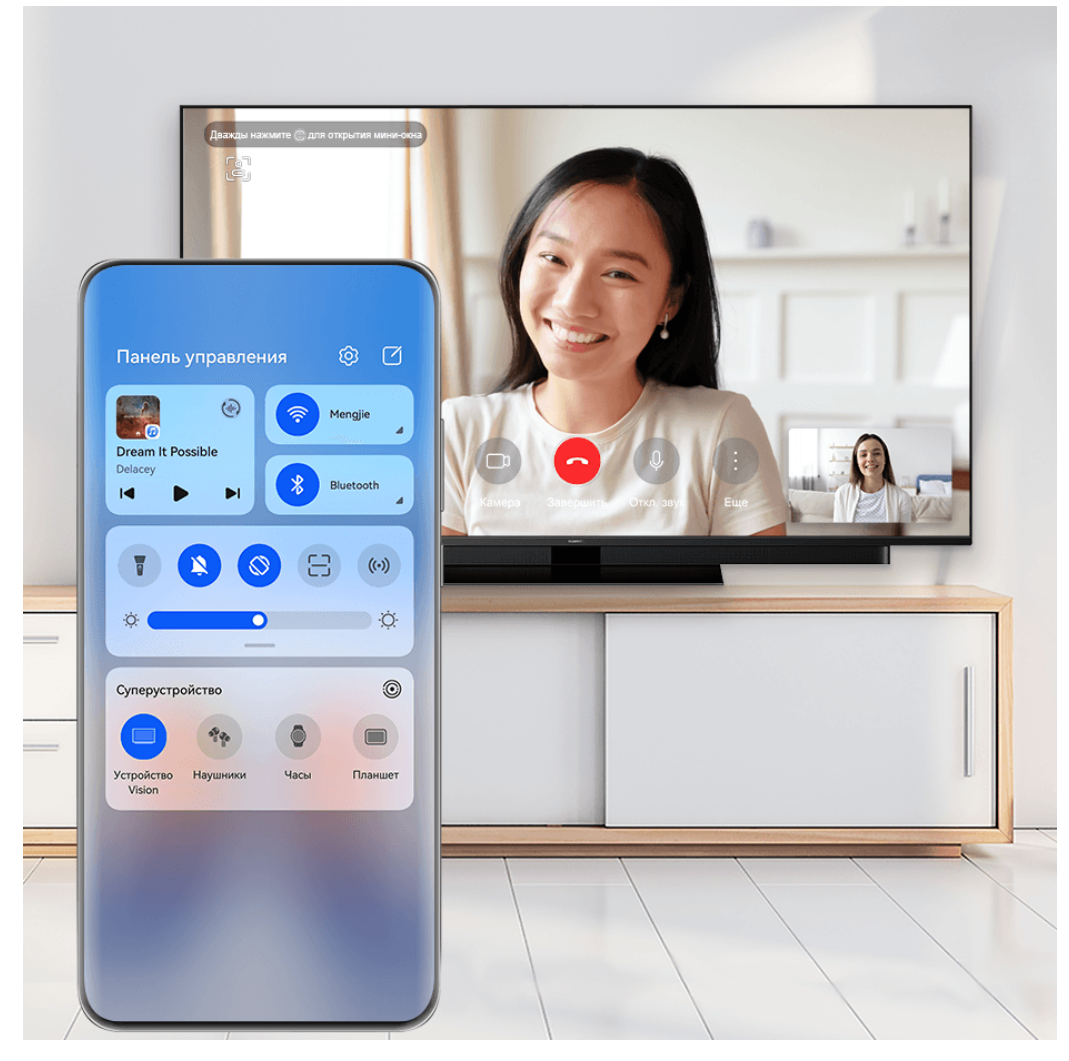

# **Функция Мультиэкран на компьютере или планшете**

Подключайте ваш телефон к компьютеру и планшету с помощью функции **Суперустройство** для более эффективной работы с офисными задачами. Вы можете просматривать и редактировать файлы, перетаскивать их, копировать и вставлять текст, а также открывать приложения на телефоне, используя окно функции Мультиэкран на вашем компьютере или планшете.

**1** Проведите вниз от правого верхнего края вашего устройства, чтобы отобразить **Панель управления**, выполните поиск устройства или привяжите его к другому устройству, которое хотите подключить, используя панель функции **Суперустройство**. Для этого следуйте следующим инструкциям.

- **Поиск компьютеров**: нажмите на значок  $\vee$ , чтобы выполнить поиск расположенных рядом компьютеров, к которым можно подключиться.
- **Поиск планшетов**: нажмите на значок  $\heartsuit$ , чтобы выполнить поиск расположенных рядом планшетов, к которым можно подключиться, либо

перейдите в раздел  $\circled{3}$  >  $+$ , чтобы выполнить поиск планшета и привязать его.

**2** В разделе функции **Суперустройство** нажмите на устройство, к которому хотите подключиться, или нажмите на значок и перетащите значок нужного устройства на значок вашего устройства, затем следуйте инструкциям на экране, чтобы завершить подключение.

После установления соединения на подключенном устройстве отобразится экран вашего устройства.

Чтобы завершить взаимодействие в режиме Мультиэкран, нажмите на подключенное устройство на экране функции **Суперустройство**.

# **Проекция**

# **Беспроводная проекция экрана устройства**

Проецируйте экран вашего устройства беспроводным способом для работы и просмотра фильмов на устройстве с большим экраном (например, на устройстве Vision).

Разные устройства поддерживают разные протоколы проекции. Поэтому и способ проекции может отличаться. Выберите подходящий способ проекции в зависимости от протокола, поддерживаемого вашим устройством.

Для получения подробной информации о поддерживаемых протоколах проекции см. руководство пользователя вашего устройства или свяжитесь с его производителем.

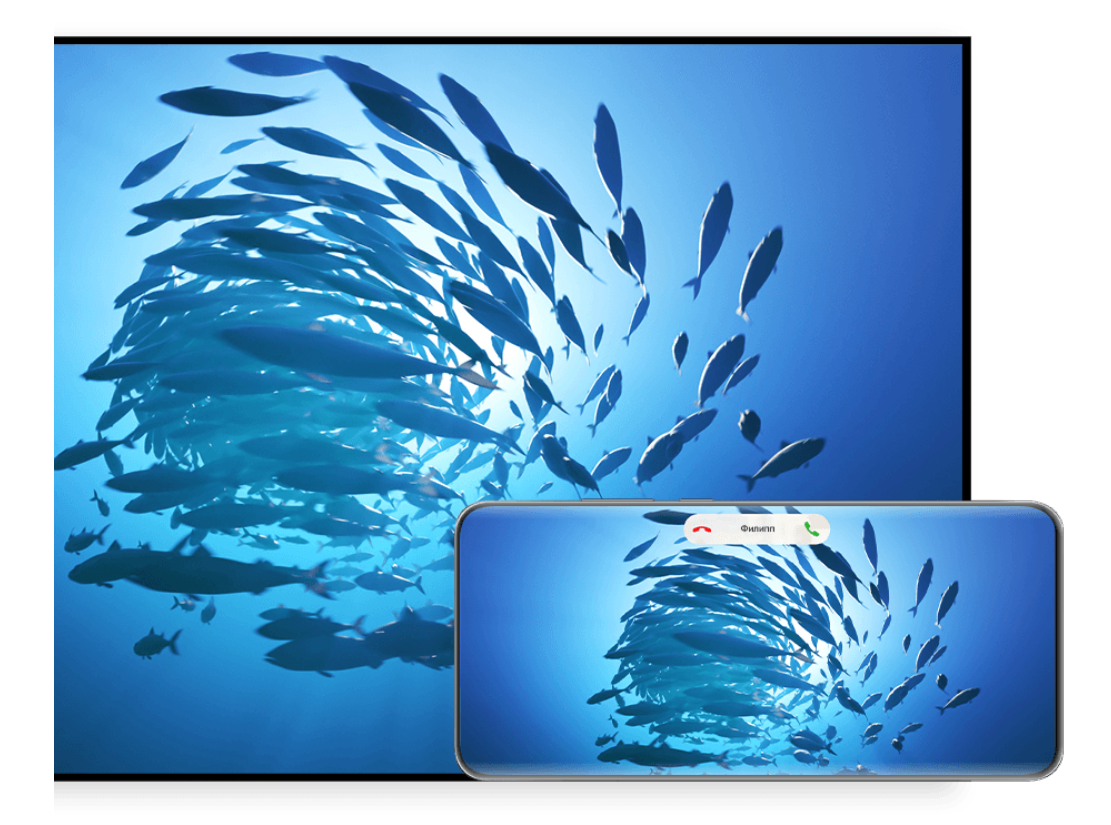

- Изображения приведены для справки.
- **1** Убедитесь, что на устройстве для отображения включена проекция или протокол Cast+/Miracast. Для получения подробной информации о том, как включить опции, см. руководство по продукту или обратитесь к его производителю.
- **2** Проведите вниз от правого верхнего края экрана устройства, чтобы отобразить

Панель управления, и включите функции

**3** Откройте Панель управления и нажмите на значок  $\overline{\phantom{a}}$ , чтобы развернуть панель значков, затем нажмите на опцию **Беспроводная проекция**. Начнется автоматический поиск ближайших внешних дисплеев.

Вы также можете перейти в раздел **Настройки** > **Другие соединения** > **Проекция** и включить функцию **Беспроводная проекция**.

- **4** Из списка доступных устройств выберите устройство, на котором хотите отобразить экран вашего устройства.
- **5** После отображения проекции экрана вашего устройства нажмите на значок **D** и выберите нужное аудиоустройство, любое другое устройство или устройство Vision.

По умолчанию после успешного подключения баннеры с уведомлениями о входящих вызовах, сообщениях, будильниках и окна, открывающиеся в режиме нескольких окон, будут отображаться только на вашем телефоне. На устройстве с большим экраном они отображаться не будут. Чтобы изменить параметры, нажмите на значок **вой** и выключите опцию **Скрыть уведомления**.

Функция **Скрыть уведомления** поддерживается только некоторыми устройствами.

Чтобы выйти из режима беспроводной проекции, выберите > **Проекция экрана** на экране телефона, проведите вниз от левого верхнего края экрана, чтобы отобразить панель уведомлений, и нажмите на опцию **ОТКЛЮЧИТЬ** (в зависимости от модели вашего устройства).

# **Использование режима рабочего стола для более эффективной работы**

После запуска проекции экрана вашего устройства выберите > **Режим рабочего стола**.

Когда включен **Режим рабочего стола**, ваше устройство и устройство с большим экраном работают независимо друг от друга и могут отображать различный контент. Контент, проецируемый на устройстве с большим экраном, имеет такой же вид, как и на рабочем столе компьютера.

Например, вы можете редактировать документ на большом экране и переписываться с друзьями в мессенджерах на вашем устройстве. Вы не пропустите вызовы и сообщения: в случае поступления новых уведомлений на панели уведомлений на большом экране отобразится красная точка.

# **Использование устройства в качестве тачпада**

После выполнения проекции экрана вашего устройства на устройство с большим экраном, используя **Режим рабочего стола**, если клавиатура и мышь недоступны, ваше устройство может использоваться как тачпад для выполнения операций ввода, обычно выполняемых с помощью мыши и клавиатуры.

Выберите опцию > **Тачпад**. Затем вы можете:

• Использовать жесты для выполнения команд мыши.

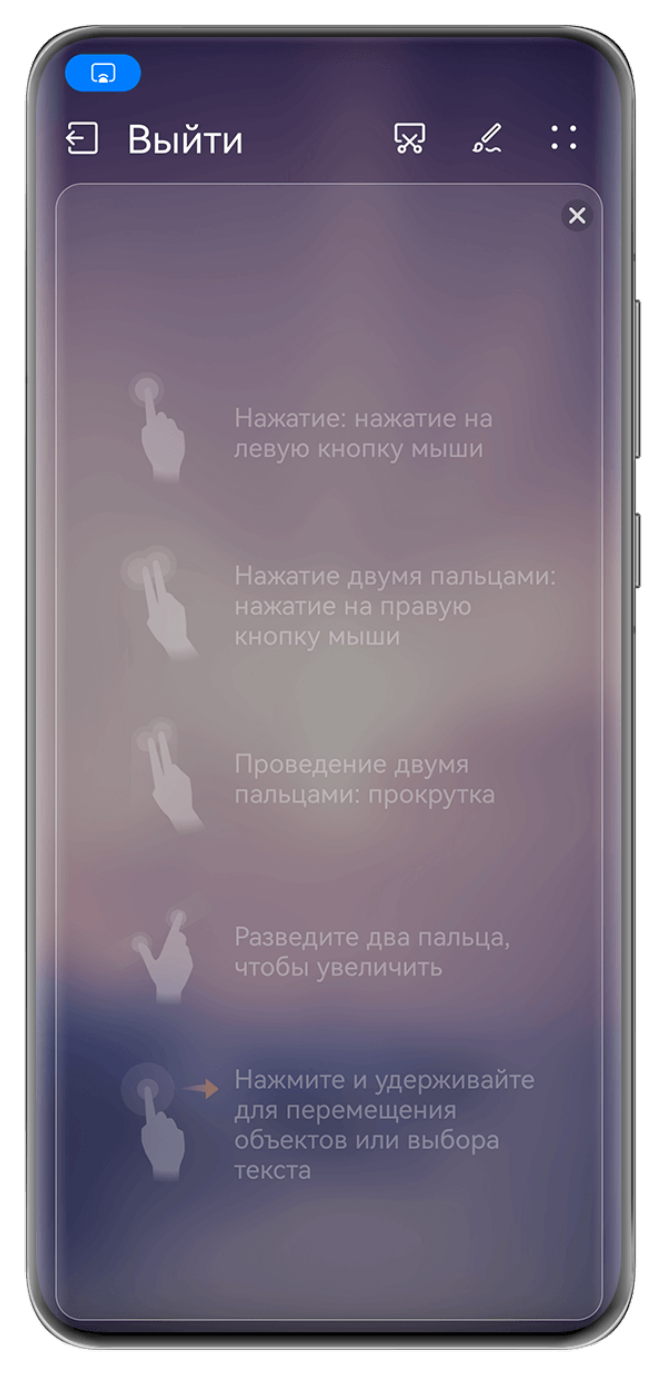

- Вызвать экранную клавиатуру для ввода текста нажатием на окно для ввода текста на устройстве с большим экраном, если внешняя клавиатура не подключена.
	- Если внешняя клавиатура подключена, экранная клавиатура будет недоступна. Используйте для ввода текста внешнюю клавиатуру.

# **Проекция экрана вашего устройства на устройство с большим экраном для более эффективной работы**

**Режим рабочего стола** поддерживает следующие функции.

- **Отображение нескольких окон.** Можно открыть одновременно несколько окон и работать в режиме многозадачности.
- **Управление файлами.** Вы можете сохранять файлы на рабочий стол, создавать папки, а также создавать, переименовывать и удалять файлы.
- **Быстрый поиск.** Вы можете выполнять поиск документов и медиафайлов, запускать приложения с помощью строки поиска меню Пуск.
- **Быстрая проекция приложений.** Нажмите и удерживайте значок приложения на устройстве, затем нажмите на меню проекции, чтобы отобразить проекцию приложения на устройство с большим экраном и открыть его.

# **Выход из режима рабочего стола**

#### **Вы можете выйти из режима рабочего стола одним из следующих способов.**

- Нажмите на опцию **Выйти**, чтобы выйти из режима рабочего стола.
- Выберите опцию  **Вероскния экрана**, чтобы вернуться к экрану функции беспроводной проекции.
- Откройте **Панель управления** и нажмите на значок **дали празредно пранелтить панель** значков (в зависимости от модели вашего устройства), затем нажмите на опцию **Беспроводная проекция**, чтобы выйти из режима беспроводной проекции.
- Проведите вниз из левого верхнего угла устройства, чтобы отобразить панель уведомлений, и нажмите на опцию **ОТКЛЮЧИТЬ**, чтобы выйти из режима беспроводной проекции.

# **Проекция текущего приложения на устройство с большим экраном**

Вы можете проецировать текущее приложение на устройство с большим экраном (например, Huawei Vision), продолжая использовать и просматривать другие приложения на вашем устройстве.

Проекция приложений доступна на устройствах с большим экраном, поддерживающих протокол Cast+/Miracast.

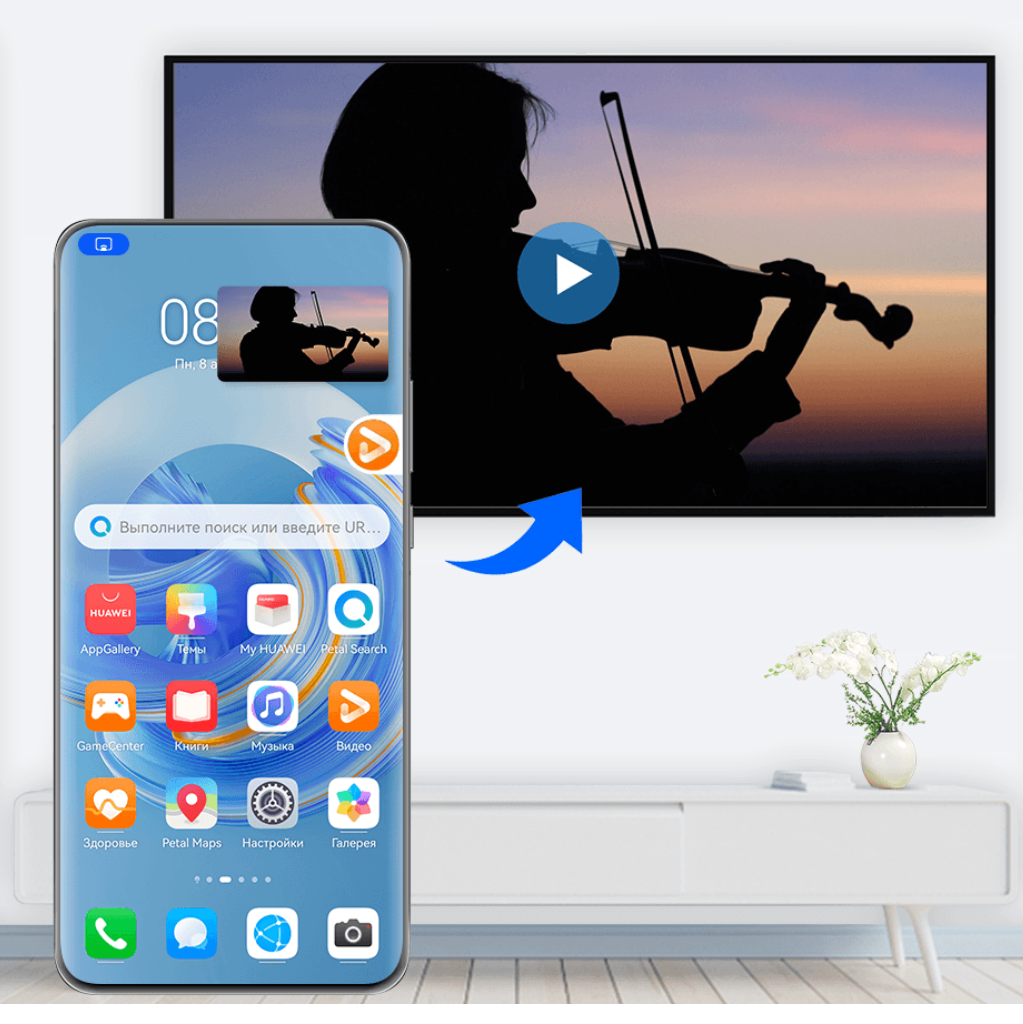

**Проекция приложения**. После включения беспроводной проекции на вашем устройстве откройте приложение, которое вы хотите проецировать, перейдите в раздел

 $\text{G}$  >  $\text{G}^{\text{O}}_{\text{O}}$  для проекции приложения на устройство с большим экраном и сверните приложение. Приложение отобразится в виде плавающего шара сбоку экрана устройства.

**Управление проецируемым приложением**. Нажмите на проецируемое приложение в плавающем шаре, чтобы открыть плавающее окно приложения и использовать это окно для управления приложением. Вы также можете настроить громкость на устройстве с большим экраном с помощью плавающего окна.

- $\bullet\hspace{0.1mm}$  Приложения, открытые в режиме нескольких окон или плавающего окна, нельзя проецировать.
	- Для обеспечения конфиденциальности ваших данных эту функцию нельзя использовать после блокировки экрана устройства.

**Вы можете выйти из режима проекции приложения** одним из следующих способов.

• Выберите опцию **• Велят Трансляция экрана**, чтобы выйти из режима беспроводной проекции.

- Нажмите на значок в меню **Панель управления**, чтобы расширить панель значков (в зависимости от модели вашего устройства), и нажмите на опцию **Беспроводная проекция**, чтобы выйти из режима беспроводной проекции.
- Проведите вниз от левого верхнего края экрана устройства, чтобы отобразить панель уведомлений, и нажмите на опцию **ОТКЛЮЧИТЬ**, чтобы выйти из режима беспроводной проекции.

# **Проекция контента с экрана вашего устройства на устройство Vision в одно касание**

Всего в одно касание вы можете отобразить проекцию видео или игр с вашего устройства на экране Vision и наслаждаться всеми преимуществами большого экрана.

**1** Проведите вниз от правого верхнего края экрана вашего устройства, чтобы

отобразить **Панель управления**, нажмите на значок , чтобы расширить панель значков, и включите функции **NFC**, **Wi-Fi** и **Bluetooth**.

- **2** Поднесите ваше устройство областью датчика NFC (обычно располагается в области основной камеры) к значку ((•) на пульте управления устройства Vision.
- **3** Следуя инструкциям во всплывающем диалоговом окне, выберите Vision на вашем устройстве при первом сопряжении двух устройств, на устройстве Vision нажмите на опцию **ВСЕГДА РАЗРЕШАТЬ** и введите код, показанный на Vision, на вашем устройстве, чтобы завершить процесс подключения.

Чтобы отключить устройства, проведите вниз от левого верхнего края экрана вашего

устройства для открытия панели уведомлений и нажмите на опцию **Отключить**.

Если устройство заблокировано или его экран выключен, то проекция экрана не будет работать.

# **Мультиэкран**

# **Взаимодействие между вашим устройством и ноутбуком с помощью функции Мультиэкран**

Подключите ваше устройство к ноутбуку и используйте его клавиатуру и мышь для управления вашим устройством, обмена файлами между устройствами и их редактирования. Это позволяет повысить эффективность вашей работы.

- $\bullet$   $\bullet$  Действия могут отличаться в зависимости от версии программы PC Manager.
	- Обновите программу PC Manager до последней версии в разделе > **Проверка обновлений**.

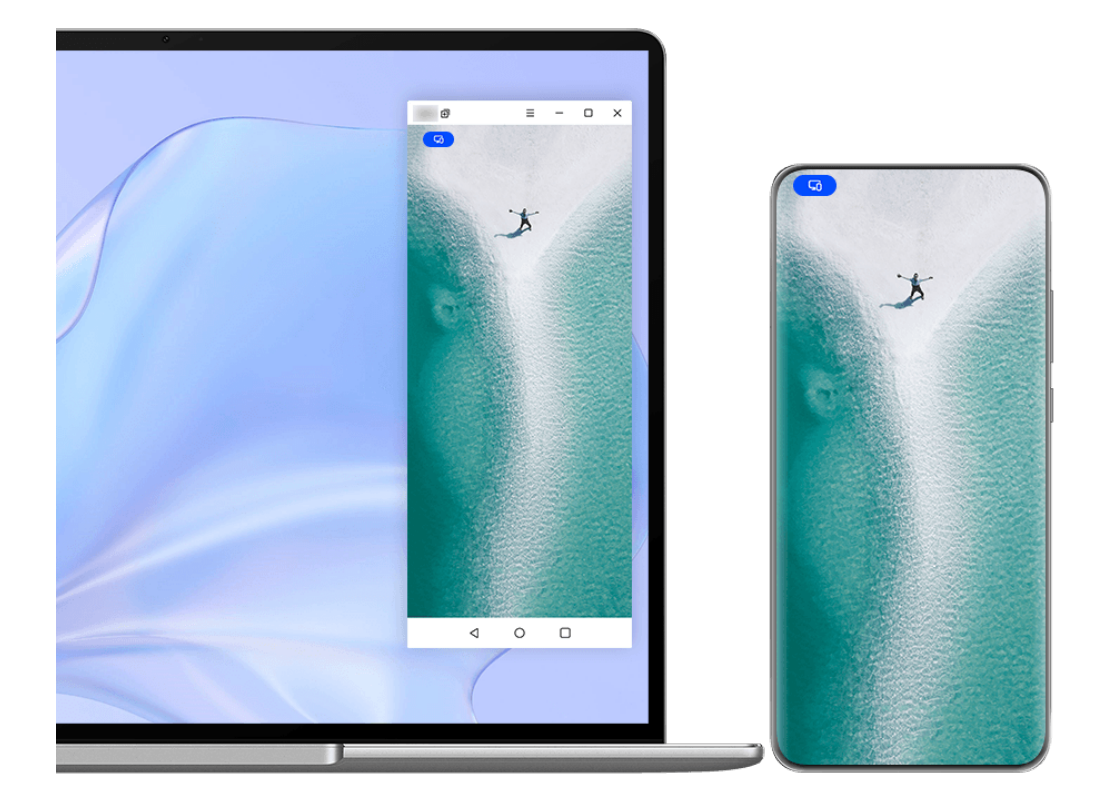

# **Подключение устройства к ноутбуку с помощью OneHop**

- **1** Убедитесь, что ваш компьютер оснащен датчиком **Huawei Share** или областью с наклейкой .
- **2** На ноутбуке включите Wi-Fi, Bluetooth и откройте программу PC Manager, затем примите условия пользовательского соглашения.
- **3** Проведите вниз от правого верхнего края экрана вашего устройства, чтобы

отобразить **Панель управления**, нажмите на значок , чтобы расширить панель значков, и включите функции **NFC**, **Wi-Fi** и **Bluetooth**.

**4** Поднесите устройство областью датчика NFC (рядом с основной камерой) на задней

панели к датчику **Huawei Share** на вашем ноутбуке либо к области со значком , дождитесь, когда ваше устройство завибрирует или зазвучит сигнал.

**5** Установите соединение между устройством и ноутбуком, следуя инструкциям на экране устройства.

# **Подключение устройства к ноутбуку с помощью Bluetooth**

**1** Проведите вниз от правого верхнего края экрана устройства, чтобы отобразить **Панель управления**, и нажмите на значок **Bluetooth**.

- **2** Откройте программу PC Manager на ноутбуке и перейдите в раздел **Мои устройства** > **Телефон** > **Подключить**. Поместите устройство над клавиатурой, и ноутбук начнет поиск вашего устройства.
- **3** Установите соединение между устройством и ноутбуком, следуя инструкциям на экране устройства.

# **Подключение вашего устройства к ноутбуку с помощью сканирования QR-кода**

- **1** Откройте программу PC Manager на вашем ноутбуке, перейдите в раздел **Мои устройства** > **Телефон** > **Подключить** и нажмите на QR-код в левом верхнем углу экрана.
- **2** Проведите вниз от правого верхнего края экрана устройства, чтобы отобразить

**Панель управления**, нажмите на значок  $\bigodot$ , чтобы расширить панель значков. Вы

также можете открыть приложение **Камера**, нажать на значок  $\odot$  и выбрать опцию **Сканер кодов**. Затем отсканируйте QR-код, отображаемый на экране вашего ноутбука.

**3** Установите соединение между устройством и ноутбуком, следуя инструкциям на их экранах.

# **Подключение устройства к ноутбуку с помощью функции Суперустройство**

- **1** Включите Bluetooth и Wi-Fi на ноутбуке и убедитесь, что выполнен вход в тот же аккаунт **Аккаунт HUAWEI**, что и на вашем устройстве.
- **2** Проведите вниз из правого верхнего края экрана устройства, чтобы отобразить

**Панель управления**, нажмите значок или , чтобы выполнить поиск ближайших доступных устройств.

**3** Выберите имя нужного ноутбука или перетащите имя ноутбука на свое устройство, следуйте инструкциям на экране, чтобы завершить сопряжение.

# **Подключение устройства к ноутбуку с помощью USB-кабеля**

- **1** С помощью USB-кабеля подключите устройство к ноутбуку.
- **2** Откройте программу PC Manager на вашем ноутбуке.
- **3** Подтвердите подключение на вашем устройстве.

Если вы прервали подключение на устройстве и хотите восстановить соединение, откройте программу PC Manager и перейдите в раздел **Мои устройства** > **Телефон** > **Подключить** > **Другие способы подключения** > **USB**.

# **Отключение устройства от ноутбука**

После завершения использования функции Мультиэкран отключите устройства одним из следующих способов.

• Откройте программу PC Manager на ноутбуке и перейдите в раздел **Мои устройства** > **Телефон** > **Отключить**.

- Проведите вниз из левого верхнего угла устройства, чтобы отобразить панель уведомлений, и нажмите на опцию **Отключить**.
- Нажмите на значок и выберите опцию **Отключить**.
- Если устройство и компьютер подключены через USB-кабель, отсоедините его, чтобы отключить устройство от компьютера.

# **Передача файлов между устройством и ноутбуком путем перетаскивания**

Подключив устройство к ноутбуку, вы можете передавать файлы между ними для удобства выполнения рабочих задач.

- Действия могут отличаться в зависимости от версии программы PC Manager.
	- Обновите программу PC Manager до последней версии в разделе • > Проверка **обновлений**.

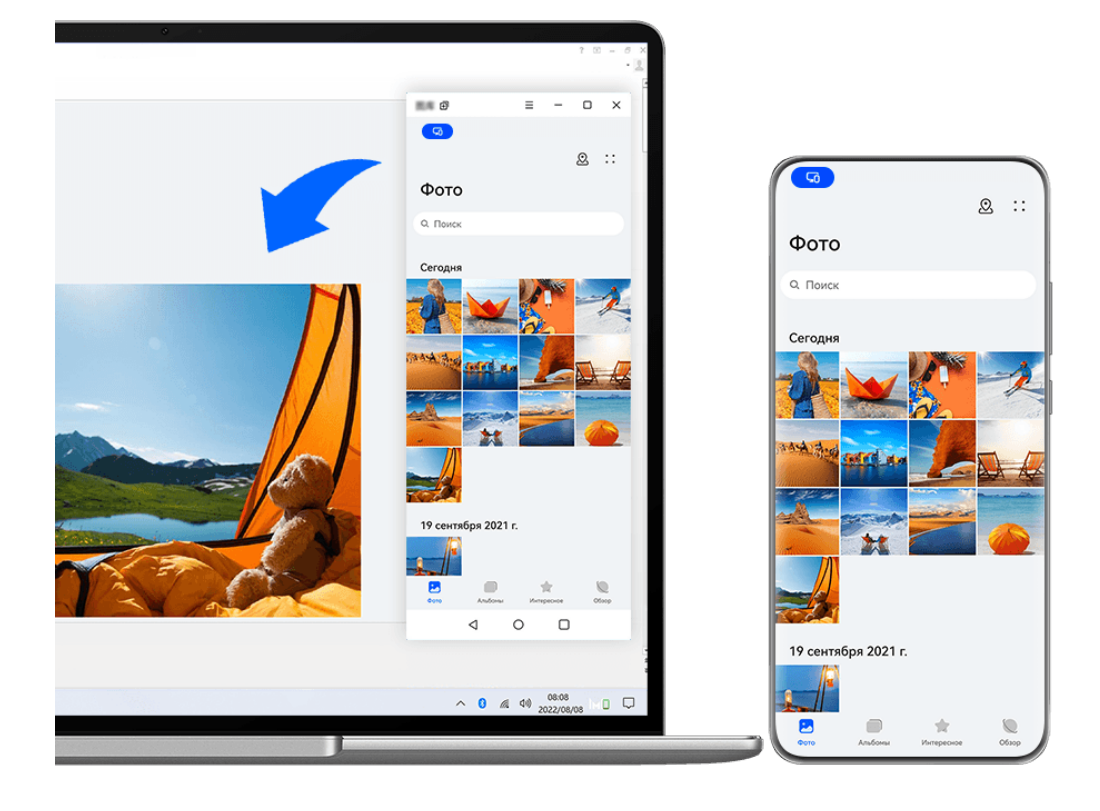

Изображения приведены для справки.

# **Перетаскивание файлов**

После включения функции Мультиэкран для взаимодействия между вашим устройством и ноутбуком вы можете перетаскивать между ними файлы (например, изображения и видео), чтобы обеспечить максимальный комфорт при выполнении ваших задач.

# **Перемещение файлов с вашего устройства на ноутбук**

- В окне с проекцией экрана телефона на ноутбуке откройте приложение **Галерея** или **Файлы**, нажмите и удерживайте изображение или видео, пока не появится значок перемещения, затем перетащите файлы в папку или на рабочий стол на ноутбуке.
- В окне с проекцией экрана телефона на ноутбуке перетащите выделенные изображения или текст в открытый документ на ноутбуке.

Вы можете перетащить изображение или текст из приложения Заметки, открытого в окне вашего телефона, в документ офисного редактора, открытый на вашем ноутбуке. Теперь вы можете редактировать этот контент в документе на ноутбуке.

# **Перемещение файлов с ноутбука на ваше устройство**

- Перетащите изображение или видео с вашего ноутбука в раздел **Галерея** > **Альбомы** в окне телефона на ноутбуке.
- Перетащите файл с вашего ноутбука в приложение **Файлы** в окне телефона на ноутбуке.
	- Файл будет сохранен в папке, открытой в приложении **Файлы**, или по умолчанию в папке **Huawei Share**.
- Перетащите изображение или текст с вашего ноутбука в открытый документ в окне телефона на ноутбуке.

Например, перетащите изображение с вашего ноутбука в открытую заметку в окне телефона и продолжите редактировать ее на вашем устройстве.

# **Обмен файлами с помощью Huawei Share OneHop**

После включения функции Мультиэкран между вашим устройством и ноутбуком вы можете перемещать файлы между ними с помощью технологии Huawei Share OneHop, без использования кабеля передачи данных или какого-либо специального программного обеспечения.

# **Перемещение фото и видео**

- **Перемещение фото и видео с вашего устройства на ноутбук:**
	- **1** На вашем устройстве в приложении **Галерея** выберите одну или несколько фотографий или видеозаписей.
	- **2** Поднесите устройство областью датчика NFC (рядом с основной камерой) на задней панели к датчику **Huawei Share** на вашем ноутбуке либо к области со

значком  $\left(\frac{\langle\!\langle\cdot\rangle\rangle}{\langle\cdot\rangle}\right)$ , дождитесь, когда ваше устройство завибрирует или зазвучит сигнал. Выбранные фото или видео будут быстро перемещены на ноутбук.

# • **Перемещение фото с компьютера на ваше устройство:**

- **1** Щелкните правой кнопкой мыши по изображению на ноутбуке и откройте его с помощью программы просмотра изображений Huawei Image Viewer.
- **2** На вашем устройстве закройте приложение **Галерея** или перейдите на рабочий экран, поднесите устройство к ноутбуку (как описано выше), чтобы переместить изображение с ноутбука на ваше устройство.

# **Запись с экрана ноутбука**

Встряхните ваше устройство и поднесите его к ноутбуку, чтобы отобразить проекцию экрана и выполнить запись с экрана ноутбука на вашем устройстве.

**1** Встряхните ваше устройство, поднесите его областью датчика NFC (рядом с основной камерой) на задней панели к датчику **Huawei Share** на вашем ноутбуке

либо к области со значком , дождитесь, когда ваше устройство завибрирует или зазвучит сигнал. После этого на устройстве будет отображена проекция экрана ноутбука, и вы сможете выполнить запись с экрана ноутбука на вашем устройстве.

- Вы также можете выполнить запись с экрана ноутбука, проведя вниз от левого верхнего края экрана вашего устройства для открытия панели уведомлений или нажав на опцию **Запись с экрана ПК**.
- **2** Нажмите на значок **•** На устройстве, чтобы остановить запись. Запись с экрана будет сохранена в приложении **Галерея** на вашем устройстве.

Эта функция в данный момент поддерживается только ноутбуками на базе Intel.

# **Обмен документами**

# • **Перемещение документов с вашего устройства на ноутбук**

- **1** На вашем устройстве используйте приложение Microsoft Office, чтобы открыть файл, который вы хотите переместить.
- **2** Поднесите устройство областью датчика NFC (рядом с основной камерой) на задней панели к датчику **Huawei Share** на вашем ноутбуке либо к области со значком , дождитесь, когда ваше устройство завибрирует или зазвучит сигнал. Затем документ будет перемещен на ваш ноутбук.

# • **Перемещение документов с ноутбука на ваше устройство**

- **1** На ноутбуке откройте в программе Microsoft Office документ, который хотите переместить.
- **2** На вашем устройстве закройте приложение Microsoft Office или перейдите на рабочий экран, поднесите устройство к ноутбуку (как описано выше), чтобы переместить документ с ноутбука на ваше устройство.

# **Доступ к приложениям и файлам устройства с экрана вашего ноутбука**

После включения режима Мультиэкран между телефоном и ноутбуком вы можете использовать мышь и клавиатуру ноутбука для упрощения работы с приложениями и файлами телефона.

- **•** Действия могут отличаться в зависимости от версии программы PC Manager.
	- Обновите программу PC Manager до последней версии в разделе • > Проверка **обновлений**.

# **Доступ к файлам устройства на ноутбуке**

#### **Быстрое выполнение операций с помощью мыши**

- **Открытие приложения.** Нажмите на приложение в окне устройства, чтобы открыть его.
- **Просмотр веб-страниц.** Используйте колесико прокрутки мыши для просмотра вебстраниц в окне проекции экрана телефона или перехода между вкладками рабочего экрана.

#### **Быстрое выполнение операций с помощью клавиатуры**

- **Ввод текста.** Используйте метод ввода на ноутбуке для ввода текста в окне проекции экрана телефона.
- **Копирование и вставка текста.** Нажмите комбинацию клавиш Ctrl+C на клавиатуре ноутбука, чтобы скопировать текст, нажмите Ctrl+V, чтобы вставить его в окне проекции экрана телефона.
	- Чтобы просмотреть сведения о недавно скопированном тексте, нажмите на Центр уведомлений в PC Manager на ноутбуке, а затем выберите опцию **Буфер обмена**.
- **Быстрая отправка сообщений.** Нажмите комбинацию клавиш Ctrl+Enter на клавиатуре ноутбука, чтобы быстро отправить сообщение в окне проекции экрана телефона.
- **Выход из приложения.** Нажмите на клавишу ESC на клавиатуре ноутбука, чтобы закрыть приложение, открытое в окне проекции экрана телефона.

# **Постоянное отображение окна проекции экрана телефона поверх других окон**

В окне проекции экрана телефона на ноутбуке нажмите на значок  $\equiv$  >  $\triangle$ , чтобы закрепить окно так, чтобы оно всегда отображалось поверх других окон, и нажмите на этот значок еще раз, чтобы отменить закрепление окна.

# **Ответ на голосовой или видеовызов на ноутбуке**

После включения функции Мультиэкран для взаимодействия между вашим устройством и ноутбуком вы можете использовать ноутбук для ответа на голосовые и видеовызовы (например в WeChat и MeeTime), поступающие на ваше устройство. Во время вызова аудио и видео можно воспроизводить через компьютер и его аксессуары, такие как динамик и камера.

Проведите вниз от левого верхнего края экрана телефона, чтобы открыть панель

уведомлений, или нажмите на опцию , чтобы изменить источник вывода аудио или видео.

# **Открытие и редактирование файлов вашего устройства с помощью приложений ноутбука**

После подключения устройства к ноутбуку вы можете открывать и редактировать различные файлы устройства с помощью приложений ноутбука.

- **Документы.** Откройте документ на ноутбуке с помощью программы Microsoft Office.
- **Изображения.** В программе PC Manager выберите **Мои устройства** > **Телефон** для просмотра изображений на устройстве. Вы также можете использовать приложение для просмотра или редактирования фотографий на вашем ноутбуке, например Photoshop, чтобы открывать и редактировать изображения.
- **Аудио- и видеофайлы.** В программе PC Manager выберите **Мои устройства** > **Телефон** для воспроизведения аудио и видеофайлов на вашем устройстве. Для открытия файлов также можно использовать плеер ноутбука, например Windows Media Player.
- **Веб-страницы.** Используйте браузер ноутбука, например IE, для открытия вебстраниц.
- **Архивы.** Используйте программы для архивирования данных на ноутбуке, например WinRAR, для извлечения и открытия файлов архива.

# **Открытие нескольких окон приложений с вашего устройства на экране ноутбука**

Когда ваше устройство будет подключено к ноутбуку, вы сможете открывать сразу несколько окон приложений устройства на большом экране ноутбука. Наслаждайтесь быстрой и эффективной работой в режиме многозадачности.

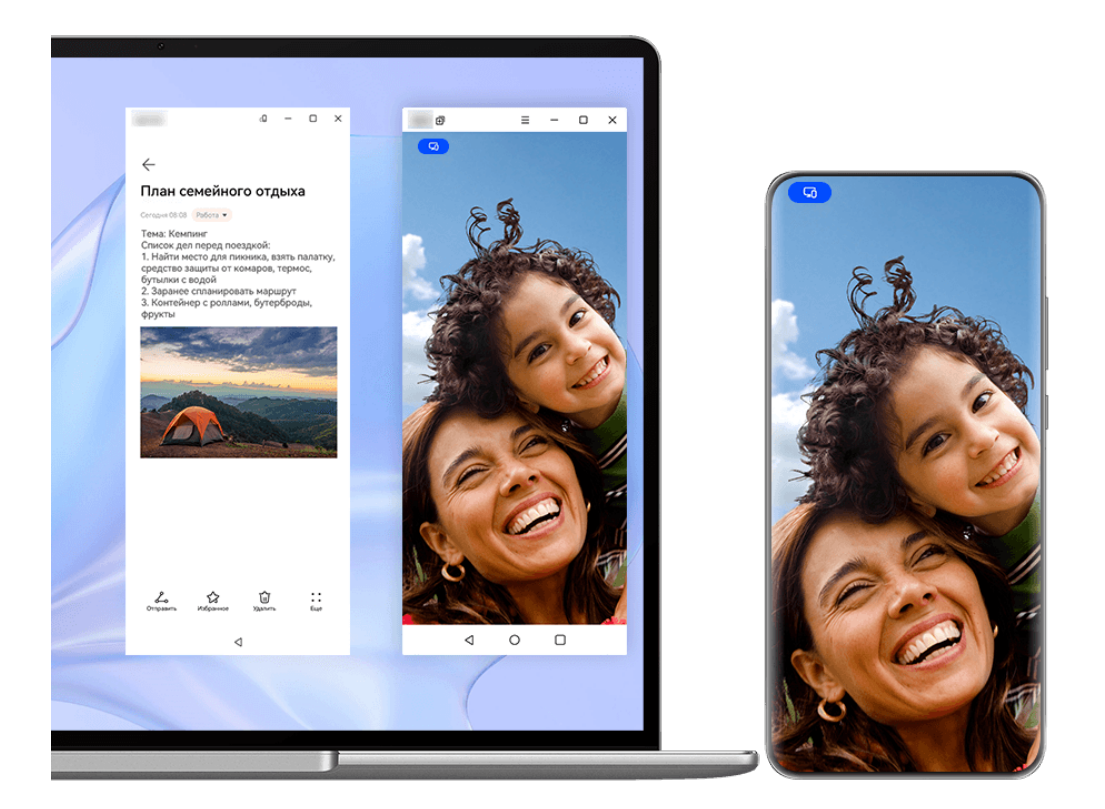

Эта функция не поддерживается некоторыми приложениями.

Откройте приложение (например, Заметки) в окне телефона на ноутбуке, нажмите на

значок  $\Box$  в окне, чтобы отобразить это приложение в отдельном окне. Либо вы можете нажать на значок приложения и удерживать, а затем нажать на опцию **Открыть в новом окне**. Затем можно открыть отдельное окно приложения и выбрать другое приложение в окне устройства.

Некоторые приложения даже могут адаптироваться под большой экран ноутбука и поддерживают специальный формат отображения большого окна. Когда используется функция Мультиэкран, устройство поддерживает два режима отображения большого окна:

- **Режим горизонтального отображения большого окна**. Окна приложений отображаются в горизонтальное режиме, благодаря чему вы можете увидеть больше контента на экране.
- **Режим App Multiplier**. Главный экран приложения отображается в центре экрана ноутбука. Когда вы нажимаете на элемент на главном экране, открывается новое окно, которое отображается рядом с главным экраном приложения, что упрощает процесс чтения и поиска информации на экране.
- К отдельному окну приложения можно применить следующие настройки:

• Изменение размера. Нажмите на значок **Полесс**ияте и уменьшить окно. Нажмите на

значок  $\Box$ , чтобы увеличить окно. Чтобы настроить размер окна, переместите курсор

в любой угол окна приложения, дождитесь, когда отобразится значок , удерживайте левую кнопку мыши и перетащите рамку окна до нужного вам размера.

- $\cdot$  Закрепление окна поверх других окон. Нажмите на значок  $\equiv$  >  $\leq$  вверху окна приложения, чтобы закрепить его поверх других окон. Таким образом это окно не будет перекрываться другими окнами.
- Режим горизонтального отображения большого окна, режим App Multiplier и функция свободной регулировки размера окна поддерживаются только на определенных моделях ноутбуков. Проверьте, работает ли эта функция, после

обновления программы PC Manager до последней версии в разделе > **Проверка обновлений**.

# **Функция Мультиэкран для взаимодействия между телефоном и планшетом**

Подключите телефон и планшет с помощью функции Мультиэкран для выполнения операций между устройствами, например отображения экрана телефона на планшете, использования приложений телефона на планшете, перемещения файлов между двумя устройствами, копирования и вставки текста, редактирования файлов с телефона на планшете.
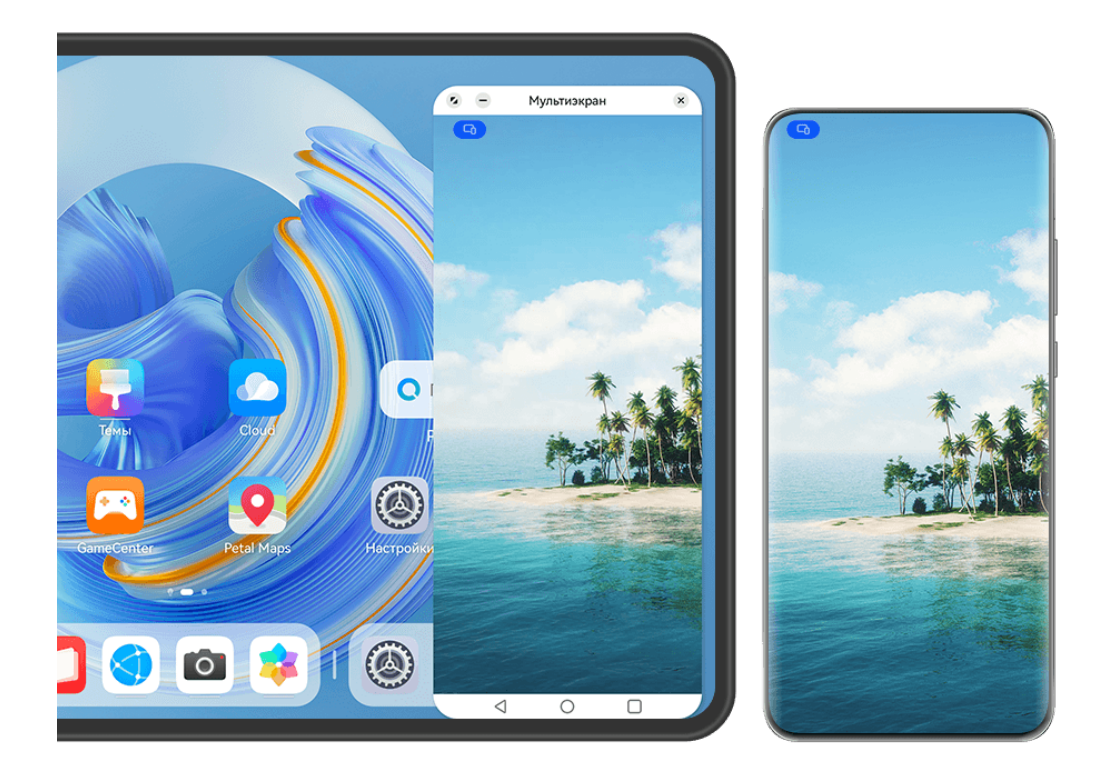

Изображения приведены для справки.

#### **Подключение телефона и планшета**

Данная функция поддерживается только на некоторых планшетах.

Чтобы активировать функцию Мультиэкран, подключите телефон к планшету одним из предложенных способов (в зависимости от модели вашего устройства).

#### **Подключение по Bluetooth**

**1** Проведите вниз от правого верхнего края экрана планшета, чтобы отобразить

**Панель управления**, нажмите на значок, чтобы расширить панель значков, и включите функцию **Мультиэкран**.

- **2** Проведите вниз от правого верхнего края экрана телефона, чтобы отобразить **Панель управления**, и включите функцию **Bluetooth**.
- **3** Разместите телефон и планшет на небольшом расстоянии друг от друга и установите соединение, следуя инструкциям на экране.

#### **Подключение с помощью сканирования QR-кода**

- **1** Откройте раздел **Мультиэкран** на вашем планшете и нажмите на опцию **Отсканировать для подключения** на экране функции **Мультиэкран**.
- **2** Убедитесь, что телефон подключен к сети Интернет, подключите телефон к планшету, следуя инструкциям.

#### **Подключение с помощью NFC**

Вы можете поднести телефон к клавиатуре с поддержкой NFC, которая входит в комплект поставки планшета, чтобы установить соединение между телефоном и планшетом и включить режим Мультиэкран.

- **1** Убедитесь, что планшет сопряжен с клавиатурой.
- **2** Проведите вниз от правого верхнего края экрана вашего телефона, чтобы

отобразить **Панель управления**, коснитесь значка , чтобы расширить панель значков, и включите функцию **NFC**.

- **3** Поднесите телефон областью датчика NFC (расположена на задней панели устройства в области основной камеры) к области NFC клавиатуры и дождитесь, пока ваш телефон завибрирует или подаст звуковой сигнал.
- **4** Установите соединение между телефоном и планшетом, следуя инструкциям на экране.

#### **Подключение с помощью функции Суперустройство**

- **1** Включите функцию Bluetooth, Wi-Fi и войдите в тот же аккаунт HUAWEI, что и на вашем телефоне.
- **2** Проведите вниз от правого верхнего края экрана планшета, чтобы отобразить **Панель управления**, и включите **Wi-Fi** и **Bluetooth**.

**В** Если вы не выполнили вход в ваш аккаунт HUAWEI на планшете или используете другой аккаунт HUAWEI, перейдите в раздел **Настройки** > **Суперустройство** > **Это устройство** > **Видимое для** и выберите опцию **Все устройства поблизости**.

**3** Проведите вниз от правого верхнего края экрана телефона, чтобы отобразить

Панель управления, и нажмите на значок  $\mathbb{Q}_{\mathsf{a}}$  в разделе Суперустройство, чтобы

найти доступные рядом устройства, либо нажмите на значок опции  $\circled{\odot}$  >  $\dashv$  чтобы привязать новое устройство.

**4** Выберите имя нужного планшета или перетащите имя планшета на свое устройство, следуйте инструкциям на экране, чтобы завершить подключение.

#### **Доступ к файлам и приложениям телефона на планшете**

После подключения телефона к планшету можно управлять телефоном с экрана планшета, например выполнять операции с приложениями и файлами, просматривать уведомления (например, SMS-сообщения), и выполнять исходящие вызовы или отвечать на входящие.

Когда экран телефона разблокирован, вы можете выполнять с телефоном на экране планшета следующие действия.

- Открыть приложение **Телефон**, набрать номер и начать вызов.
- Открыть приложение **Сообщения** для просмотра SMS-сообщений и ответа на них.
- Открыть приложение **Галерея** или **Файлы** для просмотра изображений, видео и файлов, работы с ними, а также для воспроизведения видео- или аудиозаписей с вашего телефона.
- Проведите вниз от левого верхнего угла экрана телефона или планшета, чтобы открыть панель уведомлений, или нажмите на значок  $\bullet$ , чтобы изменить источник вывода аудио или видео.
- Если ваш планшет подключен к внешней клавиатуре или оснащен стилусом, вы можете использовать эти устройства для более удобного ввода текста и управления окном телефона.

### **Перемещение файлов между телефоном и планшетным ПК**

- **1** Откройте приложение **Галерея** или **Файлы**, нажмите и удерживайте изображение, видео или файл.
- **2** При необходимости выберите несколько объектов, затем нажмите и удерживайте любой из выбранных объектов, чтобы перетащить всю группу, когда отобразится значок перетаскивания файлов.

Например, вы можете:

- Перемещать файлы между телефоном и планшетным ПК в приложении **Галерея** или **Файлы**.
- Перемещать файлы между телефоном и планшетным ПК в приложении **Файлы**.
- Перетащить изображение, текст или файл с вашего телефона и поместить его в документ, открытый на вашем планшетном ПК, например в документ Microsoft Office, заметку или электронное письмо.

# **Отключение телефона от планшета**

После завершения использования функции Мультиэкран отключите устройства одним из следующих способов.

- $\cdot$  В окне функции Мультиэкран на вашем планшете нажмите на значок  $\left\vert \times\right\vert$ .
- Нажмите на значок **Приверите опцию Отключить**.
- Проведите вниз из левого верхнего угла устройства, чтобы отобразить панель уведомлений, и нажмите на опцию **Отключить**.
- Проведите вниз от правого верхнего края телефона, чтобы отобразить **Панель управления**, и нажмите на имя вашего планшета в разделе функции **Суперустройство**.

# **Huawei Share**

# **Закрепление часто используемых способов отправки контента**

Закрепите часто используемые способы отправки контента (например, с помощью Bluetooth или по электронной почте) в начале системного меню выбора способов отправки, чтобы быстро делиться файлами с коллегами, друзьями и близкими.

- **1** Нажмите на нужный файл и удерживайте, затем нажмите на значок  $\leq$ .
- **2** В области выбора способа отправки проведите влево до последнего экрана и нажмите на опцию **Все** > .
- **3** Нажмите на способ отправки, который хотите закрепить в верхней области. Некоторые приложения поддерживают несколько способов отправки контента. При необходимости можно добавить дополнительный способ отправки контента.
- **4** Отсортируйте способы отправки контента в верхней области раздела и нажмите на опцию  $\sim$

Вы также можете нажать на способ отправки, закрепленный в верхней части, чтобы открепить его.

# **Камера и галерея**

# **Съемка фото**

# **Съемка фото**

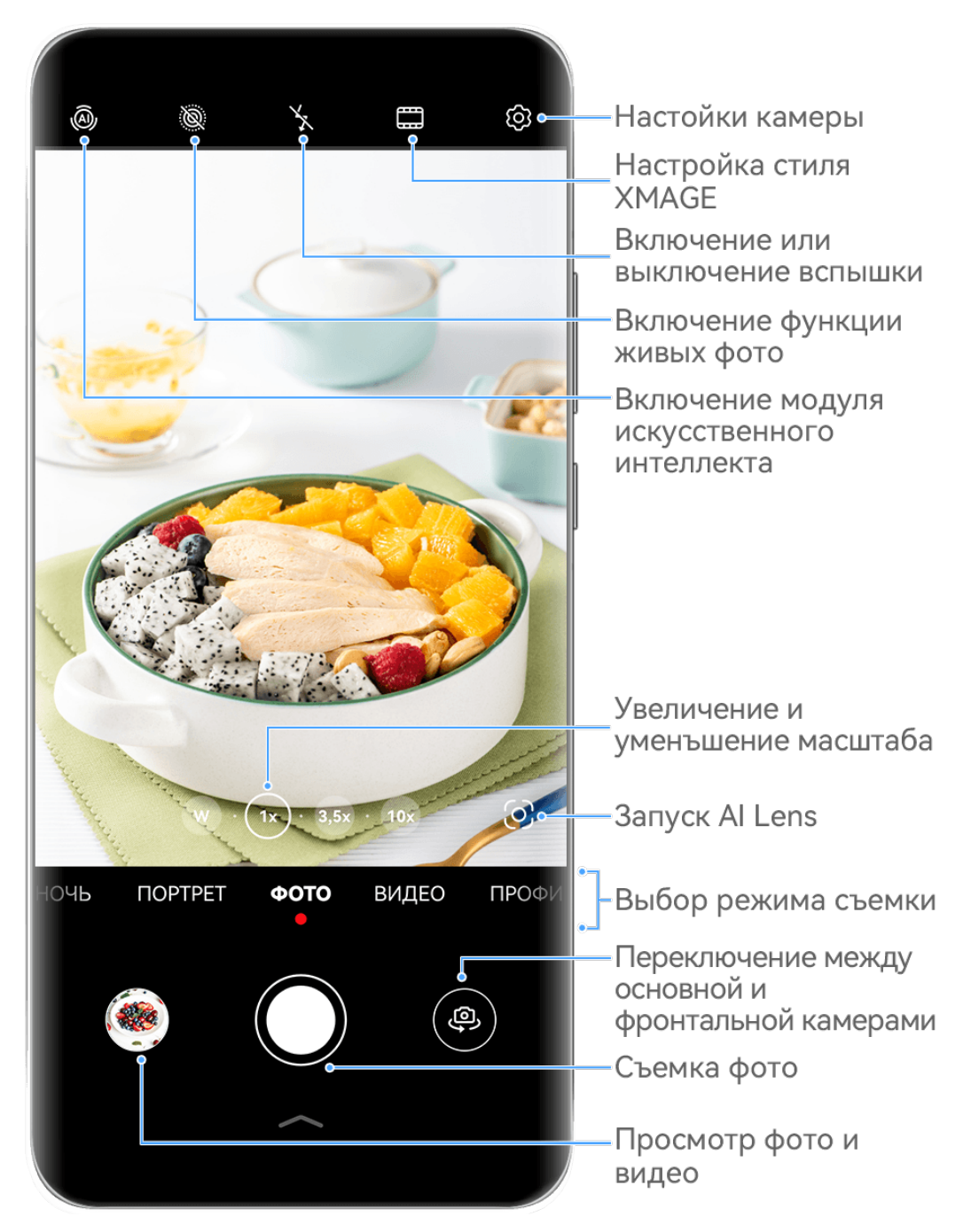

Изображения приведены для справки.

**1** Откройте приложение **Камера**.

- **2** Вам доступны следующие действия.
	- Фокусировка. Нажмите на объект, на котором хотите сфокусироваться.

Нажмите и удерживайте любую область на экране камеры, а затем перетащите соответствующую рамку или кольцо, чтобы настроить фокус и область экспозамера отдельно.

- Настройка яркости. Нажмите на экран камеры. Когда рядом с рамкой фокуса появится значок  $\overrightarrow{O}$ . перетащите его вверх или вниз.
- Увеличение и уменьшение изображения. Чтобы изменить масштаб, на экране камеры сведите или разведите два пальца либо перетащите ползунок настройки масштаба.
- Выбор режима съемки. Проведите вверх, вниз, вправо или влево по шкале с режимами камеры.
- Включение или выключение вспышки. Нажмите на значок  $\sum_{i=1}^{\infty}$  и выберите режим  $\frac{1}{4}$  (Авто),  $\frac{1}{4}$  (Вкл.),  $\searrow$  (Выкл.) или  $\supseteq$  (Всегда вкл.).

Если вы выбрали режим  $\frac{1}{4}$  (Авто) и камера обнаружила, что вы находитесь в слабоосвещенном месте, то на экране камеры появится значок вспышки, и вспышка сработает автоматически во время съемки.

Эта функция не поддерживается некоторыми режимами съемки.

**3** Нажмите на кнопку съемки, чтобы сделать фото.

#### **Плавающая кнопка съемки для съемки фото**

Вы можете включить плавающую кнопку съемки, чтобы она отображалась на экране камеры, и перетащить ее в любое место, чтобы быстро делать фотографии.

- **1** Перейдите в раздел **Камера** > и включите функцию **Плавающая кнопка съемки**.
- **2** Плавающая кнопка съемки будет отображаться на экране приложения Камера. Вы можете перетащить ее в любое удобное место на экране.
- **3** Нажмите на кнопку, чтобы сделать фото.

# **Съемка серии фото**

В режиме серийной съемки вы можете сделать серию снимков и выбрать лучший из них.

- **1** Перейдите в приложение **Камера**, выберите режим **Фото**, убедитесь, что используется основная камера.
- **2** Чтобы сделать серию фото, нажмите и удерживайте кнопку съемки или нажмите и удерживайте одну из кнопок регулировки громкости. Во время съемки вы увидите счетчик на экране камеры, который показывает, сколько фотографий вы уже сделали.
- Серийная съемка с помощью кнопки регулировки громкости поддерживается только на некоторых моделях устройств.
- **3** Отпустите палец, чтобы остановить съемку.

### **Выбор фотографий из серии фото**

- **1** Откройте приложение **Галерея**. Нажмите на серию фотографий (она будет отмечена значком  $\Box^{\mathbb{I}}$ ), затем нажмите на значок  $\mathsf{I}$
- **2** Пролистайте фотографии серии, выберите те, которые хотите сохранить, затем нажмите на значок  $\Xi$  и следуйте инструкциям на экране.

Чтобы удалить всю серию, нажмите и удерживайте серию, а затем нажмите на значок  $\overline{\mathrm{Li}}$ 

#### **Съемка фото с таймером**

С помощью таймера вы можете делать снимки с задержкой, чтобы после нажатия на кнопку съемки вы успели занять положение перед камерой.

- **1** Перейдите в приложение **Камера** > > **Таймер** и выберите опцию обратного отсчета.
- **2** Вернитесь на экран камеры, затем нажмите на кнопку съемки. Устройство сделает снимок, когда закончится обратный отсчет.

#### **Фотосъемка с помощью функции аудиоконтроля**

Вы можете делать снимки с помощью голосовых команд.

- **1** Перейдите в раздел **Камера** > > **Аудиоконтроль** и выберите опцию.
- **2** Вернитесь на экран камеры и произнесите команду, чтобы сделать фото.

# **Быстрая съемка фото или видео одной рукой**

При съемке фото или видео одной рукой проведите вверх от нижнего края экрана приложения Камера, чтобы отобразить меню камеры, в котором вы получите доступ к часто используемым функциям.

Откройте приложение **Камера**, нажмите на значок под кнопкой съемки или проведите вверх по экрану рядом с кнопкой съемки, чтобы отобразить меню камеры, и нажмите на нужную опцию.

Доступные опции в меню могут отличаться в зависимости от используемого режима

съемки. Если в определенном режиме на экране не отображается значок , значит, этот режим не поддерживает функции меню камеры.

# **Быстрая съемка фото с режимом Мгновенный снимок**

Запечатлейте ценное мгновение жизни, не теряя ни единой секунды, с режимом **Мгновенный снимок**.

**1** В разделе **Камера** > **Еще** выберите режим **Мгновенный снимок**.

**2** Нажмите на значок  $\heartsuit$ , чтобы сделать фото.

# **Выбор фильтра XMAGE**

Камера вашего устройства поддерживает фильтры **XMAGE**. Вы можете выбрать подходящий фильтр в зависимости от типа съемки.

- **1** Откройте приложение **Камера** и убедитесь, что используется основная камера.
- **2** Нажмите на значок и выберите фильтр **Натуральный**, **Колоритный** или **Яркий**.
	- **Натуральный**: передача оригинальных цветов.
	- **Колоритный**: яркие цвета с насыщенными эффектами света и тени.
	- **Яркий**: детальные фактурные изображения с яркими цветами.
- **3** Нажмите на кнопку съемки, чтобы сделать фото или записать видео.
- Фильтры **XMAGE** доступны не во всех режимах съемки.

# **Режим портретной съемки**

# **Съемка потрясающих портретов**

Режим Портрет поддерживает эффекты украшения и освещения, которые позволяют делать восхитительные портретные снимки.

- **1** Откройте приложение **Камера** и выберите режим **Портрет**.
- **2** Наведите камеру на объект.

Чтобы сделать селфи, нажмите на значок .

- **3** Затем вы можете:
	- **Включить эффекты украшения. Нажмите на значок**  $\leq$ **, чтобы настроить** эффекты украшения.

Чтобы выключить эффекты украшения, перетащите ползунок к самому низкому

значению, или нажмите  $\circledcirc$ .

• Настроить эффекты освещения. Нажмите на значок (4) и выберите нужный эффект.

• Настроить подсветку. При переключении на фронтальную камеру при тусклом освещении нажмите на значок вспышки, чтобы включить функцию подсветки.

Нажмите на значок вспышки и выберите режим  $\overline{A}$  (авто) или  $\overline{B}$  (всегда включена).

- Не все устройства поддерживают полный перечень функций.
- **4** Нажмите на кнопку съемки, чтобы сделать фото.

# **Ночной режим**

#### **Съемка ночью**

Благодаря ночному режиму фото получаются более четкими и яркими даже при съемке в условиях низкой освещенности или в ночное время.

- **1** Откройте приложение **Камера** и выберите режим **Ночь**.
- **2** При съемке на основную камеру некоторые устройства позволяют настраивать

светочувствительность ISO и скорость затвора с помощью нажатия на значки

или  $S$  на экране камеры.

- **3** Держите устройство неподвижно и нажмите на кнопку съемки.
- **4** Устройство будет автоматически настраивать время замера экспозиции в зависимости от яркости окружающего освещения. Не двигайте устройство до завершения обратного отсчета.

Вы также можете нажать на кнопку схемки, чтобы сделать фото до завершения обратного отсчета.

Некоторые устройства не поддерживают функцию съемки до завершения обратного отсчета.

#### **Восхитительные ночные селфи**

Откройте фронтальную камеру и включите ночной режим для съемки потрясающих селфи ночью или при слабом освещении.

Если на улице или в помещении темно, включите вспышку, чтобы подсветить лицо.

- **1** Откройте приложение **Камера** и выберите режим **Ночь**.
- **2** Нажмите на значок , чтобы переключиться на фронтальную камеру. Затем вы можете:
	- Включить вспышку. Для этого нажмите на значок молнии в верхней части экрана и выберите режим  $\overline{A}$  (авто) или  $\subseteq$  (всегда включена). Это обеспечивает дополнительную подсветку для лица при съемке селфи в условиях тусклого освещения.

 $\mathsf H$ ажать на значок  $\mathbb C^3_*$ , чтобы настроить эффекты украшения.

G. Если значок  $\left(\sum_{i=1}^{n} A_i\right)$ не отображается на экране камеры, значит, режим украшения не поддерживается на вашем устройстве.

**3** Зафиксируйте устройство и нажмите на кнопку съемки.

# **Режим Диафрагма**

# **Съемка фото в режиме Диафрагма**

### **Съемка фотографий в режиме широкой диафрагмы**

В режиме широкой диафрагмы объект съемки находится в фокусе, а фон размывается.

- **1** Откройте приложение **Камера** и выберите режим **Диафрагма**.
- **2** Нажмите на область или объект, на котором хотите сфокусироваться. Для получения качественных снимков рекомендуется расположить устройство на расстоянии до 2 метров от объекта съемки.
- **3** Нажмите на значок на экране камеры и отрегулируйте размер диафрагмы одним из слушающих способов.
	- Нажмите на опцию **Виртуальная диафрагма** и перетащите ползунок, чтобы настроить размер виртуальной диафрагмы. Чем меньше значение диафрагмы, тем более размытым получится фон.
	- Нажмите на опцию **Физическая диафрагма** и перетащите ползунок, чтобы настроить размер диафрагмы для создания эффекта размытия.
- **4** Нажмите на кнопку съемки, чтобы сделать фото.

#### **Настройка размытия фона на фото, снятых в режиме широкой диафрагмы**

Вы можете настроить параметры фокуса и размытия фона на фото, снятых в режиме широкой диафрагмы.

- Если вы использовали настройку физической диафрагмы во время съемки, эффекты размытия нельзя отредактировать после завершения съемки.
- **1** Перейдите в раздел **Галерея** > **Альбомы** > **Камера**.
- **2** Нажмите на фото, помеченное значком  $\bigotimes$ , затем нажмите на значок  $\bigotimes$  в верхней части фото.
- **3** Нажмите на другие области на фото, чтобы изменить положение фокуса. Перетащите ползунок в нижней части экрана, чтобы настроить значение диафрагмы.

**4** Нажмите на значок  $\checkmark$ , чтобы сохранить настройки.

### **Видеозапись в режиме широкой диафрагмы**

В режиме широкой диафрагмы объект видеосъемки находится в фокусе, а фон размывается.

- **1** Откройте приложение **Камера** и выберите режим **Диафрагма**.
- **2** Нажмите на значок  $\left(\Box\right)$ , чтобы переключиться на режим записи видео.
- **3** Нажмите на область или объект, на котором хотите сфокусироваться.
- **4** Нажмите на значок  $\bigcirc$  на экране камеры и отрегулируйте размер диафрагмы одним из слушающих способов.
	- Нажмите на опцию **Виртуальная диафрагма** и перетащите ползунок, чтобы настроить размер виртуальной диафрагмы. Чем меньше значение диафрагмы, тем более размытым получится фон.
	- Нажмите на опцию **Физическая диафрагма** и перетащите ползунок, чтобы настроить размер диафрагмы для создания качественного эффекта размытия.
- **5** Нажмите на кнопку съемки, чтобы начать запись. Во время записи видео нажмите на экран камеры, чтобы настроить фокус.

# **Модуль искусственного интеллекта**

# **Съемка фотографий профессионального качества**

Мастер ИИ — предустановленная функция камеры, которая использует искусственный интеллект для определения объекта и места съемки (например еда, пляжи, небо, зелень, а также тексты) и автоматически регулирует параметры цвета и яркости для повышения качества снимков.

- Мастер ИИ на некоторых устройствах отображается как Фотосъемка на базе ИИ или Модуль ИИ.
- **1** Откройте приложение **Камера** и выберите режим **Фото**.
- **2** Нажмите на значок  $\overline{a}$ , чтобы включить эту функцию.
- **3** Наведите камеру на объект. Когда камера распознает объект съемки, система автоматически предложит режим (например портрет, зелень или текст).
- **4** Чтобы выключить рекомендованный режим, нажмите на значок  $\times$  напротив названия режима или выключите режим  $\overline{\text{(a)}}$ , нажав на этот значок.

#### **Съемка луны с помощью функции Мастер ИИ**

- **1** Откройте приложение **Камера** и выберите режим **Фото**.
- **2** Нажмите на значок  $\overset{\text{(a)}}{=}$ , чтобы включить функцию Мастер ИИ.

**3** Наведите камеру на луну, разведите пальцы на экране камеры, чтобы настроить 10 кратный масштаб или больше.

Когда ваше устройство обнаружит, что вы снимаете луну, на экране камеры

отобразится значок , обозначающий, что камера перешла в режим съемки луны.

- **4** В левом верхнем углу отобразится рамка окна предварительного просмотра режима Картинка в картинке. В этом окне отображается луна и другие объекты кадра, такие как здания или ветви деревьев.
- **5** Нажмите на кнопку  $\mathbb{C}$ , чтобы сделать фото.
- Режим **Луна** может распознать луну, только когда она имеет форму полукруга или целого круга. Если луну перекрывают облака, режим может не сработать.
	- В режиме **Луна**, когда выбран масштаб от 10-кратного до 30-кратного увеличения, может быть создано фото луны с объектами на переднем плане. Когда выбрано 30-кратное увеличение и больше, в кадре будет расположена только луна на черном фоне.

# **Фотосъемка с различными настройками**

# **зумирования**

# **Создание широкоугольных или длиннофокусных снимков**

Функции масштабирования позволяют запечатлеть на снимках широкие пространства или отдаленные объекты.

# **Автоматическое переключение на широкоугольный режим при съемке селфи с помощью фронтальной камеры**

Когда фронтальная камера распознает несколько людей в кадре, она автоматически переключается на режим широкоугольной съемки, чтобы на фото поместилось больше людей.

- **1** Откройте приложение **Камера**, выберите режим **Фото** или **Портрет**, затем нажмите на значок , чтобы переключиться на фронтальную камеру.
- **2** После переключения из вертикального режима в горизонтальный камера автоматически переключается на режим широкоугольной съемки. Когда в кадре три человека или более, камера автоматически выбирает самый широкий угол в режиме

широкоугольной съемки. Чтобы вручную настроить масштаб кадра, переместите ползунок шкалы масштабирования.

**3** Нажмите на значок  $\heartsuit$ , чтобы сделать фото.

### **Съемка фото с большого расстояния**

- **1** Откройте приложение **Камера** и выберите режим **Фото**.
- **2** Направьте камеру на удаленный объект и увеличьте либо уменьшите масштаб с помощью боковой панели или путем сведения либо разведения двух пальцев на экране.

Если ваше устройство поддерживает 15-кратное увеличение масштаба и больше, для удобства фокусировки на экране камеры отображается область предпросмотра в режиме Картинка-в-картинке, когда для зума задано значение 15x или выше.

Некоторые устройства не поддерживают режим Картинка-в-картинке.

**3** На экране камеры нажмите на место фокусировки и нажмите на кнопку  $\bigcirc$ , чтобы сделать фото.

# **Макро**

# **Режим супермакросъемки**

Погрузитесь в мир мелких деталей, включив режим супермакросъемки.

#### **Съемка фото крупным планом в режиме Супермакро**

- **1** Вы можете включить режим **Супермакро** одним из следующих способов.
	- Откройте приложение **Камера** и выберите режим **Фото**. Затем наведите камеру на объект, расположив устройство близко к этому объекту. Когда камера находится достаточно близко, она автоматически переходит в режим **Супермакро**, фокусируется на объекте съемки, и на экране камеры отображается

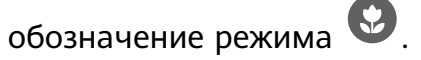

- Перейдите в раздел **Камера** > **Еще** и выберите режим **Супермакро**. Камера будет автоматически фокусироваться на объекте съемки. Вы также можете нажать на опцию автофокуса **AF** и переместить ползунок шкалы зума, чтобы выполнить фокусировку вручную, или нажать на экран для автоматической фокусировки.
- **2** Чтобы настроить фокусное расстояние, переместите ползунок шкалы зума либо сведите или разведите два пальца на экране камеры. Чем выше значение, тем больше приближение.
- **3** Нажмите на кнопку  $\mathbb{C}$ , чтобы сделать фото.
- В режиме **Фото**, чтобы выйти из режима съемки **Супермакро**, нажмите на значок **9** 
	- Если на устройстве поддерживается широкоугольный режим съемки, вы также можете перемещать ползунок зума, чтобы делать макроснимки при зуме менее 1x.

### **Съемка видео крупным планом в режиме Супермакро**

- **1** Вы можете включить режим **Супермакро** одним из следующих способов.
	- Откройте приложение **Камера** и выберите режим **Видео**. Затем наведите камеру на объект, расположив устройство близко к этому объекту. Когда камера

находится достаточно близко, на экране камеры отобразится значок  $\mathbb{S}$ .

Нажмите на значок , чтобы перейти в режим **Супермакро**. Камера будет автоматически фокусироваться на объекте в кадре.

• Перейдите в раздел **Камера** > **Еще** и выберите режим **Супермакро**, затем

нажмите на значок  $\left(\bigcup_{i=1}^{\infty}\right)$ , чтобы включить режим видеосъемки. Камера будет автоматически фокусироваться на объекте съемки. Вы также можете нажать на опцию автофокуса **AF** и переместить ползунок шкалы зума, чтобы выполнить фокусировку вручную, или нажать на экран для автоматической фокусировки.

- **2** Чтобы настроить фокусное расстояние, переместите ползунок шкалы зума либо сведите или разведите два пальца на экране камеры. Чем выше значение, тем больше приближение.
- **3** Нажмите на значок  $\mathcal{L}$ , чтобы начать запись.
- В режиме **Видео**, чтобы выйти из режима съемки **Супермакро**, нажмите на значок .

#### **Широкоугольная макросъемка и макросъемка с помощью телеобъектива**

Существует два режима макросъемки: широкоугольная и с помощью телеобъектива. Широкоугольная макросъемка позволяет охватить более широкий диапазон, а макросъемка с помощью телеобъектива — увеличить детали, поэтому она идеально подходит для съемки на расстоянии небольших объектов, например насекомых.

**1** В режиме **Супермакро** переместите ползунок шкалы масштабирования на экране

камеры. Переместите ползунок влево от значка  $\circledcirc$ , чтобы включить режим

широкоугольной макросъемки, либо переместите ползунок на значок  $\circledcirc$  или вправо от него, чтобы включить режим макросъемки с помощью телеобъектива. После перехода в режим макросъемки с помощью телеобъектива на экране камеры отобразится окно предпросмотра в режиме Картинка в картинке, чтобы вы могли проверить качество фокуса.

- **2** Чтобы настроить фокусное расстояние, переместите ползунок шкалы масштабирования либо сведите или разведите два пальца на экране камеры. Чем выше значение, тем больше приближение.
- **3** Нажмите на кнопку съемки, чтобы сделать фото или видео.

# **Черно-белая фотография**

# **Монохром**

### **Съемка черно-белых фото**

Черно-белые фото позволяют сфокусироваться на формах и текстурах, не отвлекаясь на цвета.

- **1** Перейдите в раздел **Камера** > **Еще** и выберите режим .
- **2** Нажмите на значок  $\heartsuit$ , чтобы сделать фото.

# **Создание черно-белых видео**

Черно-белые видео фильтруют цвета и подчеркивают детали и контуры.

- **1** Перейдите в раздел **Камера** > **Еще** и выберите режим .
- **2** Нажмите на значок  $\left(\Box\right)$ , чтобы переключиться на режим видеозаписи.
- **3** Нажмите на кнопку съемки, чтобы начать запись. Во время съемки нажмите значок , чтобы сделать фото.

# **Живые фото**

# **Съемка живых фото**

Бывает так сложно запечатлеть идеальный момент. Благодаря функции живых фото, которые позволяют запечатлеть движение и звук в кадре до и после нажатия на кнопку съемки, вы не упустите «то самое мгновение».

# **Съемка живых фото**

- **1** Откройте приложение **Камера** > Фото и нажмите на значок  $\mathbb{R}$ , чтобы включить функцию съемки живых фото, либо перейдите в раздел **Камера** > **Еще** и выберите опцию **Живое фото** (в зависимости от модели вашего устройства).
- **2** Нажмите на кнопку съемки, чтобы сделать снимок.

#### **Воспроизведение живых фото**

Живые фото сохраняются в формате JPG в приложении **Галерея**.

Перейдите в меню **Галерея** > **Альбомы** > **Камера**, нажмите на живое фото, а затем

нажмите на значок <sup>(О)</sup> в верхней части фото для воспроизведения.

Воспроизведение живых фото автоматически завершится после окончания записи.

Также можно остановить воспроизведение, нажав на экран.

### **Редактирование живых фото**

Сняв живое фото, вы можете выбрать и оптимизировать любой кадр из этого живого фото, например выбрать кадр-обложку или сохранить кадр как статичное фото.

**1** Откройте приложение **Галерея**, нажмите на живое фото, которое хотите

отредактировать, затем нажмите на значок .

- **2** Нажмите на опцию **Умный**, и устройство порекомендует лучшие кадры, которые будут отмечены значками короны. Выберите кадр, который хотите отредактировать, и нажмите на опцию **Настроить как обложку**. Над выбранным кадром появится точка.
- **3** Выберите кадр для обложки и нажмите на опции **Четкость**, **Авто** в разделе **Умный**. Ваше устройство автоматически оптимизирует изображение.

Если вы хотите применить к фото несколько эффектов, нажимайте на значок

после применения каждого эффекта, чтобы сохранить все изменения.

4 После завершения редактирования изображения нажмите на значок  $\Xi$ , чтобы сохранить его. Вы также можете сохранить изображение как новое живое фото в том же альбоме, что и исходное фото.

Чтобы сохранить один из кадров живого фото как статичное фото, нажмите на значок

 $\Box$ , выберите нужный кадр в качестве обложки, отредактируйте кадр, используя

требуемые функции (кроме опции **Умный**), затем нажмите на значок  $\boxed{\square}$ <sub>. Кадр-</sub> обложка будет сохранен как статичное фото.

# **Сохранение живого фото как файла GIF или видео**

Чтобы сохранить живое фото как файл GIF или видео, нажмите на живое фото в

альбоме, затем нажмите и выберите **Сохранить как видео** или **Сохранить как файл GIF**.

# **Отправка живых фото**

Отправляйте живые фото на ваши устройства HUAWEI с помощью Bluetooth или Huawei Share.

Перейдите в раздел **Галерея** > **Альбомы** > **Камера**, нажмите и удерживайте живое

фото, которое вы хотите отправить, и нажмите на значок  $\stackrel{\circ}{\leadsto}$  для отправки. Следуйте инструкциям на экране, чтобы завершить процесс.

При отправке живых фото сторонним приложениям или устройствам, которые не поддерживают эту функцию, они будут отображаться как статичные изображения.

# **Просмотр синемаграфов живых фото**

При съемке живых фото движущихся объектов с одного ракурса (например, при съемке качающейся на ветру листвы) возникает четкий контраст между статичным и динамичным изображением, и ваше устройство автоматически создает синемаграф, чтобы сделать изображение интерактивным и запоминающимся.

- **1** Откройте приложение **Галерея**, выберите живое фото, которое хотите посмотреть, затем проведите вверх по фото.
	- Если после проведения вверх по изображению нет доступных эффектов воспроизведения, значит, что ваше устройство не поддерживает эту функцию.
- **2** Если функция поддерживается, то устройство предложит три эффекта: **По умолчанию** (однократное воспроизведение при проведении по экрану влево или вправо), **По кругу** (непрерывное воспроизведение всего живого фото) и **Синемаграф** (автоматически определяется наиболее интересная часть живого фото, и затем она воспроизводится непрерывно). Если синемаграфы недоступны, они не будут отображаться.
- **3** Вы можете нажать на изображение, чтобы посмотреть эффект и применить один из них к изображению.

Чтобы сохранить эффект в формате видео или GIF, нажмите на значок • • на экране подробной информации об изображении, а затем нажмите на опцию **Сохранить как видео** или **Сохранить как файл GIF**.

# **Профессиональный режим**

# **Создание профессиональных снимков**

В режиме Профи можно выполнять профессиональную обработку фото и видео, а также настраивать параметры светочувствительности (ISO), фокуса и другие параметры.

#### **Съемка фото в режиме Профи**

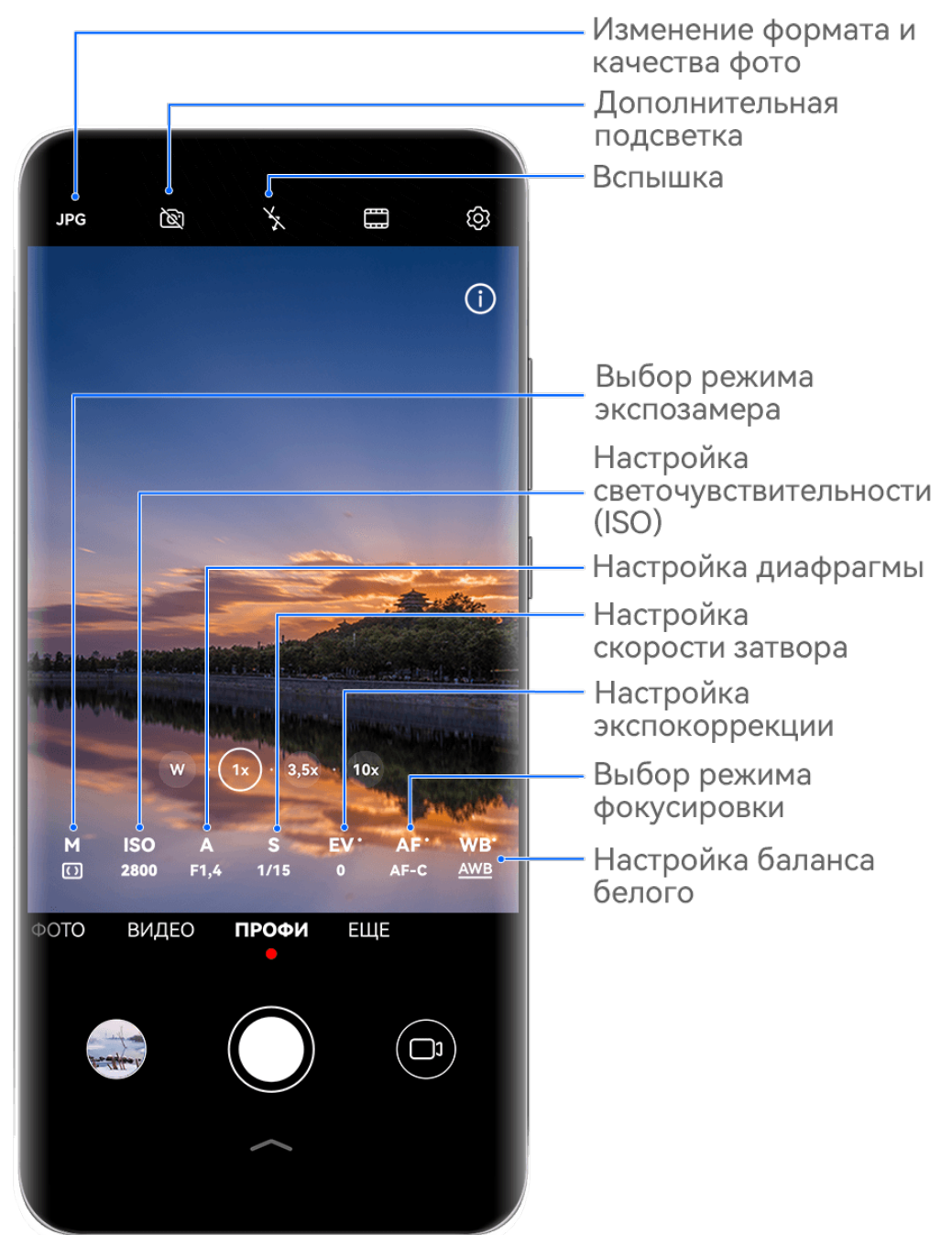

- Изображения приведены для справки.
- **1** Откройте приложение **Камера** и выберите режим **Профи**.
- **2** Далее вы можете:
	- Выбрать режима экспозамера. Нажмите на опцию **M**, чтобы выбрать режим экспозамера.

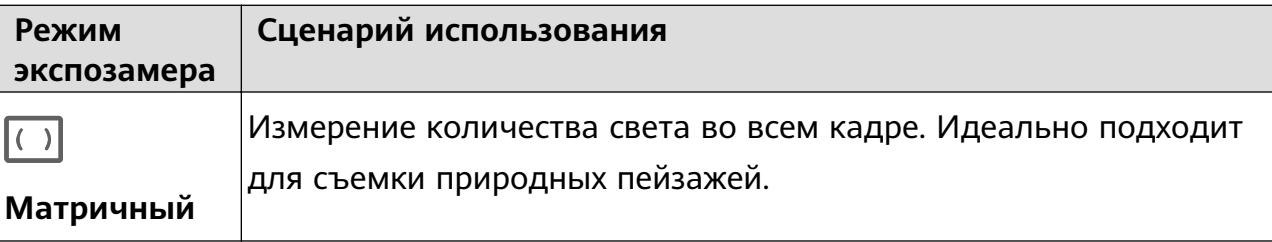

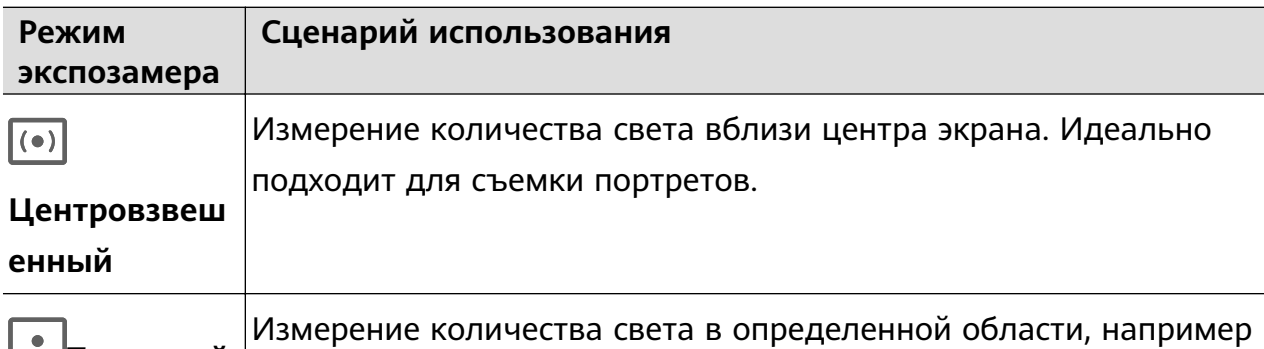

**<u>| • Точечный</u>** в области глаз объекта съемки.

• Настроить светочувствительность (ISO). Нажмите на опцию **ISO** и перетащите ползунок регулировки.

При слабом освещении обычно требуется увеличить чувствительность ISO. При хорошем освещении можно уменьшить значение ISO, чтобы избежать шума на изображении.

• Настроить скорость затвора. Нажмите на опцию **S** и перетащите ползунок регулировки.

С помощью настройки скорости затвора вы можете управлять количеством света, которое попадает в объектив камеры. При съемке статичных сцен или портретов рекомендуется настроить более низкую скорость затвора. При съемке динамичных сцен или быстродвижущихся объектов необходимо увеличить скорость затвора.

• Настроить значение диафрагмы. Нажмите на опцию **A** и перетащите ползунок регулировки.

Чем меньше значение диафрагмы, тем более размытым получится фон. Чтобы сделать портретные снимки, попробуйте установить маленькое значение диафрагмы. Для съемки пейзажей увеличьте значение диафрагмы.

• Настроить экспокоррекцию (EV). Нажмите на опцию **EV·** и перетащите ползунок регулировки.

Рекомендуется увеличивать значение экспокоррекции в условиях слабого освещения и уменьшать его в хорошо освещенных местах.

• Настроить фокус. Нажмите на опцию **AF·** и выберите режим фокусировки.

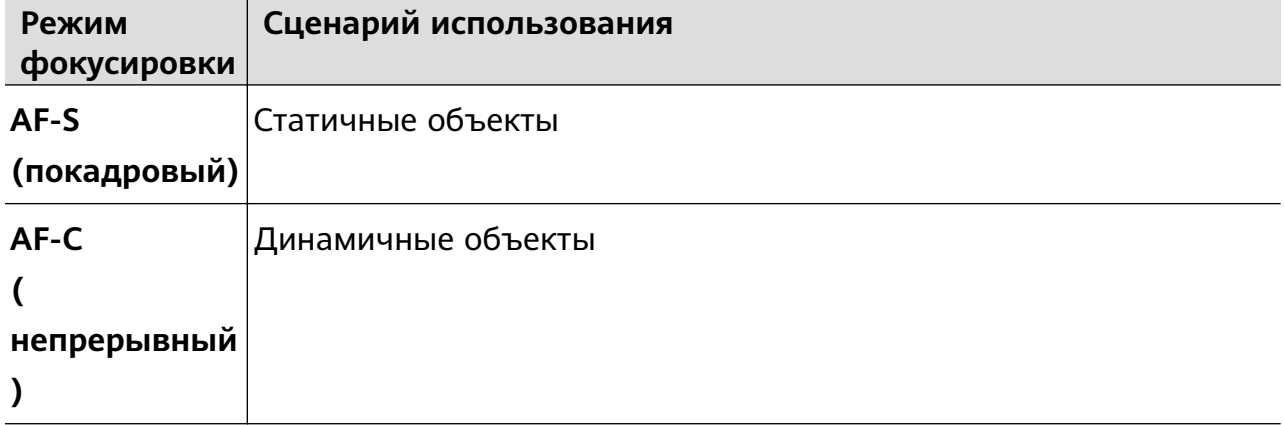

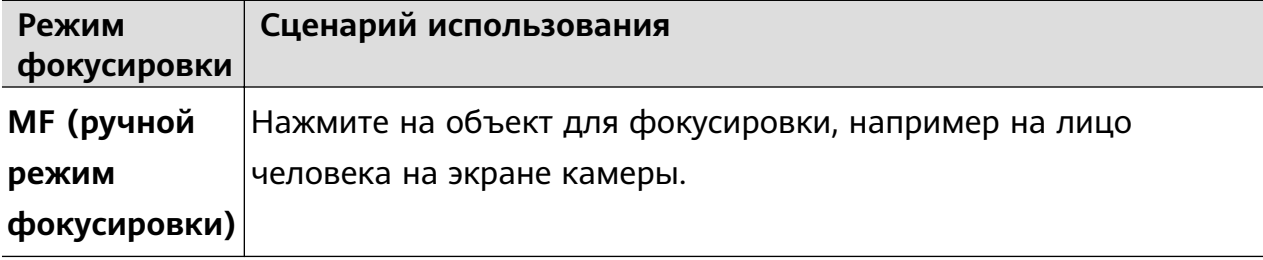

• Настроить цветовые оттенки. Нажмите на опцию **WB·**, чтобы выбрать режим. При съемке в условиях яркого дневного освещения выберите режим,

обозначаемый значком . При съемке в условиях слабого освещения или в

облачную погоду выберите режим, обозначаемый значком  $\epsilon$ 

 $\Box$ <br>Нажмите на значок  $\blacktriangle$ 4, чтобы настроить цветовую температуру.

• Выбрать формат сохранения. Режим **Профи** позволяет сохранять фото в разных

форматах. Нажмите на значок на экране камеры, чтобы выбрать формат фото.

Изображения в формате JPG требуют меньше места в памяти для хранения. Если вы выберете формат RAW, устройство автоматически сохранит фото в формате DNG и стандартных форматах. Формат DNG позволяет сохранить больше деталей и дает доступ к более широкому спектру вариантов постобработки, но занимает больше места для хранения.

• Включить дополнительную подсветку. Для лучшей фокусировки в условиях

слабой освещенности нажмите на значок  $\overline{\mathbb{C}}$ , чтобы включить дополнительную подсветку.

- **3** Нажмите на кнопку съемки, чтобы сделать фото.
- Эти функции поддерживаются только на определенных моделях устройств.
	- Изменение определенного параметра иногда приводит к изменению и других параметров. Регулируйте параметры по мере необходимости в зависимости от фактической ситуации.

# **Съемка видео в режиме Профи**

- **1** В режиме **Профи** нажмите на значок  $\left(\Box\right)$ , чтобы переключиться на режим видеозаписи. Далее вы можете:
	- Выбрать режима экспозамера. Нажмите на опцию **M**, чтобы выбрать режим экспозамера.

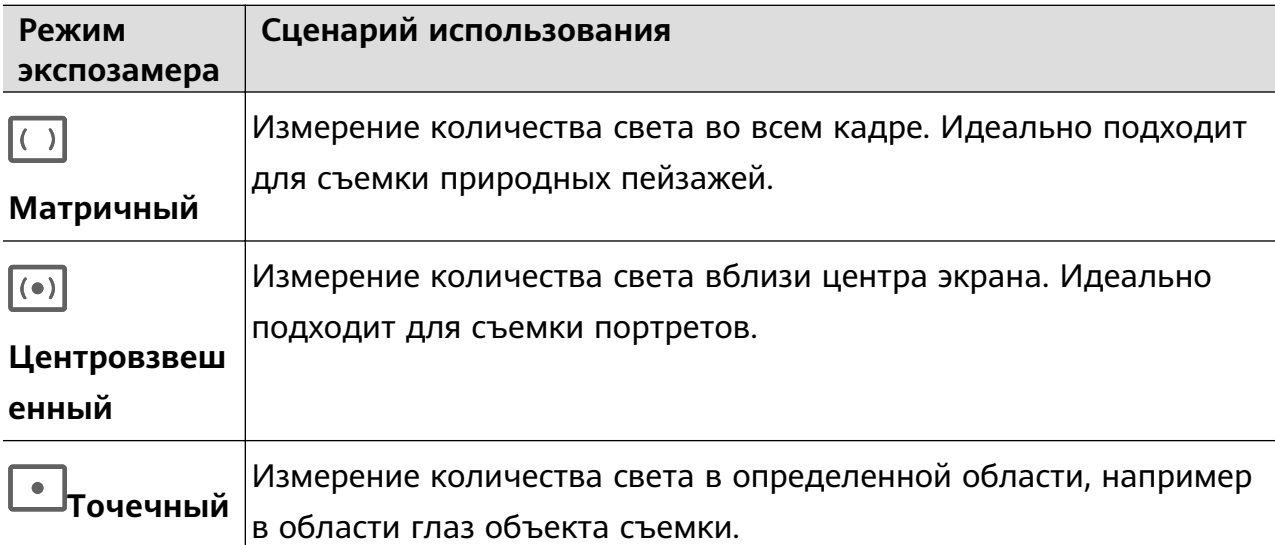

• Настроить светочувствительность (ISO). Нажмите на опцию **ISO** и перетащите ползунок регулировки.

При слабом освещении обычно требуется увеличить чувствительность ISO. При хорошем освещении можно уменьшить значение ISO, чтобы избежать шума на изображении.

• Настроить значение диафрагмы. Нажмите на опцию **A** и перетащите ползунок регулировки.

Чем меньше значение диафрагмы, тем более размытым получится фон. Чтобы сделать портретные снимки, попробуйте установить маленькое значение диафрагмы. Для съемки пейзажей увеличьте значение диафрагмы.

• Настроить скорость затвора. Нажмите на опцию **S** и перетащите ползунок регулировки.

С помощью настройки скорости затвора вы можете управлять количеством света, которое попадает в объектив камеры. При съемке статичных сцен или портретов рекомендуется настроить более низкую скорость затвора. При съемке динамичных сцен или быстродвижущихся объектов необходимо увеличить скорость затвора.

• Настроить экспокоррекцию (EV). Нажмите на опцию **EV·** и перетащите ползунок регулировки.

Рекомендуется увеличивать значение экспокоррекции в условиях слабого освещения и уменьшать его в хорошо освещенных местах.

• Настроить фокус. Нажмите на опцию **AF·** и выберите режим фокусировки.

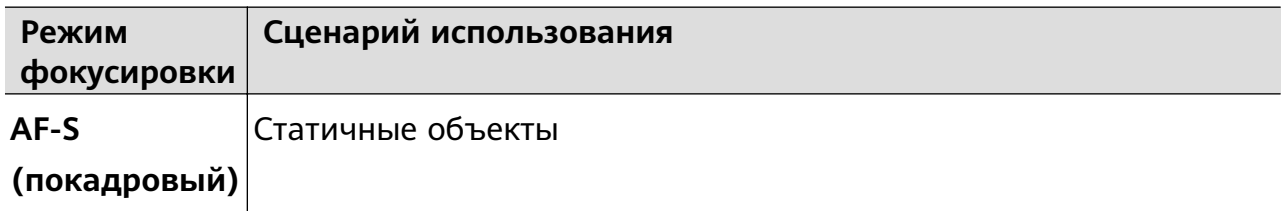

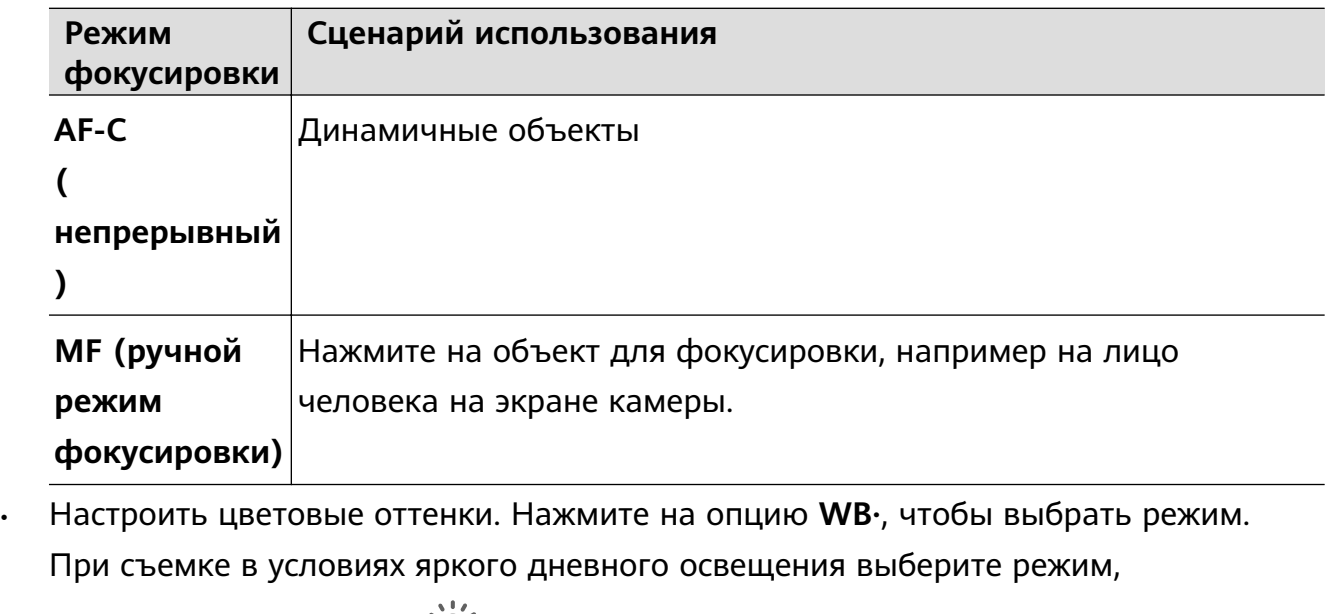

обозначаемый значком  $\bigcirc^2$  . При съемке в условиях слабого освещения или в

облачную погоду выберите режим, обозначаемый значком  $\circlearrowright$ .

Нажмите на значок  $\Box$ , чтобы настроить цветовую температуру.

- **2** Нажмите на значок  $\odot$ , чтобы начать запись.
- Эти функции поддерживаются только на определенных моделях устройств.
	- Изменение определенного параметра иногда приводит к изменению и других параметров. Регулируйте параметры по мере необходимости в зависимости от фактической ситуации.

# **Запись видео**

# **Запись видео**

- **1** Откройте приложение **Камера** и выберите режим **Видео**.
- **2** Настройте следующие параметры.
	- Увеличение и уменьшение масштаба: на экране камеры сведите или разведите два пальца, либо перетащите ползунок настройки масштаба.
	- Фокусировка: нажмите на область или объект, на котором хотите сфокусироваться. Нажмите и удерживайте экран приложения Камера, чтобы зафиксировать значения экспозиции и фокуса.
	- Включение или выключение вспышки: нажмите на значок X и выберите вариант  $\bigcirc$  (вспышка всегда включена) или  $\searrow$  (вспышка выключена).

При использовании фронтальной камеры для записи видео в условиях низкой освещенности можно выбрать режим вспышки  $\equiv$  (всегда включена). Камера поможет компенсировать недостаток освещенности.

- Настройка эффекта украшения: нажмите на значок и перетащите ползунок, чтобы отрегулировать эффект украшения.
- Настройка разрешения видео и частоты кадров: перейдите в раздел > **Разрешение видео** и выберите нужное разрешение. Чем выше разрешение, тем лучше качество видео и больше размер записанного файла.

Вы можете открыть раздел > **Частота кадров**, чтобы выбрать нужную частоту кадров.

Улучшение цвета и контрастности видео: нажмите на значок  $\{ \circ \}$  и включите опцию **HDR Vivid**.

При включении этой функции цвета и контрастность изображения видео улучшаются. Однако если вы воспроизводите видео на устройстве, которое не поддерживает этот формат, или используете несовместимое программное обеспечение, то видео может не получить оптимальный эффект отображения. Учитывайте это при включении данной функции.

выбор формата для экономии места в памяти: нажмите на значок  $\{Q\}$  и включите опцию **Эффективный формат видео**.

Когда эта функция включена, устройство будет применять формат видеофайла, который занимает меньше месте в памяти устройства. Однако не все устройства смогут воспроизвести видеофайлы, сохраненные в этом формате. Учитывайте это при включении данной функции.

Некоторые из этих функций могут не поддерживаться вашим устройством. Изменение определенного параметра иногда приводит к изменению и других параметров.

**3** Нажмите на значок  $\left(\bigcup_{n=1}^{\infty}\right)$ , чтобы начать запись. Если для записи видео вы используете основную камеру, нажмите и удерживайте

 $\frac{1}{3}$ значок  $\pm$  или  $\pm$ , чтобы постепенно увеличить или уменьшить масштаб. Нажмите на значок  $\mathbb{C}$ , чтобы сделать снимок текущего кадра.

**4** Нажмите на значок  $(\mathbf{U})$ , чтобы приостановить съемку, и на значок  $(\mathbf{U})$ , чтобы завершить съемку.

# **Аудиозум**

Œ

Во время записи видео ваше устройство может фокусироваться на звуке, который издает объект съемки. В этом случае при приближении объекта съемки увеличивается уровень громкости.

Например, если вы снимаете выступление вашего ребенка, его голос становится четче по мере приближения изображения.

- **1** Откройте приложение **Камера** и выберите режим **Видео**.
- **2** Наведите основную камеру на объект съемки.
- **3** Нажмите на значок  $\textcircled{\bullet}$ , чтобы начать запись. Приблизьте объект съемки. Для этого разведите пальцы на экране камеры или перетащите ползунок изменения масштаба. По мере приближения объекта съемки повышается четкость записываемого звука.
- **4** Нажмите на значок  $\bullet$ , чтобы остановить запись.

### **Съемка захватывающих видео с помощью киноэффектов с ИИ**

Добавляйте киноэффекты с ИИ, чтобы вдохнуть новую жизнь в ваши видеоролики и избавить себя от утомительного монтажа.

- **1** Откройте приложение **Камера** и выберите режим **Видео**.
- **2** Переключитесь на основную камеру, нажмите на значок  $\infty$ , затем, следуя инструкциям на экране, выберите **"Цвет с ИИ"** , **Размытие фона** или другие киноэффекты (в зависимости от модели вашего устройства).

Если вы не можете найти на экране этот значок, нажмите на значок под кнопкой съемки или проведите вверх рядом с кнопкой съемки и выберите нужную опцию из меню значков.

**3** Откройте раздел > **Разрешение видео**, выберите соотношение сторон 21:9, так как этот формат используется для съемки большинства фильмов.

Если на вашем устройстве отображается значок  $\mathbb{R}^{\mathbb{m}_{\ell}}$ , сначала нажмите на этот

значок  $\frac{1}{2}$ , чтобы выключить функцию стабилизации изображения.

**4** Нажмите на значок  $\odot$ , чтобы начать запись.

Во время записи нажмите на значок  $\mathbb{C}$ , чтобы сделать фотографию с выбранным эффектом.

**5** Нажмите на значок  $\bigcirc$ , чтобы остановить запись.

#### **Запись видео в ультравысоком разрешении в формате 4K**

Ваше устройство поддерживает запись видео в формате 4K Ultra HD (UHD), позволяя делать невероятно четкие кадры.

- **1** Откройте приложение **Камера** и выберите режим **Видео**.
- **2** Перейдите в раздел  $\{0\}$  > **Разрешение видео** и выберите разрешение 4К. Режим Украшение и фильтры не поддерживаются при записи видео в формате 4K. Эти опции будут автоматически выключены, если вы выберите разрешение 4K.
- **3** Вернитесь к экрану Видео и нажмите на значок  $\textcircled{\ }$ , чтобы записать видео.
- Чем выше разрешение, тем выше качество видео, однако воспроизведение в высоком разрешении требует большого объема памяти.

# **Замедленная съемка**

# **Замедленная видеосъемка**

Используйте режим замедленной съемки, чтобы не упустить красоту мимолетных мгновений. Настройте желаемую степень замедления. Более высокая скорость смены кадров обеспечивает более замедленное видео.

- Степень замедления отличается в зависимости от характеристик устройства.
- 256x: подходит для съемки стрельбы, взрыва или других экстремально быстрых сцен действий.
- 128х или 64х: подходит для записи ударов мячу и гонок.
- 32х или 16х: подходит для записи лопания пузырьков и брызг воды.
- 8x или 4x: подходит для съемки быстрых движений, например ныряния в воду или удара по мячу. Вы можете задать общее время продолжительности видеозаписи и время отрезка замедления.

Для достижения наилучших результатов снимайте замедленное видео при ярком естественном освещении.

#### **Замедленная видеосъемка**

- **1** Перейдите в раздел **Камера** > **Еще** и выберите режим **Замедление**.
- **2** Нажмите значок (**и выберите скорость замедленной съемки**.
- **3** Наведите камеру на объект, чтобы он отображался на экране съемки, нажмите на значок  $\circledcirc$ , чтобы начать запись.

#### **Автоматическая съемка в режиме Замедление**

Некоторые параметры режима замедленной съемки поддерживают функцию распознавания движения. С помощью этой функции ваша камера сможет отслеживать и снимать движущиеся объекты, которые попадают в кадр, когда вы нажимаете на кнопку съемки.

- 1 Включите режим Замедление, нажмите на значок **(40)** и выберите скорость.
- **2** Если выбранная скорость поддерживает функцию обнаружения движения, на экране появится значок L - Пажмите на значок L - Ч, чтобы убедиться, что функция обнаружения движения включена. После этого на экране камеры отобразится рамка распознавания движущихся

объектов. Переместите рамку в нужное место.

**3** Направьте камеру так, чтобы объект попадал в эту рамку. Нажмите на значок  $\textcircled{\bullet}$ . чтобы начать съемку. Камера будет отслеживать объект в кадре и автоматически делать снимки при его

чтобы записать видео вручную, нажмите на значок  $\Box$ , чтобы отключить функцию

распознавания движения, затем нажмите на значок  $\textcircled{\tiny{}}$ , чтобы начать запись.

#### **Замедленная видеосъемка с помощью фронтальной камеры**

Вы можете использовать фронтальную камеры для съемки замедленных видео, чтобы записать, например, как у вас развеваются волосы на ветру.

- **1** Перейдите в раздел **Камера** > **Еще**, выберите режим **Замедление**, нажмите на значок , чтобы переключиться на фронтальную камеру.
- **2** Если устройство позволяет, нажмите на значок **и выберите степень замедления**.
- **3** Нажмите на значок  $\heartsuit$ , чтобы начать запись.

# **Режим Отрезок времени**

движении.

#### **Режим Отрезок времени для создания коротких видео**

Вы можете использовать режим Отрезок времени, чтобы записать длинное видео (несколько минут или даже часов), а затем создать из него короткий видеоклип. Это позволяет запечатлеть красоту природы: раскрытие цветов, бег облаков и прочее.

- **1** Перейдите в раздел **Камера** > **Еще** и выберите режим **Отрезок времени**.
- **2** Зафиксируйте устройство. Во время съемки рекомендуется использовать штатив.
- **3** Нажмите на значок  $\left( \bullet \right)$ , чтобы начать запись, нажмите на значок , чтобы чтобы остановить запись.

Записанное видео автоматически сохраняется в приложении Галерея.

# **Режим камеры Двойной вид**

# **Запись видео с двух ракурсов**

В режиме Двойной вид можно одновременно снимать происходящее с разных точек обзора, используя две камеры (фронтальную и основную) или разные модули основной камеры. При использовании фронтальной и основной камер режим Двойной вид показывает на одном экране, что снимается фронтальной и основной камерами. Во время использования только основной камеры режим Двойной вид показывает кадр панорамной съемки и увеличенный вид центра кадра.

Убедитесь, что система устройства была обновлена до последней версии.

- **1** Перейдите в раздел **Камера** > **Еще** и выберите опцию **Двойной вид**.
- **2** Наведите камеру на объект.
	- Чтобы снять видео с помощью фронтальной и основной камер одновременно, нажмите на значок . Для настройки масштаба кадра при съемке с основной камеры вы можете свести или развести пальцы на экране камеры. Дважды нажмите на экран, чтобы поменять местами кадры в режиме Двойной вид.

Нажмите на значок , чтобы включить режим Картинка в картинке. Дважды нажмите на маленькое окно, чтобы поменять местами изображения, или

перетащите окно в другое место на экране. Нажмите на значок  $\Box$ , чтобы вернуться в режим разделения экрана.

• Чтобы использовать только модули основной камеры для записи в режиме

Двойной вид, нажмите на значок для переключения на основную камеру. Панорамный вид и крупный план центра кадра будут отображаться на экране камеры в режиме разделения экрана.

Для настройки масштаба кадра крупного плана сведите или разведите пальцы на экране камеры. Дважды нажмите на экран, чтобы поменять местами изображения панорамного вида и крупного плана.

**3** Нажмите на значок  $\odot$ , чтобы начать запись, и на значок  $\bigcirc$ , чтобы завершить запись.

#### **Выбор источника записи звука в режиме Двойной вид**

Вы можете выбрать, с какого источника вы хотите записывать звук в режиме Двойной вид. Например, при использовании двух объективов основной камеры в режиме Двойной вид вы можете записывать либо дальний звук (панорамный вид), либо ближний звук (ближний вид). При использовании фронтальной и основной камер в режиме Двойной вид вы можете записывать звук и спереди (со стороны фронтальной камеры), и сзади (со стороны основной камеры).

Некоторые устройства не поддерживают использование фронтальной камеры в режиме Двойной вид.

- **1** Перейдите в раздел **Камера** > **Еще** и выберите режим **Двойной вид**.
- **2** Наведите устройство на объект съемки, нажмите на значок  $\frac{1}{2}$  на экране камеры и выберите источник записи звука.
	- При использовании двух объективов основной камеры в режиме Двойной вид вы можете записывать либо дальний звук (панорамный вид), либо ближний звук (ближний вид). Если хотите записывать ближний звук, ваше устройство может сфокусироваться на записи звука, создаваемого объектом съемки, звук будет усиливаться при увеличении зума. Например, вы можете приблизить объект съемки, разведя пальцы на экране либо перетащив ползунок изменения масштаба вверх. По мере приближения объекта съемки повышается четкость записываемого звука.
	- При использовании фронтальной и основной камер в режиме Двойной вид вы можете записывать звук и спереди (со стороны фронтальной камеры), и сзади (со стороны основной камеры). Например, когда вы снимаете различные предметы с помощью фронтальной и основной камер, вы можете выбрать, на каком предмете вы хотите сфокусироваться в первую очередь.
- **3** Нажмите на кнопку съемки, чтобы начать запись.

# **Создатель истории**

#### **Расскажите свою историю при помощи режима Создатель истории**

В режиме **Создатель истории** вы можете выбрать шаблон и следовать инструкциям на экране, чтобы создать увлекательные кадры с помощью камеры без использования ручной фокусировки и приближения.

- **1** Перейдите в раздел **Камера** > **Еще** и выберите режим **Создатель истории**.
- **2** Нажмите на шаблон, чтобы посмотреть пример. Нажмите на значок  $\textcircled{\tiny{\textcircled{\tiny{\textcirc}}}}$ , чтобы начать съемку.
- **3** На экране появятся инструкции, чтобы вы сделали несколько кадров. Перед съемкой на экране будет отображаться пример для каждого кадра. Нажмите на

значок  $\mathbf X$ , чтобы закрыть экран предпросмотра.

Нажмите на значок  $\langle \bullet \rangle$ , чтобы начать запись. Устройство самостоятельно будет управлять фокусировкой и приближением. По истечении заданного времени запись

будет остановлена. Вы можете нажать на значок  $\overline{\langle}$  и записать следующий кадр, пока все кадры не будут записаны.

**4** Чтобы выполнить съемку в другом режиме, закройте приложение Камера. Ваше устройство автоматически сохранит все кадры. Когда вы снова включите режим **Создатель истории**, вы сможете продолжить запись с кадрами, записанными и сохраненными в последний раз.

**5** После завершения записи устройство автоматически соединит кадры и преобразует их в видеоклип с музыкой. Если вам не понравится какой-либо из кадров, вы можете

нажать на предпросмотр кадра, затем нажать на значок  $\overset{\text{(m)}}{\longrightarrow}$  и следовать инструкции на экране, чтобы снять кадр снова.

Если вам не понравились все кадры, нажмите на значок  $\blacktriangleright$ , чтобы удалить все кадры и повторить запись кадров.

**6** По завершении нажмите на значок  $\Box$ , чтобы экспортировать видео в альбом **Видео**.

# **Мультикамера**

# **Переключение на режим Мультикамера**

Режим Мультикамера позволяет снимать стильные кинематографичные видео и делает процесс съемки простым и увлекательным. После подключения нескольких телефонов и планшетов HUAWEI переключайтесь между камерами устройств на основном устройстве, чтобы сделать кадры с любых ракурсов.

- Функция Мультикамера поддерживается только на некоторых устройствах и в некоторых приложениях.
	- Рекомендуется располагать основное устройство на расстоянии не более 10 м от подключенных к нему устройств.

# **Начало работы**

Войдите в **Аккаунт HUAWEI** на этом устройстве и включите Bluetooth и Wi-Fi на этом устройстве и на подключенном.

Если на обоих устройствах не выполнен вход в один **Аккаунт HUAWEI** или на подключенном устройстве не выполнен вход ни в один **Аккаунт HUAWEI**, перейдите в раздел **Настройки** > **Суперустройство** > **Это устройство** > **Видимое для**, выберите опцию **Все устройства поблизости** на обоих устройствах.

#### **Возможности приложения Камера**

Включите режим Мультикамера в приложении Камера, чтобы переключаться между камерами на этом устройстве и подключенным устройством для съемки с разных ракурсов.

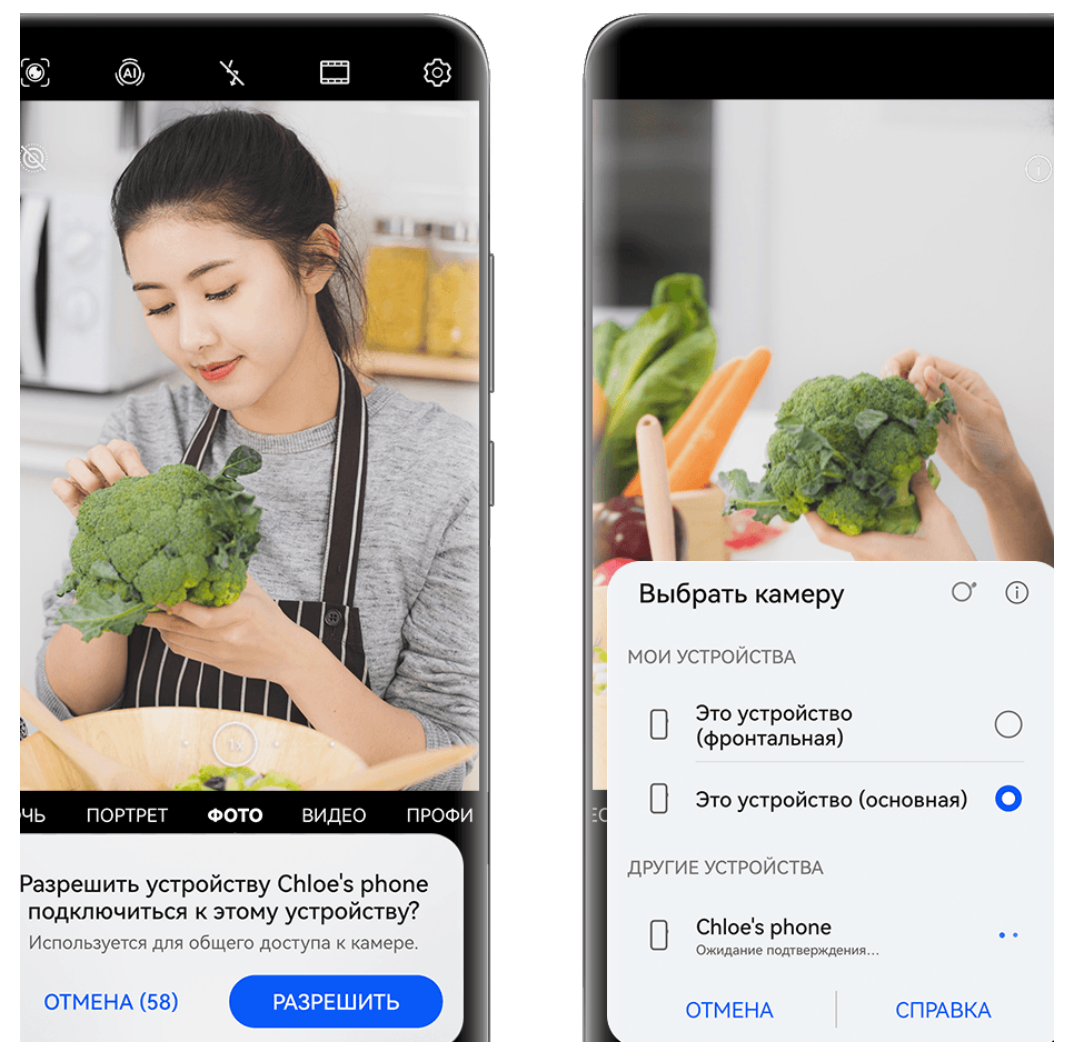

- Изображения приведены для справки.
- **1** На этом устройстве перейдите в раздел **Камера** > **Еще** и включите функцию **Мультикамера**.
- **2** Это устройство начнет поиск доступных устройств, имена которых будут отображаться на экране. Выберите устройство, которое хотите подключить, и, следуя инструкциям на экране, завершите подключение.
- **3** После успешного подключения на этом устройстве будет отображен экран камеры подключенного устройства. Далее вы можете начать съемку или выполнить следующие действия.
	- Нажмите на опцию **Выбрать камеру**, чтобы переключиться между камерами вашего устройства и подключенного устройства.
	- $\mathsf H$ ажмите на значок  $\mathbb G$ , чтобы переключиться на режим записи видео. Звук записывается на этом устройстве.

Чтобы завершить подключение, нажмите на значок  $\overline{\mathbb{X}}$  или  $\bullet$  на подключенном устройстве.

В режиме **Мультикамера** можно настроить только некоторые параметры съемки.

### **Сторонние приложения для съемки фото и видео или онлайн-трансляций**

Мгновенно переключайтесь между камерами устройств при использовании сторонних приложений для онлайн-трансляций, съемки фото и видео или видеовызовов.

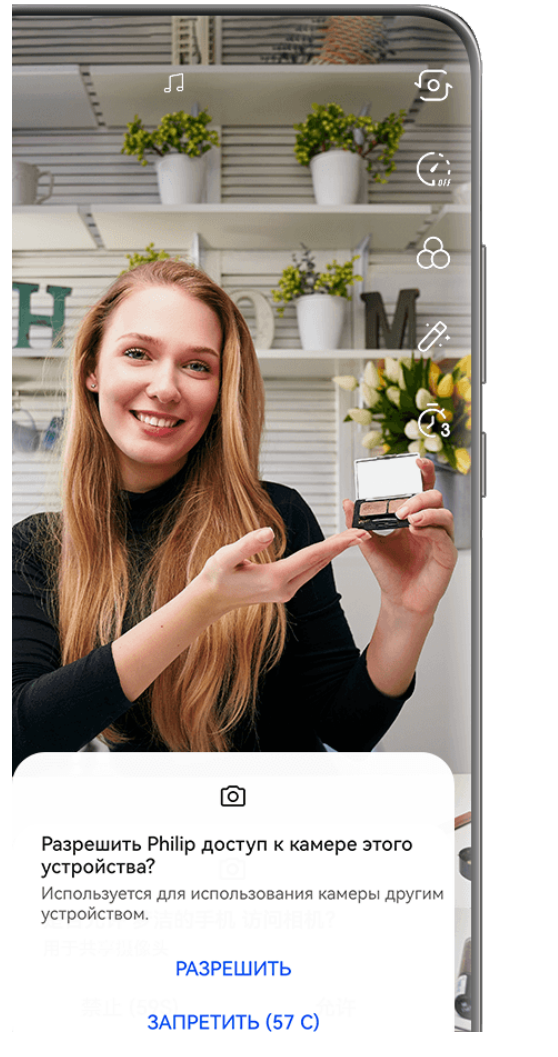

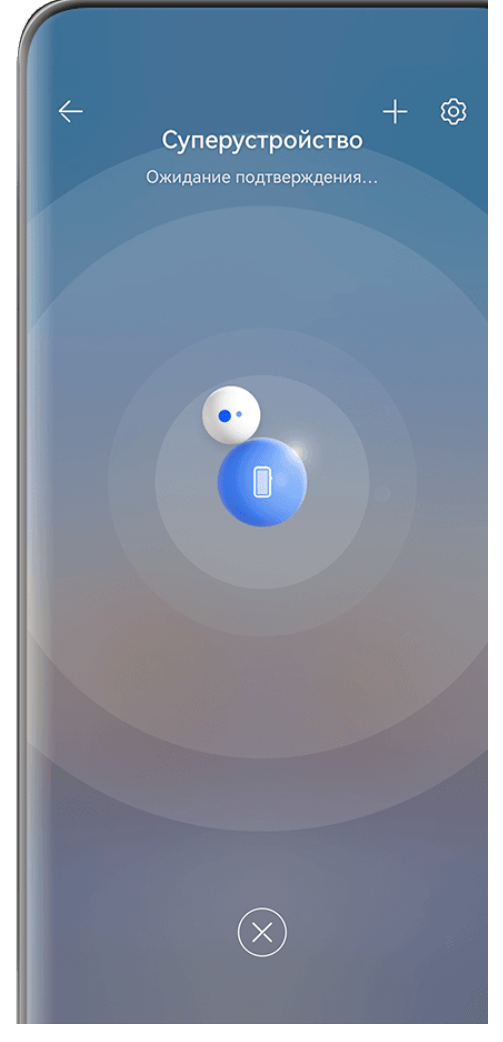

Изображения приведены для справки.

- **1** Проведите вниз от правого верхнего края этого устройства, чтобы отобразить **Панель управления**. Далее вы можете подключить устройства любым из следующих способов:
	- В разделе **Суперустройство** нажмите на устройство, к которому вы хотите подключиться.
	- В разделе **Суперустройство** нажмите на значок и перетащите устройство, к которому вы хотите подключиться, на это устройство.

 $\bullet$  • Если на устройстве, к которому вы хотите подключиться, не выполнен вход ни в один **Аккаунт HUAWEI** или на устройстве выполнен вход в другой **Аккаунт**

**HUAWEI**, нажмите на значок  $\circled{e}$  в разделе и нажмите на значок  $\dashv$  вверху экрана. После этого начнется автоматический поиск доступных устройств, имена которых будут отображаться на экране. Выберите устройство, которое хотите подключить, и, следуя инструкциям на экране, установите подключение.

- Если вы пытаетесь использовать эту функцию на телефоне и планшете с поддержкой функции Мультиэкран, перетащите нужное устройство на ваше устройство, нажмите на значок внизу экрана **Суперустройство** этого устройства и выберите опцию использования камеры подключаемого
	- устройства.
- **2** После успешного подключения экран камеры подключенного устройства будет отображен на этом устройстве во время онлайн-трансляции или съемки фото в стороннем приложении. Звук записывается на этом устройстве.
- **3** Для переключения устройств во время съемки используйте на этом устройстве один из следующих способов:
	- Нажмите на значок вверху экрана, затем в списке устройств нажмите на имя устройства, которое хотите подключить.
	- Проведите вниз от правого верхнего края экрана вашего устройства, чтобы отобразить **Панель управления**, затем на экране функции **Суперустройство** нажмите на имя устройства, которое хотите подключить.
	- На экране функции **Суперустройство** нажмите на значок . Затем перетащите значок подключенного устройства в сторону от значка этого устройства и перетащите значок нового устройства на значок этого устройства.

Чтобы завершить подключение, нажмите на значок **X** или **о на подключенном** устройстве.

Если функция **Суперустройство** не отображается в меню **Панель управления**,

перейдите в раздел > **Показать службу Суперустройство** на экране меню **Панель управления**.

# **Настройка параметров камеры**

# **Настройка параметров камеры**

Вы можете настроить параметры камеры так, чтобы снимать фото и видео более удобно и быстро.

Эта функция не поддерживается некоторыми режимами съемки.

### **Настройка соотношения сторон**

Перейдите в раздел **Камера** > > **Соотношение сторон** и выберите соотношение сторон.

Эта функция не поддерживается некоторыми режимами съемки.

#### **Включение тега места**

Чтобы включить параметр **Тег места**, сначала включите на вашем устройстве службы

определения местоположения, затем перейдите в приложение **Камера** >  $\{Q\}$ . Ваши фотографии и видео будут отмечены тегом с информацией о местоположении.

Проведите вверх по фото или видео в Галерее, чтобы посмотреть сведения о месте съемки.

Для включения службы определения местоположения на телефоне выполните следующие действия:

• Проведите вниз от правого верхнего края экрана устройства, чтобы отобразить

Панель управления, коснитесь значка , чтобы расширить панель значков, и включите функцию **Геоданные**.

• Перейдите в раздел **Настройки** > **Данные о местоположении** и включите функцию **Доступ к данным о местоположении**.

#### **Добавление водяных знаков устройства**

Перейдите в раздел > **Добавление водяного знака**, включите функцию **Водяной знак** и выберите нужный водяной знак.

На фото и видео, снятых на основную камеру, будут автоматически добавляться водяные знаки.

На некоторых устройствах добавление водяных знаков на видео не поддерживается.

#### **Использование сетки при съемке фото**

Используйте сетку для получения идеальных снимков.

- **1** Включите функцию **Сетка**. На экране камеры появится вспомогательная сетка.
- **2** Для достижения наилучшего результата поместите объект съемки на одну из точек пересечения, затем нажмите на кнопку съемки.

#### **Зеркальное отражение**

При использовании фронтальной камеры нажмите на значок  $\{ \circ \}$ , затем включите или выключите функцию **Зеркальное отражение**.

Когда функция **Зеркальное отражение** включена, изображение на фотографии будет таким, как вы видите его на экране камеры.

Когда функция **Зеркальное отражение** выключена, изображение на фотографии будет зеркально отражено в сравнении с тем изображением, которое вы видите на экране камеры.

#### **Отключение звука съемки**

Включите функцию **Без звука**, чтобы отключить звук съемки.

Эта функция поддерживается только в некоторых странах и регионах.

#### **Обнаружение улыбки**

Включите функцию **Улыбка**. Камера будет автоматически делать снимок при обнаружении улыбки.

#### **Использование горизонтальной линии для оптимизации композиции**

Включите функцию **Горизонтальный уровень** для отображения горизонтальной линии на экране съемки.

Наложение пунктирной линии на сплошную указывает на то, что камера размещена параллельно горизонту.

### **Настройка вида экрана режимов камеры**

Вы можете настроить вид экрана режимов камеры в зависимости от ваших предпочтений путем добавления на экран камеры часто используемых режимов или изменения порядка расположения режимов.

Режимы **Фото**, **Портрет** и **Видео** нельзя переместить в раздел **Еще**.

- **1** Перейдите в раздел **Камера** > Еще и нажмите значок  $\Box$ , чтобы перейти в режим настройки экрана.
- **2** Нажмите и удерживайте режим, а затем перетащите его в нужное место. Вы можете переместить режим с экрана **Еще** на рабочий экран камеры, переместить режим с рабочего экрана камеры в раздел **Еще** или настроить вид экрана камеры в зависимости от того, как часто вы используете конкретный режим.

Режимы, помеченные значком  $\&$ , можно удалить, просто нажав на этот значок.

**3** Нажмите значок  $\vee$ , чтобы сохранить вид экрана камеры.

Чтобы восстановить удаленный режим, перейдите в раздел **Камера** > **Еще**, нажмите

значок , затем нажмите **ДОБАВИТЬ**.

# **Управление Галереей**

# **Быстрый поиск в Галерее**

### **Быстрый поиск фото в Галерее**

Быстро находите фото по ключевым словам в приложении Галерея, таким как дата, еда или категория.

- **1** Перейдите в приложение **Галерея**, нажмите на панель поиска в верхней части экрана, затем введите ключевое слово (например, «еда» или «пейзаж») или нажмите на предложенное слово, чтобы начать поиск.
- **2** На экране будут отображены миниатюры фотографий, связанных с этим ключевым словом, а также будут предложены дополнительные ключевые слова. Нажмите на предложенное ключевое слово или введите другие ключевые слова для получения более точных результатов.

#### **Быстрый поиск видео в Галерее**

Ваше устройство автоматически анализирует и распределяет видео по категориям в приложении Галерея, когда ваше устройство заряжается и его экран выключен. Рекомендуемые ключевые слова будут отображаться в строке поиска, чтобы обеспечить быстрые результаты поиска по схожим темам.

- **1** Откройте приложение **Галерея**, нажмите на панель поиска в верхней части экрана, затем введите ключевое слово (например, «еда» или «пейзаж») или нажмите на предложенное слово, чтобы начать поиск.
- **2** Будут показаны миниатюры видео, относящиеся к этому ключевому слову, а также будут предложены дополнительные ключевые слова. Нажмите на предложенное ключевое слово или введите несколько ключевых слов, чтобы получить более точные результаты поиска.

В результатах поиска будут автоматически последовательно воспроизводиться ключевые моменты видео, чтобы вы могли предварительно посмотреть содержимое видео.

**Скриншоты** не будет анализироваться.

# **Отправка фото и видео**

Откройте приложение **Галерея**, чтобы поделиться фото или видео одним из следующих способов.

- Отправка одного фото или видео. Нажмите на фото или видео, затем нажмите на
	- значок $\infty$
- Отправка нескольких фото или видео. В альбоме или на вкладке **Фото** нажмите и удерживайте фото или видео, чтобы выбрать несколько элементов, затем нажмите на

значок $\&$ о

### **Отправка изображений без доступа к персональным данным**

**1** Откройте приложение **Галерея**.

**2** Нажмите на изображение или нажмите и удерживайте, чтобы выбрать несколько изображений, затем нажмите на значок  $\mathcal{L}_{\infty}$ .

- **3** Нажмите на опцию **Параметры конфиденциальности** вверху экрана отправки, следуйте инструкциям на экране, чтобы включить опции **Удаление геоданных** и **Удаление прочих данных**, нажмите **OK**, чтобы отправить изображения.
- Если опция **Тег места** была выключена во время съемки фото, опция **Удаление геоданных** не будет отображаться в разделе **Параметры конфиденциальности**.

# **Систематизация альбомов**

Упорядочите ваши фото и видео, распределив их по альбомам.

# **Добавление альбомов**

- **1** Перейдите в приложение **Галерея** > **Альбомы**.
- **2** Нажмите на значок  $\overline{+}$ , назовите альбом, затем нажмите **ОК**.
- **3** Выберите фото или видео, которые хотите добавить в альбом, затем переместите и скопируйте их в альбом.

### **Сортировка альбомов**

- **1** Перейдите в раздел **Галерея** > **Альбомы** > и нажмите на опцию **Сортировка альбомов**.
- **2** Удерживайте и перетащите значки рядом с альбомами в нужное место, чтобы изменить порядок.

Нажмите на опцию **Сброс** или выберите > **Сброс**, чтобы восстановить порядок по умолчанию.

#### **Настройка стиля отображения альбома**

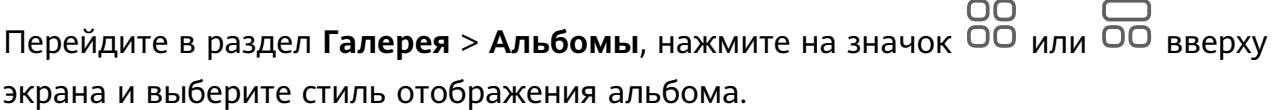

#### **Изменение обложки альбома**

**1** Перейдите в раздел **Галерея** > **Альбомы** и нажмите на альбом, который вы хотите настроить.

**2** Перейдите в раздел > **Изменение обложки альбома** и выберите изображение, которое вы хотите установить в качестве обложки альбома.

#### **Перемещение фото и видео**

**1** В альбоме нажмите и удерживайте фото или видео, чтобы выбрать объекты, которые вы хотите переместить.
- 
- **2** Нажмите на значок > **Переместить в альбом** и выберите альбом, в который хотите переместить выбранные фото или видео.
- **3** Перемещенные фото или видео будут недоступны в исходных альбомах.
- Альбомы **Все фото** и **Видео** показывают все фото и видео, которые хранятся на вашем устройстве.

Перемещение объектов между другими альбомами не повлияет на содержание этих альбомов.

### **Удаление фото и видео**

Нажмите и удерживайте фото, видео или альбомы, чтобы выбрать нужные, затем перейдите в раздел **Удалить** > **Удалить**.

Некоторые предустановленные альбомы, включая **Все фото**, **Избранное**, **Видео** и **Камера** нельзя удалить.

Удаленные фото и видео будут перемещены в альбом **Недавно удаленное** на определенное время, после истечения которого будут удалены навсегда.

Чтобы навсегда удалить фото и видео до истечения установленного времени, в альбоме **Недавно удаленное** нажмите и удерживайте фото или видео, чтобы выбрать нужные, и выберите опцию **Удалить** > **Удалить**.

### **Восстановление удаленных фото и видео**

В альбоме **Недавно удаленное** выберите объекты, которые хотите восстановить, затем нажмите на значок  $\bigcirc$ , чтобы восстановить их в исходных альбомах. Если исходный альбом удален, будет создан новый альбом.

### **Добавление фото и видео в Избранное**

Откройте фото или видео, затем нажмите на значок  $\heartsuit$ .

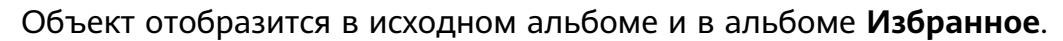

### **Защита конфиденциальности изображений, видео и альбомов в приложении Галерея**

Скройте конфиденциальные изображения, видео или альбомы в приложении Галерея, чтобы избежать доступа к ним посторонних людей.

Перейдите в раздел **Галерея** > **Альбомы**. Здесь вы можете выполнить следующие действия.

• **Скрытие изображений и видео**: нажмите на альбом, чтобы открыть его, нажмите и удерживайте изображения или видео, чтобы выбрать файлы, которые хотите скрыть,

затем выберите > **Скрыть** > **OK**.

• **Скрытие одного альбома**: нажмите на альбом, который хотите скрыть, и выберите

> **Скрыть альбом** > **OK**.

• **Просмотр скрытых изображений, видео или альбомов**: на вкладке **Альбомы**

выберите > **Скрытые элементы**.

Вы можете менять тип отображения по мере необходимости, чтобы найти нужные

файлы. В разделе Скрытые элементы нажмите на значок • • и выберите опцию **Фотографии** или **Альбомы**.

• **Отмена скрытия одного альбома**: нажмите на альбом, который хотите снова отобразить, и выберите > **Показать**.

• **Отмена скрытия изображения или видео**: на экране раздела **Скрытые элементы**

нажмите на опцию > **Фотографии**, нажмите на изображения или видео, которые вы хотите снова отображать, и удерживайте их, затем нажмите на опцию **Показать**. Изображения и видео будут снова отображаться в альбомах, в которых они были скрыты.

### **Просмотр изображений и видео на других устройствах с помощью вашего устройства**

Благодаря функции Просмотр на нескольких устройствах вы можете просматривать и искать фото и видео, сохраненные на подключенном телефоне или планшете.

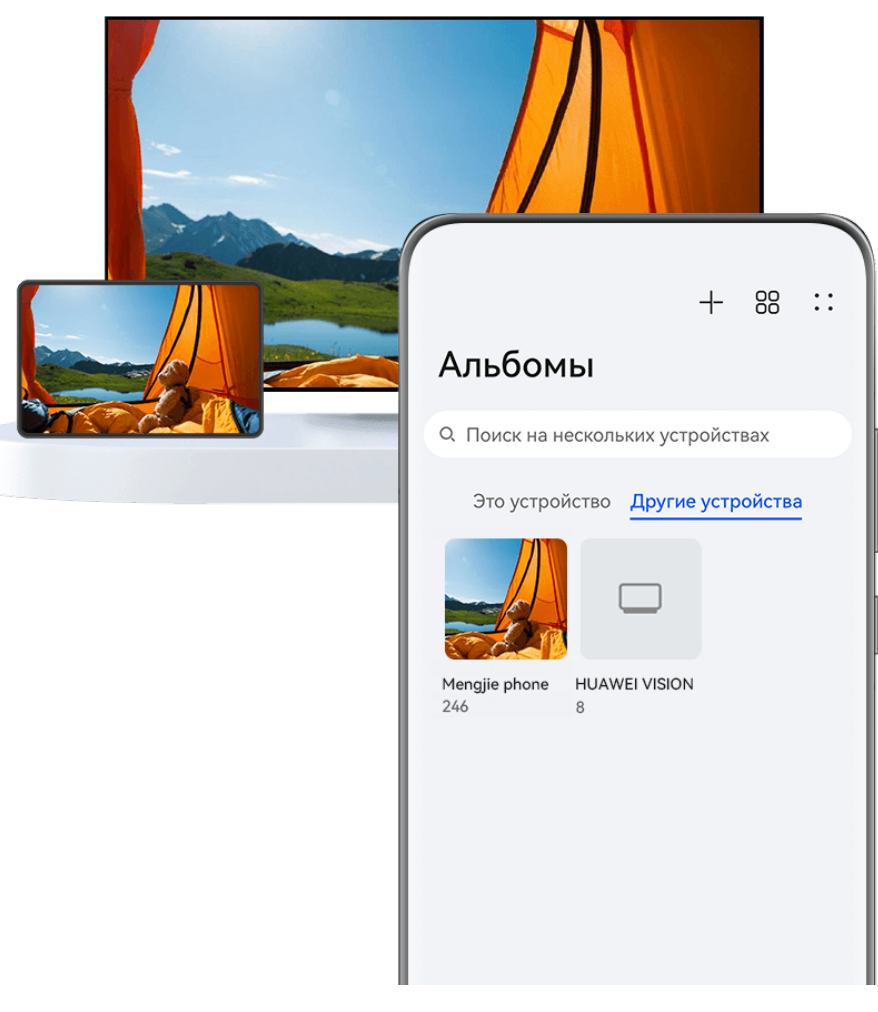

- Изображения приведены для справки.
	- Эта функция поддерживается только в некоторых странах и регионах.
	- Перед использованием этой функции убедитесь, что ваши устройства достаточно заряжены и расположены рядом.
- **1** Включите следующие функции на обоих устройствах. Перейдите в раздел **Настройки** > **Суперустройство** > **Галерея устройств**, убедитесь, что функция **Галерея устройств** включена. Если функция **Галерея устройств** не отображается при переходе по вышеуказанному пути на телефоне или планшете, найдите и включите функцию **Взаимодействие устройств** в меню приложения **Настройки**. Если вы не можете найти ни одну из функций на вашем устройстве, значит, они не поддерживаются на вашем устройстве.
- **2** Включите Wi-Fi и Bluetooth и войдите в один и тот же **Аккаунт HUAWEI** на вашем устройстве и устройстве, к которому вы хотите подключиться. После установления подключения в разделе **Галерея** > **Альбомы** отобразится вкладка **Другие устройства**.
	- Если ваше устройство не может подключиться к нужному устройству, подключите их к одной сети роутера или мобильной точке доступа, выполните на них вход в один **Аккаунт HUAWEI** и включите Bluetooth на обоих устройствах.
- **3** Нажмите на вкладку **Другие устройства**, чтобы посмотреть подключенные устройства. Если нужное устройство не подключено, нажмите на его имя и установите подключение согласно инструкциям. Вам доступны следующие действия:
- Просмотр изображений или видео. Нажмите на подключенное устройство, чтобы посмотреть альбомы, хранящиеся на этом устройстве.
- Поиск изображений. Для этого на вкладке **Альбомы** в строке поиска введите ключевое слово (например, «еда» или «пейзаж»). Результаты поиска будут отображаться согласно выбранному устройству.
- Сохранять фото или видео с одного устройства на другом. На нужном устройстве откройте и удерживайте изображение или видео, чтобы выбрать его, затем

нажмите на значок  $\Psi$ . Сохраненные файлы отображаются в разделе **Галерея** > **Альбомы** > **С других устройств**.

Выключите функцию **Галерея устройств**, если не хотите больше пользоваться ее возможностями.

## **Редактирование изображений и видео**

### **Редактирование изображений**

В приложении Галерея доступен широкий выбор функций редактирования изображений.

### **Основные функции редактирования**

- **1** Откройте приложение **Галерея**, нажмите на фото, которое хотите редактировать, затем нажмите на значок  $\Box$ . Вам доступны следующие опции:
	- Обрезка и поворот. Нажмите **Обрезка**, выберите кадр и перетащите всю сетку или только ее углы, чтобы выбрать фрагмент, который следует оставить на фотографии. Вы можете перетащить фотографию в рамке или использовать два пальца для увеличения или уменьшения масштаба, чтобы настроить отображаемую часть фотографии.

Чтобы повернуть фото, нажмите **Обрезка** и перемещайте шкалу, чтобы повернуть фото.

Чтобы развернуть фотографию под определенным углом или зеркально

перевернуть фотографию, нажмите значок  $\Box$  или  $\Box$ 

- Применение фильтров. Нажмите на опцию **Фильтр**, чтобы выбрать фильтр.
- Настройка эффектов. Нажмите на опцию **Настройки**, чтобы настроить яркость, контрастность, насыщенность и другие параметры.
- Прочее. Нажмите **Еще**, чтобы использовать другие опции редактирования, например выделить фрагменты цветом, нарисовать скетч, добавить текстовый элемент или применить эффект размытия.

При использовании функции **Настройки** или **Фильтр** вы можете нажать **Сравнить**, чтобы сравнить фото до и после редактирования. Функция сравнения фото не поддерживается на некоторых моделях устройств.

**2** Нажмите значок  $\vee$  или  $\Box$ , чтобы сохранить изменения.

### **Добавление водяного знака на фото**

- **1** Нажмите на фото в приложении Галерея, затем перейдите в раздел  $\Box$  > **Еще** > **Водяной знак**.
- **2** Выберите водяной знак и перетащите его в нужное место. Нажмите и удерживайте точку в углу водяного знака и растяните его, чтобы изменить размер водяного знака.

Нажмите значок  $\infty$ , чтобы удалить водяной знак. Вы также можете изменить текст на некоторых водяных знаках. Нажмите область редактирования, которая обычно обведена пунктирными линиями, чтобы ввести новый текст.

**3** Нажмите на значок  $\checkmark$ , чтобы сохранить внесенные изменения, затем нажмите на  $\Xi$ , чтобы сохранить фото.

### **Пикселизация фото**

- **1** Нажмите на фото в приложении Галерея, затем перейдите в меню  $\Box$  > **Еще** > **Мозаика**.
- **2** Выберите стиль и размер мозаики, с помощью которой можно заштриховать части фото.
- **3** Чтобы удалить мозаику, нажмите **Ластик** и сотрите ее с фото.
- **4** Нажмите на значок  $\checkmark$ , чтобы сохранить внесенные изменения, затем нажмите на  $\Xi$ , чтобы сохранить фото.

**Переименование фото**

- **1** В приложении Галерея нажмите на миниатюру фото, которое вы хотите переименовать.
	-
- **2** Перейдите в меню > **Переименовать** и введите новое имя.
- **3** Нажмите **OK**.

### **Удаление лишних объектов с изображения**

**1** В приложении Галерея нажмите на изображение, которое вы хотите

отредактировать, затем перейдите в раздел > **Еще** > **Удаление**.

**2** Вы можете удалить объекты с изображения одним из следующих способов.

- **Умный режим**: нажмите на опцию **Умный режим** и нажмите на объекты, которые хотите удалить, или обведите их.
- **Ручной режим**: нажмите на опцию **Ручной режим**, выберите размер ластика, который лучше всего подходит, и проведите по части изображения, которую вы хотите удалить.

Рекомендуется использовать маленький размер ластика, чтобы более точно удалять детали (например, кабели питания).

Чтобы отменить внесенные изменения, нажмите на значок  $\Rightarrow$  в верхней части экрана.

**3** Затем нажмите на значок  $\checkmark$ , чтобы сохранить внесенные изменения, и нажмите на значок  $\Xi$ , чтобы сохранить отредактированное изображение.

### **Коррекция отображения зданий на изображениях**

Если вы сфотографировали здание и поняли, что угол съемки неверный, вы можете использовать функцию **Коррекция перспективы зданий** для автоматической коррекции перспективы отображения здания.

**1** В приложении Галерея нажмите на изображение, которое вы хотите

отредактировать, затем перейдите в раздел > **Умный** > **Коррекция перспективы зданий**.

Нажмите на опцию **Сравнить**, чтобы сравнить эффекты до и после коррекции.

Чтобы отменить применение коррекции, нажмите на значок  $\Rightarrow$  в верхней части экрана.

**2** Нажмите на значок  $\Box$ , чтобы сохранить отредактированное изображение.

### **Коллаж**

Используйте функцию Коллаж в приложении Галерея для быстрой комбинации нескольких фото.

- **1** Чтобы использовать функцию Коллаж, воспользуйтесь нижеприведенными способами .
	- На вкладке **Обзор** нажмите **Создать коллаж**, выберите нужные фото и нажмите **Создать**.
	- На вкладке **Фото** или **Альбомы** нажмите и удерживайте нужные фото, затем выберите  $\overrightarrow{P}$  > **Коллаж**.
- **2** Выберите шаблон. Вам будут доступны следующие опции:
	- Перемещение фото. Нажмите и удерживайте фото, чтобы переместить его.
	- Выбор фрагмента фото для отображения. Проведите по фото, сведите или разведите пальцы, чтобы выбрать нужный фрагмент фото.
- Поворот фото. Нажмите на фото, затем нажмите  $\Box$  для поворота или  $\Box$  для отражения.
- Добавление или удаление границ. По умолчанию между фотографиями и вдоль краев сетки отображаются линии границ. Чтобы удалить их, выберите опцию **Рамка**.

**3** Нажмите на значок  $\Xi$ , чтобы сохранить коллаж. Чтобы посмотреть сохраненный коллаж, перейдите в раздел **Альбомы** > **Коллажи**.

## **Golden Snap**

### **Функция Golden Snap**

### **Улучшение фото с помощью функций Яркость и Четкость**

**1** Откройте приложение **Галерея**, выберите фото, которое хотите отредактировать,

затем нажмите на значок $\mathcal{L}$ 

- **2** Нажмите на опцию **Умный**, чтобы открыть меню редактирования. Вам будут доступны следующие действия.
	- Быстрая автоматическая оптимизация. Выберите опцию **Авто**, чтобы оптимизировать фото.
	- Увеличение яркости фото. Нажмите на опцию **Яркость**, чтобы сделать фото ярче.
	- Удаление размытия. Нажмите на опцию **Четкость**, и устройство будет автоматически распознавать размытия и удалять их на фото.
	- Выравнивание фото. Нажмите на опцию **Выровнять**, и устройство будет автоматически определять наклон фото (например, когда линия горизонта наклонена) и выравнивать изображение.
	- Если вы хотите применить к фотографии несколько эффектов, сохраняйте фотографию после применения каждого эффекта.
- **3** По завершении нажмите на значок  $\Box$ , чтобы сохранить получившееся фото в тот же альбом, что и исходное фото.

### **Редактирование фотографий документов**

Если на фотографии документа есть тени, их можно удалить с помощью функции **Ретушь документа** в приложении Галерея.

- **1** Откройте приложение **Галерея**, нажмите на фото документа, затем нажмите на значок $\Box$
- **2** Перейдите в раздел **Умный** > **Ретушь документа**. Функция автоматически удалит тени на фото.

**3** По завершении нажмите на значок  $\Xi$  и выполняйте инструкции на экране, чтобы сохранить получившееся фото в тот же альбом, что и исходное фото.

#### **Функция Выровнять документ**

Если изображение документа перекошено, используйте функцию **Выровнять документ** в приложении Галерея для выравнивания изображения.

- **1** Откройте приложение **Галерея**, нажмите на изображение документа, затем нажмите на значок  $\Box$
- **2** Перейдите в раздел **Умный** > **Выровнять документ** и перетаскивайте четыре уголка так, чтобы выбрать корректную форму области изображения.
- **3** Нажмите на значок  $\checkmark$ . Функция автоматически выровняет выбранную область.
- **4** По завершении нажмите на значок  $\Box$  и следуйте инструкциям на экране, чтобы сохранить получившееся изображение в тот же альбом, что и исходное изображение.

## **Интересное**

### **Описание раздела Интересное**

Приложение Галерея автоматически создает в разделе **Интересное** альбомы из ваших лучших фото и видео на основе времени, места и темы фото и видео, а также создает короткие видеоролики, чтобы вы тут же могли пережить счастливые события жизни.

• Чтобы начать использовать раздел **Интересное**, перейдите в приложение **Камера** >

## и включите функцию **Тег места**.

• Альбомы в разделе **Интересное** создаются автоматически, когда устройство заряжается и подключено к сети Wi-Fi, экран выключен, а батарея достаточно заряжена. Создание альбомов может занять некоторое время. Альбомы в разделе **Интересное** не будут автоматически создаваться, если на устройстве нет соответствующих фото.

### **Просмотр видео из альбомов Интересное**

- **1** Перейдите в раздел **Галерея** > **Интересное** и нажмите на альбом.
- **2** Нажмите на значок  $\bullet$ , чтобы воспроиизвести видео.

#### **Редактирование видео из раздела Интересное**

1 Нажмите на значок  $\bullet$ , чтобы воспроизвести видео в разделе Интересное.

- **2** На экране воспроизведения нажмите на значок  $\Box$  и выберите ваш любимый шаблон. Выполните предпросмотр видео с выбранным шаблоном и нажмите на значок .
- **3** Нажмите на значок  $\Xi$ , чтобы экспортировать видеоклип.

### **Изменение обложки альбома Интересное**

- **1** На вкладке **Интересное** нажмите на альбом.
- **2** Перейдите в раздел > **Изменить обложку**, выберите фото, затем нажмите на значок

### **Добавление или удаление изображений и видео из альбома Интересное**

- **1** На вкладке **Интересное** выберите альбом **Интересное**.
- **2** Вам доступны следующие действия:
	- Добавление фото или видео. Нажмите на значок  $\dashv$ , следуя инструкциям на экране, выберите изображения или видео для добавления в альбом.
	- Удаление фото или видео. Нажмите и удерживайте изображение или видео, чтобы выделить все элементы, которые вы хотите удалить, нажмите на значок

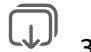

, затем нажмите на опцию **Удалить**.

### **Отправка содержания раздела Интересное**

Вы можете делиться с друзьями видео, полноразмерными изображениями или обложками из раздела **Интересное**.

### **Отправка видео из раздела Интересное**

- **1** Если вы отредактировали и экспортировали видео из раздела **Интересное**, экспортированное видео можно найти в приложении **Галерея** > **Альбомы** > **Редактор видео**.
- **2** Нажмите на видео и удерживайте, чтобы выбрать его в разделе **Редактор видео**, затем нажмите на значок  $\infty$ , чтобы отправить это видео.

### **Отправка изображения или обложек из раздела Интересное**

Выберите альбом **Интересное**, который хотите отправить, затем нажмите на значок

и выберите опцию **Полноразмерное изображение** или **Только обложка**.

• Если выбрана опция **Полноразмерное изображение**, устройство создаст полноразмерное изображение из раздела **Интересное**. Следуйте инструкциям на экране, чтобы отправить изображение.

• Если выбрана опция **Только обложка**, устройство создаст изображение (включая обложку и текст) на основе обложки раздела Интересное. Следуйте инструкциям на экране, чтобы отправить изображение.

Вы также можете отправить фото, перейдя в раздел **Галерея** > **Альбомы** > **Коллажи**, где полноразмерные изображения и обложки, созданные для альбомов раздела **Интересное**, сохраняются по умолчанию.

### **Переименование альбомов Интересное**

**1** На вкладке **Интересное** нажмите на альбом.

- 
- **2** Перейдите в меню > **Переименовать** и введите новое имя.

### **Удаление альбома Интересное**

- **1** На вкладке **Интересное** выберите альбом **Интересное**.
	-
- **2** Перейдите в раздел > **Удалить** и нажмите **Удалить**.
- После удаления альбома **Интересное** его нельзя восстановить, а фото и видео из альбома **Интересное** останутся в приложении Галерея.

# **Приложения**

## **Заметки**

### **Создание и редактирование заметки**

Не теряйте ни единой секунды вдохновения с приложением **Заметки**. Вы можете добавлять в заметки контрольные списки, изображения и ссылки на веб-страницы, чтобы сделать заметки более подробными и интересными.

### **Создание заметки**

- **1** Перейдите в раздел Заметки > Заметки, нажмите на значок и введите заголовок и текст.
- **2** Чтобы изменить стиль текста, цвет или фон, нажмите на значок  $\overline{A} =$ .
- **3** Завершив редактирование, нажмите на значок  $\checkmark$ , чтобы сохранить заметку.

### **Добавление контрольного списка**

Добавляйте в список рабочие задачи и предметы, которые нужно купить. После создания контрольного списка можно выбрать примечания для более удобной организации ваших рабочих или повседневных планов и дел.

При создании заметки в приложении Заметки нажмите на значок  $\bigcirc$ . Затем вы можете:

- **Добавить задачу в список**. Введите текст после полого кружочка и перейдите к следующей строке, чтобы ввести следующую задачу.
- **Пометить задачу как завершенную**. Нажмите на полый кружок рядом с задачей, чтобы пометить ее как завершенную.

### **Добавление изображений в заметку**

- **1** При создании заметки в приложении Заметки нажмите на значок  $\omega$  и выберите опцию **Сделать фото** или **Выбрать из Галереи**, чтобы вставить изображение. Удерживайте добавленное изображение и перетаскивайте его, чтобы изменить его положение в заметке.
- **2** Завершив редактирование, нажмите на значок  $\checkmark$ , чтобы сохранить заметку.

### **Добавление контента веб-страницы в заметку**

Добавьте контент веб-страницы или текст в Заметки для быстрого создания заметки. Нажмите на ссылку добавленной веб-страницы в заметке, чтобы открыть веб-страницу и посмотреть подробные сведения.

- Отправка контента поддерживается не во всех приложениях.
- **1** При просмотре веб-страницы выберите контент, который хотите использовать в заметке, например саму веб-страницу или текст на веб-странице.
- **2** Нажмите на кнопку Отправить и выберите приложение **Заметки**.
- **3** Добавьте отправленный контент в существующую заметку или создайте новую заметку, следуя инструкциям на экране.

#### **Создание заметок путем перетаскивания контента из других приложений**

Перетаскивайте текст, изображения и файлы в приложение Заметки из приложений Браузер HUAWEI и Файлы, чтобы быстро создавать информативные заметки. Вы также можете выбрать и перетащить отдельные элементы (например текст, изображения, аудио- и видеофайлы и документы) между заметками для создания новой заметки. Операции перетаскивания поддерживаются только в некоторых приложениях.

- **1** Перейдите в раздел **Заметки** > **Заметки** и нажмите на значок .
- **2** Выберите и перетащите контент, который вы хотите добавить (из соответствующих приложений), в приложение Заметки.
	- **Перетаскивание контента из других приложений**: откройте приложение Файлы в режиме нескольких окон или плавающего окна, выберите текст, изображения или файлы, удерживайте и перетащите их в нужную заметку.
	- **Перетаскивание контента между заметками**: откройте другую заметку в режиме нескольких окон или плавающего окна, выберите нужные элементы (текст, изображения, аудио-/видеофайлы или документы), удерживайте и перетащите их в нужную заметку.
- **3** При редактировании заметки можно также выбрать несколько типов элементов, и, удерживая их, перетащить в нужную заметку.
- **4** Нажмите на значок  $\checkmark$ , чтобы сохранить заметку.

### **Создание задач**

Вы можете создавать задачи, чтобы отслеживать выполнение текущих задач, например списки покупок, задачи по работе и списки домашних дел.

### **Добавление задачи и установка напоминания**

Добавление задачи и установка напоминания.

- **1** Перейдите в раздел **Заметки** > **Задачи** и нажмите на значок .
- **2** Введите задачу, нажмите на значок  $\mathbb{Q}$ , настройте время для задачи и нажмите **ОК**.
- **3** Нажмите на значок , чтобы отметить задачу как важную. Если вы отметили задачу как важную, на заблокированном экране будет отображаться напоминание о задаче (во весь экран).
- **4** Нажмите на опцию **Сохранить**.

#### **Настройка сигнала напоминания о задаче**

После добавления задачи вы можете выбрать сигнал напоминания на основе времени напоминания или местоположения, чтобы быть уверенными, что вы не забудете ни об одной задаче.

#### **Настройка сигнала уведомления**:

- **1** Перейдите в раздел **Настройки** > **Звуки и вибрация**, для параметра **Режим звука** выберите опцию **Звук**, нажмите на опцию **Сигнал уведомлений** и выберите вариант **Предустановленное** или **Музыка на устройстве** для сигнала уведомления.
- **2** Перейдите в раздел **Настройки** > **Уведомления и строка состояния**, выберите в списке приложение **Заметки**, включите опцию **Разрешить уведомления**, выберите стиль уведомлений, нажмите на опцию **Сигнал уведомлений**, выберите вариант **Сигнал и вибрация** или **Только сигнал**.

После применения настроек ваше устройство будет воспроизводить сигнал в установленное время или в установленном месте, чтобы напомнить вам о задаче.

#### **Настройка параметров вибрации**:

- **1** Перейдите в раздел **Настройки** > **Звуки и вибрация**, для параметра **Режим звука** выберите опцию **Вибрация**, перейдите в раздел **Сигнал уведомлений** > **Вибрация** и выберите тип вибрации для уведомления.
- **2** Перейдите в раздел **Настройки** > **Уведомления и строка состояния**, выберите в списке приложение **Заметки**, включите опцию **Разрешить уведомления**, выберите стиль уведомлений, нажмите на опцию **Сигнал уведомлений**, выберите вариант **Сигнал и вибрация** или **Только вибрация**.

После применения настроек ваше устройство будет вибрировать в установленное время или в установленном месте, чтобы напомнить вам о задаче.

Если для параметра **Режим звука** выбрана опцию **Без звука**, то устройство не будет воспроизводить сигнал или вибрировать при поступлении уведомления о задаче.

### **Создание граффити и рукописных заметок**

Поймайте источник вдохновения и создавайте скетчи или пишите от руки, чтобы сделать заметки более яркими и информативными.

- **1** Перейдите в раздел **Заметки** > **Заметки** и нажмите на значок .
- **2** Нажмите на значок  $\mathbb{Z}$  и нарисуйте или напишите что-нибудь, следуя инструкциям ниже.
	- Нажмите на значок , чтобы выбрать цвет кисти.
- $\mathsf H$ ажмите на значок  $\mathbb H$ , чтобы выбрать тип пера (например, шариковую ручку или перьевую) и размер.
- $\mathsf{H}$ ажмите на значок  $\mathsf{Q}_n$ , чтобы удалить определенное граффити или рукописный текст. Снова нажмите на значок и выберите опцию **Удалить**, чтобы удалить все граффити и весь рукописный текст.
- Нажмите на значок  $\mathbb Z$  и выберите фон заметки.
- $\Box$ , чтобы отобразить горизонтальные линии.
- если устройство подключено к стилусу, нажмите на значок  $\mathbb{X}$ , чтобы заблокировать рисование граффити или ввод рукописного текста пальцем. После этого вы сможете редактировать заметку только с помощью стилуса.

Не все устройства поддерживают полный перечень функций.

**3** Завершив редактирование, нажмите на значок  $\checkmark$ , чтобы сохранить заметку.

### **Сканирование документа или визитки**

В приложении **Заметки** вы можете использовать камеру устройства, чтобы отсканировать изображение или документ, такой как удостоверение личности, банковская карта или другой сертификат, чтобы сохранить их в приложении Заметки со специальным водяным знаком для защиты от краж данных.

### **Сканирование документов для создания заметок**

- **1** Откройте приложение Заметки > Заметки, а затем перейдите к опции  $\leftarrow$  >  $\geq$ **Сканировать документ**.
- **2** Наведите камеру на изображения или документы, которые хотите отсканировать, и нажмите на значок  $\mathbb{C}$ , чтобы отсканировать их по одному или последовательно.
- **3** Затем нажмите **Извлечь текст** > **Сохранить**, выберите опцию **Сохранить**

**изображения и текст** или **Сохранить только текст** и нажмите на значок .

Если на вашем устройстве нет этой опции, эта функция не поддерживается.

### **Сканирование визитных карточек и сертификатов для их сохранения**

**1** Откройте приложение Заметки > Заметки, а затем перейдите к опции  $\leftarrow$  >  $\odot$  > **Добавить карту**.

**2** Наведите камеру на сертификаты, которые хотите отсканировать, и нажмите на

значок  $\mathbb{C}$ , чтобы отсканировать их по одному или последовательно. Нажмите на

значок  $\cup$ , чтобы предварительно посмотреть отсканированные копии.

**3** (Опционально) Если хотите отредактировать фотографию, нажмите на значок  $\leftarrow$  в левом верхнем углу, чтобы вернуться к экрану сканирования. Затем нажмите на

миниатюру, вручную отредактируйте фотографию и нажмите на значок  $\checkmark$ , чтобы предварительно посмотреть отсканированную копию.

- **4** (Опционально) Чтобы добавить водяной знак на отсканированную копию, нажмите на опцию **Полноэкранный водяной знак** или **Одинарный водяной знак**.
- **5** Нажмите на значок  $\Xi$ , чтобы вставить измененную отсканированную копию в заметку.
- **6** Нажмите на значок  $\checkmark$ , чтобы сохранить заметку.

### **Поиск и сортировка заметок**

#### **Быстрый поиск заметок**

Используйте ключевые слова, такие как заголовки заметок или конкретное содержимое, для быстрого и легкого поиска заметок в приложении Заметки.

- **1** Откройте приложение **Заметки**, нажмите на строку поиска в верхней части экрана и введите ключевое слово, чтобы начать поиск.
- **2** Заметки будут отображаться в зависимости от результата поиска по ключевым словам. Вы можете продолжать вводить ключевые слова для более точного поиска.

### **Добавление папки или блокнота**

Создавайте папки или блокноты в приложении Заметки для хранения различных типов заметок и даже добавляйте цветные метки.

Перейдите в раздел **Заметки** и нажмите **Все заметки** или **Все задачи**. Затем вы можете:

- **Создать папку**. Перейдите в раздел **Управление** > **Новая папка**, переименуйте папку и нажмите на опцию **Сохранить**.
- **Создать блокнот**. Откройте любую папку, нажмите на опцию **Создать**, выберите цветную метку, переименуйте блокнот и нажмите на опцию **Сохранить**.

Чтобы переименовать или удалить папку или блокнот, перейдите в раздел **Управление**

> **Изменить** и нажмите на имя папки или блокнота, чтобы переименовать или удалить папку или блокнот.

Папки и элементы аккаунтов Exchange нельзя редактировать.

#### **Распределение заметок и задач по категориям**

Распределяйте заметки или задачи в блокноты, разделенные по папкам и категориям, чтобы быстрее находить нужный вам контент.

• **Закрепление заметки вверху списка**. В списке **Все заметки** проведите влево по

заметке и нажмите на значок  $\bullet$ , чтобы закрепить ее вверху списка.

• **Добавление заметки в Избранное**. В списке **Все заметки** проведите влево по

заметке и нажмите на значок  $\mathcal{X}$ , чтобы добавить заметку в избранное.

Чтобы просмотреть избранные элементы, выберите раздел **Все заметки** и нажмите на опцию **Избранное**.

• **Перемещение заметки или задачи в другой блокнот**. В списке **Все заметки** или **Все**

**задачи** проведите влево по заметке или задаче, нажмите на значок и выберите нужный блокнот.

Нажмите и удерживайте заметку или задачу, которую хотите переместить в определенную категорию, выберите несколько элементов или проведите по

переключателям, нажмите на значок  $\boxed{3}$ , чтобы переместить их вместе в нужную категорию.

### **Блокировка заметок**

Вы можете использовать функцию блокировки приложений для блокировки приложения Заметки или установить пароль заметки.

- **Чтобы заблокировать приложение Заметки**, перейдите в раздел **Настройки** > **Безопасность** > **Блокировка приложений**, следуя инструкциям на экране, введите пароль блокировки экрана или пользовательский пароль блокировки приложения и включите переключатель рядом с опцией **Заметки**.
- **Чтобы заблокировать одну заметку**, перейдите в раздел **Заметки** > **Заметки**,

откройте заметку, которую хотите заблокировать, выберите опцию > **Добавить блокировку**, следуйте инструкциям на экране, чтобы установить пароль, и нажмите

на значок .

Чтобы снять блокировку заметки, откройте заметку и выберите • • > **Разблокировать**.

Если ваше устройство поддерживает разблокировку при помощи сканирования отпечатка пальца или распознавания лица и вы зарегистрировали данные отпечатка пальца или лица, можно использовать функцию быстрой аутентификации, выполнив

следующие действия. Перейдите в раздел **Заметки** > > **Настройки** > **Блокировка**

**заметок** и включите функцию **Разблокировать сканированием отпечатка** и **Разблокировать распознаванием лица**.

### **Экспорт и отправка заметок из приложения Заметки**

Делитесь заметками или задачами из приложения **Заметки** с другими пользователями, а также экспортируйте заметки в формате изображения, файла TXT и других форматах.

#### **Отправка заметок или задач**

• **Отправка одной заметки или задачи.** Откройте заметку или задачу, которую хотите

отправить, в списке **Все заметки** или **Все задачи** и нажмите на значок . Следуйте инструкциям на экране, чтобы завершить процесс.

Вы можете поделиться заметкой, выбрав опцию **Изображение**, **Текст** или **Отправить на другое устройство**.

• **Отправка нескольких заметок.** Нажмите и удерживайте заметку, выберите в списке

**Все заметки** несколько заметок, которые хотите отправить, и нажмите на значок  $\overline{\mathcal{L}}$ о. Следуйте инструкциям на экране, чтобы завершить процесс.

#### **Экспорт заметок**

Откройте **Заметки** > **Заметки**, откройте заметку, которую хотите экспортировать, и

нажмите на значок  $\mathbb{C}$ о. Затем вы можете:

- **Экспортировать заметку в виде изображения.** Перейдите в раздел **Изображение** > **Сохранить изображение**. Изображение будет сохранено в приложении **Галерея**.
- **Экспортировать заметку в виде документа.** Нажмите на опцию **Экспортировать как документ** и следуйте инструкциям на экране, чтобы выбрать формат документа и завершить процесс экспорта.

Чтобы просмотреть сохраненные заметки, откройте приложение **Файлы**, выполните поиск по запросу **Documents**, затем выберите папку **NotePad**.

Функция **Экспортировать как документ** недоступна для заметок, выполненных с помощью рукописного ввода. Другие типы заметок можно экспортировать в формате TXT или HTML, который можно выбрать после нажатия на опцию **Экспортировать как документ**.

### **Удаление заметки или задачи**

Вы можете удалить заметки и задачи, используя следующие способы.

• На экране раздела **Все заметки** или **Все задачи** проведите влево по заметке или

задаче, затем нажмите на значок **для удаления**.

• Нажмите и удерживайте заметку или задачу, отметьте галочками заметки и задачи,

которые хотите удалить, затем нажмите на значок  $\vec{u}$ .

После удаления элемента нажмите на раздел **Все заметки** или **Все задачи**, выберите опцию **Недавно удаленное**, чтобы посмотреть удаленные элементы. Чтобы восстановить удаленный элемент, нажмите и удерживайте его или перейдите на экран

сведений и нажмите на значок $\sqrt[6]{\cdot}$ 

## **Компас**

### **Компас**

### **Как узнать направление и координаты с помощью приложения Компас**

Компас определяет направление, в котором указывает ваше устройство, а также ваши текущие долготу и широту.

- **1** Вы можете открыть Компас одним из следующих способов.
	- Проведите вниз от центра рабочего экрана, чтобы отобразить поисковую строку, и введите «**Компас**». Первым в списке результатов поиска будет предустановленное приложение **Компас**.
	- Найдите приложение **Компас** в папке **Инструменты**.
- **2** Вы можете посмотреть направление и координаты одним из следующих способов.
	- Когда вы держите устройство ровно в горизонтальном положении, на экране приложения Компас отображается направление в соответствии с положением вашего устройства, а также текущие координаты.
	- Когда ваше устройство расположено вертикально, на экране приложения Компас будет отображаться экран основной камеры, направление и ваши текущие координаты.

Чтобы зафиксировать текущее направление, нажмите на шкалу градусов компаса. Если вы будете отклоняться от курса, циферблат будет становиться синим.

Для точного определения координат во время использования приложения Компас держите ваше устройство строго горизонтально или вертикально.

## **Диспетчер**

### **Очистка памяти устройства**

Используйте функцию **Очистка памяти** в приложении **Диспетчер**, чтобы выполнить поиск неиспользуемых или слишком больших файлов, например остаточных файлов приложений, ненужных установочных файлов, данных WeChat и др. По результатам поиска вы можете принять решение об удалении этих файлов. Этот инструмент также может сжимать дубликаты файлов и редко используемые приложения, чтобы освободить место в памяти.

### **Сжатие приложений и файлов для освобождения пространства в памяти**

- **1** Перейдите в раздел **Диспетчер** и нажмите **Очистка памяти**.
- **2** После завершения поиска нажмите на опцию **Сжать** в списке **Рекомендовано для сжатия** и следуйте инструкциям на экране, чтобы сжать дубликаты файлов и редко используемые приложения и тем самым освободить место в памяти.
- Сжатие не изменит место хранения, количество или качество файлов и не повлияет на работу приложений.

### **Удаление ненужных системных файлов вручную**

- **1** Перейдите в раздел **Диспетчер** и нажмите на опцию **Очистка памяти**.
- **2** После завершения поиска файлов нажмите на опцию **Очистить** рядом с разделом **Ненужные файлы**. Вы также можете нажать на опцию **Очистка** рядом с другими элементами, которые хотите удалить, и нажать на опцию **УДАЛИТЬ** .

### **Удаление повторяющихся файлов**

Приложение **Диспетчер** может определять повторяющиеся файлы на вашем устройстве.

На экране **Очистка памяти** нажмите **Повторяющиеся файлы** , затем выберите ненужные файлы для удаления.

# **Настройки**

## **Другие подключения**

### **Беспроводная проекция экрана устройства**

Проецируйте экран вашего устройства беспроводным способом для работы и просмотра фильмов на устройстве с большим экраном (например, на устройстве Vision).

Разные устройства поддерживают разные протоколы проекции. Поэтому и способ проекции может отличаться. Выберите подходящий способ проекции в зависимости от протокола, поддерживаемого вашим устройством.

Для получения подробной информации о поддерживаемых протоколах проекции см. руководство пользователя вашего устройства или свяжитесь с его производителем.

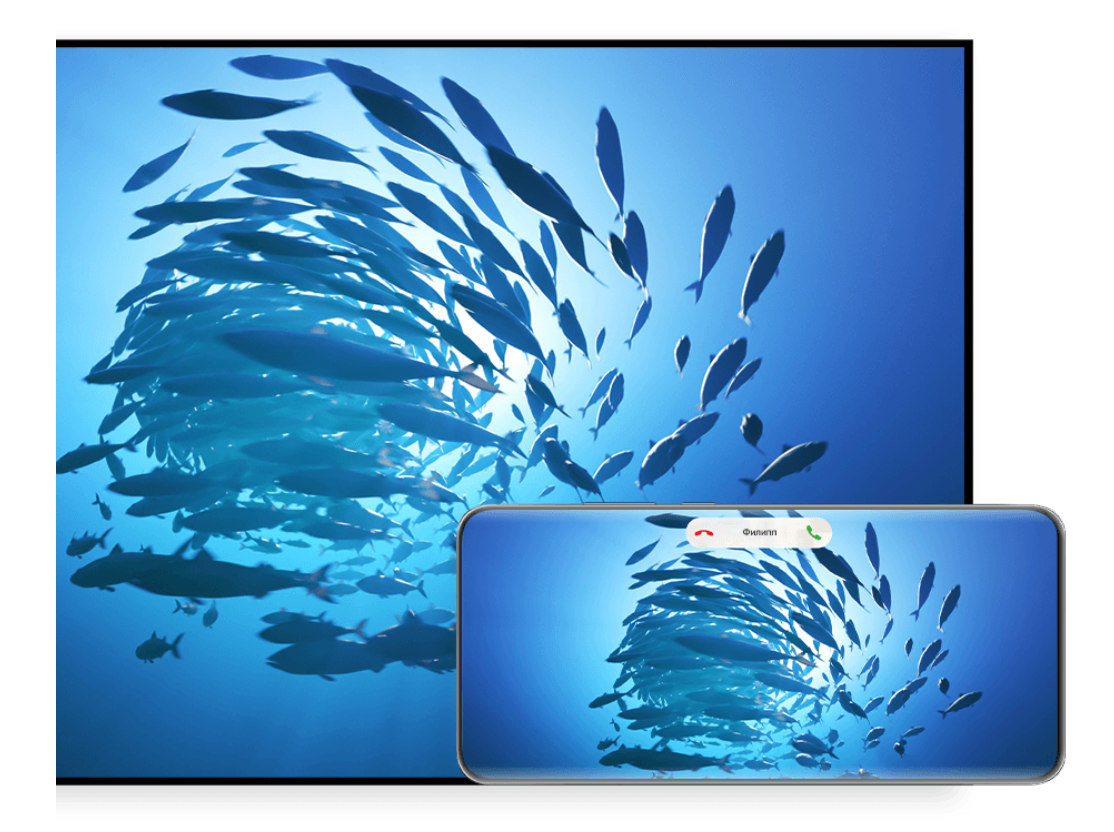

Изображения приведены для справки.

- **1** Убедитесь, что на устройстве для отображения включена проекция или протокол Cast+/Miracast. Для получения подробной информации о том, как включить опции, см. руководство по продукту или обратитесь к его производителю.
- **2** Проведите вниз от правого верхнего края экрана устройства, чтобы отобразить

Панель управления, и включите функции **8** и .

- **3** Откройте **Панель управления** и нажмите на значок , чтобы развернуть панель значков, затем нажмите на опцию **Беспроводная проекция**. Начнется автоматический поиск ближайших внешних дисплеев.
	- Вы также можете перейти в раздел **Настройки** > **Другие соединения** >

**Проекция** и включить функцию **Беспроводная проекция**.

- **4** Из списка доступных устройств выберите устройство, на котором хотите отобразить экран вашего устройства.
- **5** После отображения проекции экрана вашего устройства нажмите на значок **во** и выберите нужное аудиоустройство, любое другое устройство или устройство Vision.

По умолчанию после успешного подключения баннеры с уведомлениями о входящих вызовах, сообщениях, будильниках и окна, открывающиеся в режиме нескольких окон, будут отображаться только на вашем телефоне. На устройстве с большим экраном они отображаться не будут. Чтобы изменить параметры, нажмите на значок **в и** выключите опцию **Скрыть уведомления**.

Функция **Скрыть уведомления** поддерживается только некоторыми устройствами.

Чтобы выйти из режима беспроводной проекции, выберите > **Проекция экрана** на экране телефона, проведите вниз от левого верхнего края экрана, чтобы отобразить панель уведомлений, и нажмите на опцию **ОТКЛЮЧИТЬ** (в зависимости от модели вашего устройства).

### **Использование режима рабочего стола для более эффективной работы**

После запуска проекции экрана вашего устройства выберите > **Режим рабочего стола**.

Когда включен **Режим рабочего стола**, ваше устройство и устройство с большим экраном работают независимо друг от друга и могут отображать различный контент. Контент, проецируемый на устройстве с большим экраном, имеет такой же вид, как и на рабочем столе компьютера.

Например, вы можете редактировать документ на большом экране и переписываться с друзьями в мессенджерах на вашем устройстве. Вы не пропустите вызовы и сообщения: в случае поступления новых уведомлений на панели уведомлений на большом экране отобразится красная точка.

### **Использование устройства в качестве тачпада**

После выполнения проекции экрана вашего устройства на устройство с большим экраном, используя **Режим рабочего стола**, если клавиатура и мышь недоступны, ваше устройство может использоваться как тачпад для выполнения операций ввода, обычно выполняемых с помощью мыши и клавиатуры.

Выберите опцию > **Тачпад**. Затем вы можете:

• Использовать жесты для выполнения команд мыши.

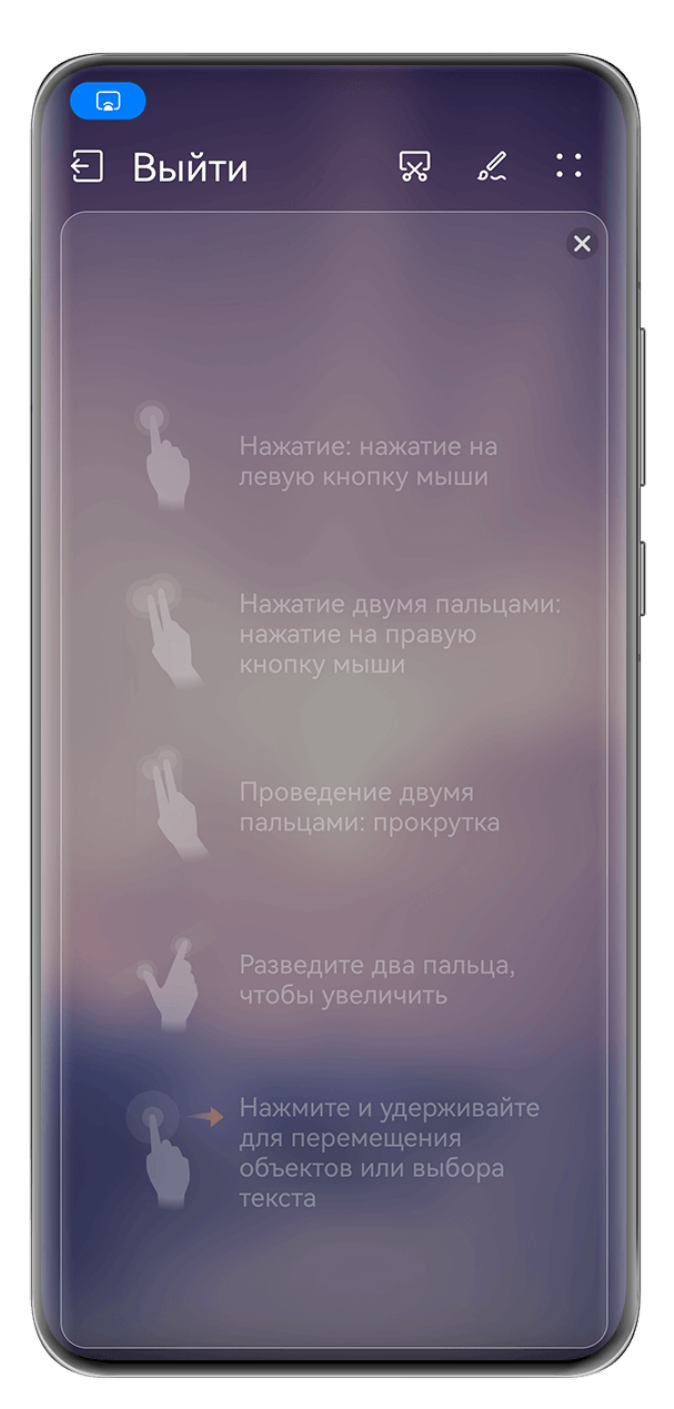

Изображения приведены для справки.

• Вызвать экранную клавиатуру для ввода текста нажатием на окно для ввода текста на устройстве с большим экраном, если внешняя клавиатура не подключена.

Если внешняя клавиатура подключена, экранная клавиатура будет недоступна. Используйте для ввода текста внешнюю клавиатуру.

### **Проекция экрана вашего устройства на устройство с большим экраном для более эффективной работы**

**Режим рабочего стола** поддерживает следующие функции.

- **Отображение нескольких окон.** Можно открыть одновременно несколько окон и работать в режиме многозадачности.
- **Управление файлами.** Вы можете сохранять файлы на рабочий стол, создавать папки, а также создавать, переименовывать и удалять файлы.
- **Быстрый поиск.** Вы можете выполнять поиск документов и медиафайлов, запускать приложения с помощью строки поиска меню Пуск.
- **Быстрая проекция приложений.** Нажмите и удерживайте значок приложения на устройстве, затем нажмите на меню проекции, чтобы отобразить проекцию приложения на устройство с большим экраном и открыть его.

### **Выход из режима рабочего стола**

### **Вы можете выйти из режима рабочего стола одним из следующих способов.**

- Нажмите на опцию **Выйти**, чтобы выйти из режима рабочего стола.
- Выберите опцию  **Вероне Вернана**, чтобы вернуться к экрану функции беспроводной проекции.
- Откройте **Панель управления** и нажмите на значок , чтобы развернуть панель значков (в зависимости от модели вашего устройства), затем нажмите на опцию **Беспроводная проекция**, чтобы выйти из режима беспроводной проекции.
- Проведите вниз из левого верхнего угла устройства, чтобы отобразить панель уведомлений, и нажмите на опцию **ОТКЛЮЧИТЬ**, чтобы выйти из режима беспроводной проекции.

### **Проекция текущего приложения на устройство с большим экраном**

Вы можете проецировать текущее приложение на устройство с большим экраном (например, Huawei Vision), продолжая использовать и просматривать другие приложения на вашем устройстве.

Проекция приложений доступна на устройствах с большим экраном, поддерживающих протокол Cast+/Miracast.

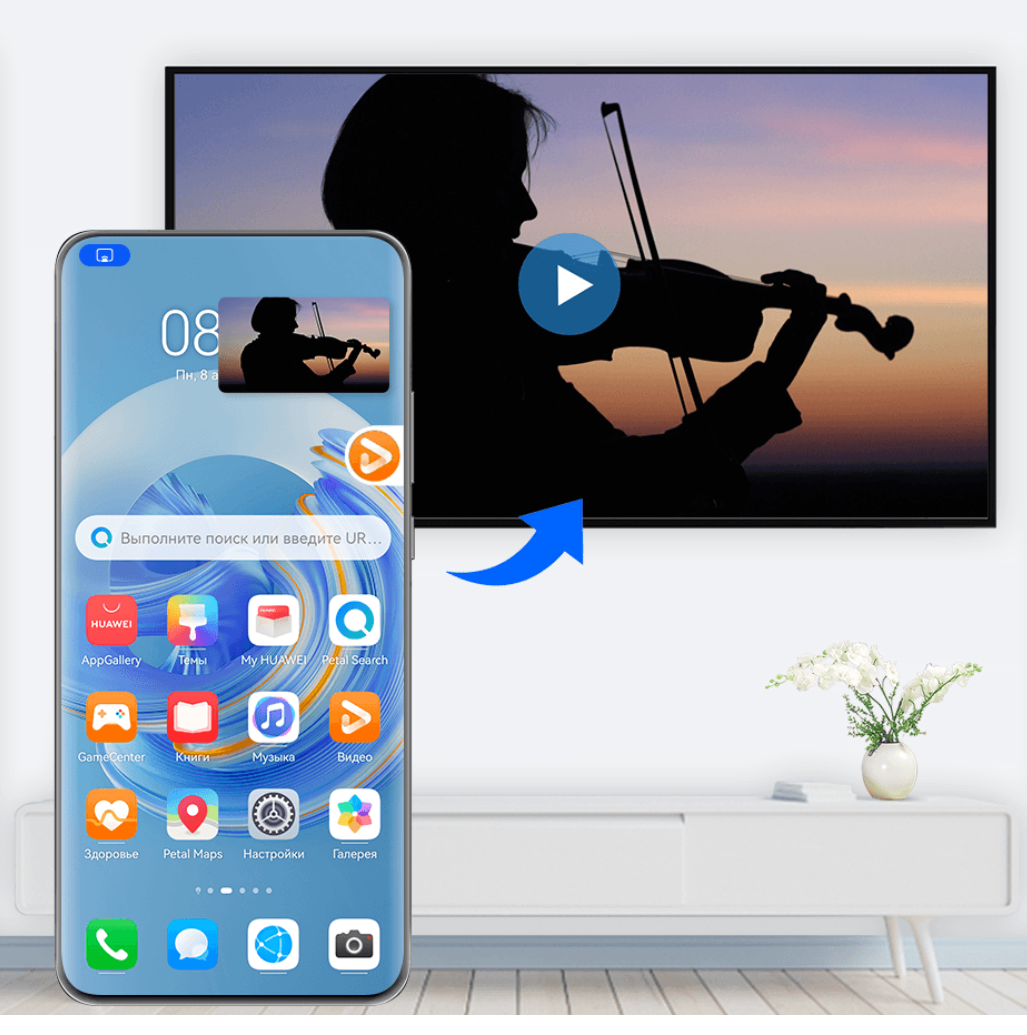

### Изображения приведены для справки.

**Проекция приложения**. После включения беспроводной проекции на вашем устройстве откройте приложение, которое вы хотите проецировать, перейдите в раздел

 $\text{G}$  >  $\text{G}^{\text{O}}_{\text{O}}$  для проекции приложения на устройство с большим экраном и сверните приложение. Приложение отобразится в виде плавающего шара сбоку экрана устройства.

**Управление проецируемым приложением**. Нажмите на проецируемое приложение в плавающем шаре, чтобы открыть плавающее окно приложения и использовать это окно для управления приложением. Вы также можете настроить громкость на устройстве с большим экраном с помощью плавающего окна.

- Приложения, открытые в режиме нескольких окон или плавающего окна, нельзя проецировать.
	- Для обеспечения конфиденциальности ваших данных эту функцию нельзя использовать после блокировки экрана устройства.

**Вы можете выйти из режима проекции приложения** одним из следующих способов.

• Выберите опцию **• Велят Грансляция экрана**, чтобы выйти из режима беспроводной проекции.

- Нажмите на значок в меню **Панель управления**, чтобы расширить панель значков (в зависимости от модели вашего устройства), и нажмите на опцию **Беспроводная проекция**, чтобы выйти из режима беспроводной проекции.
- Проведите вниз от левого верхнего края экрана устройства, чтобы отобразить панель уведомлений, и нажмите на опцию **ОТКЛЮЧИТЬ**, чтобы выйти из режима беспроводной проекции.

## **Экран и яркость**

### **Режим защиты зрения**

Режим защиты зрения снижает вредоносное влияние синего света за счет создания более теплых оттенков экрана, предотвращая усталость глаз и защищая ваше зрение.

### **Включение и выключение режима защиты зрения**

• Проведите вниз от правого верхнего края экрана, чтобы отобразить **Панель**

**управления**, нажмите на значок  $\overline{\phantom{a}}$ , чтобы расширить панель значков. Включите или выключите функцию **Защита зрения**. Нажмите и удерживайте значок **Защита зрения**, чтобы перейти к экрану настроек режима.

• Перейдите в раздел **Настройки** > **Экран и яркость** > **Защита зрения** и включите или выключите функцию **Включить на весь день**.

Когда режим защиты зрения включен, в строке состояния отображается значок , выполняется фильтрация синего света, и цвета экрана становятся желтоватыми.

### **Настройка режима защиты зрения**

Перейдите в раздел **Настройки** > **Экран и яркость** > **Защита зрения**, включите функцию **По расписанию**, затем задайте значения для полей **Время начала** и **Время окончания**.

### **Настройка фильтрации синего света в режиме защиты зрения**

Перейдите в раздел **Настройки** > **Экран и яркость** > **Защита зрения**, включите опцию **Включить на весь день** или настройте опцию **По расписанию**, затем перетащите ползунок под опцией **Уровень фильтрации**, чтобы настроить степень фильтрации синего света.

## **Уведомления и строка состояния**

### **Уведомления и значки состояния**

Значки состояния сети могут отличаться в зависимости от региона или оператора связи.

Поддерживаемые функции зависят от модели устройства. Некоторые значки не относятся к вашему устройству.

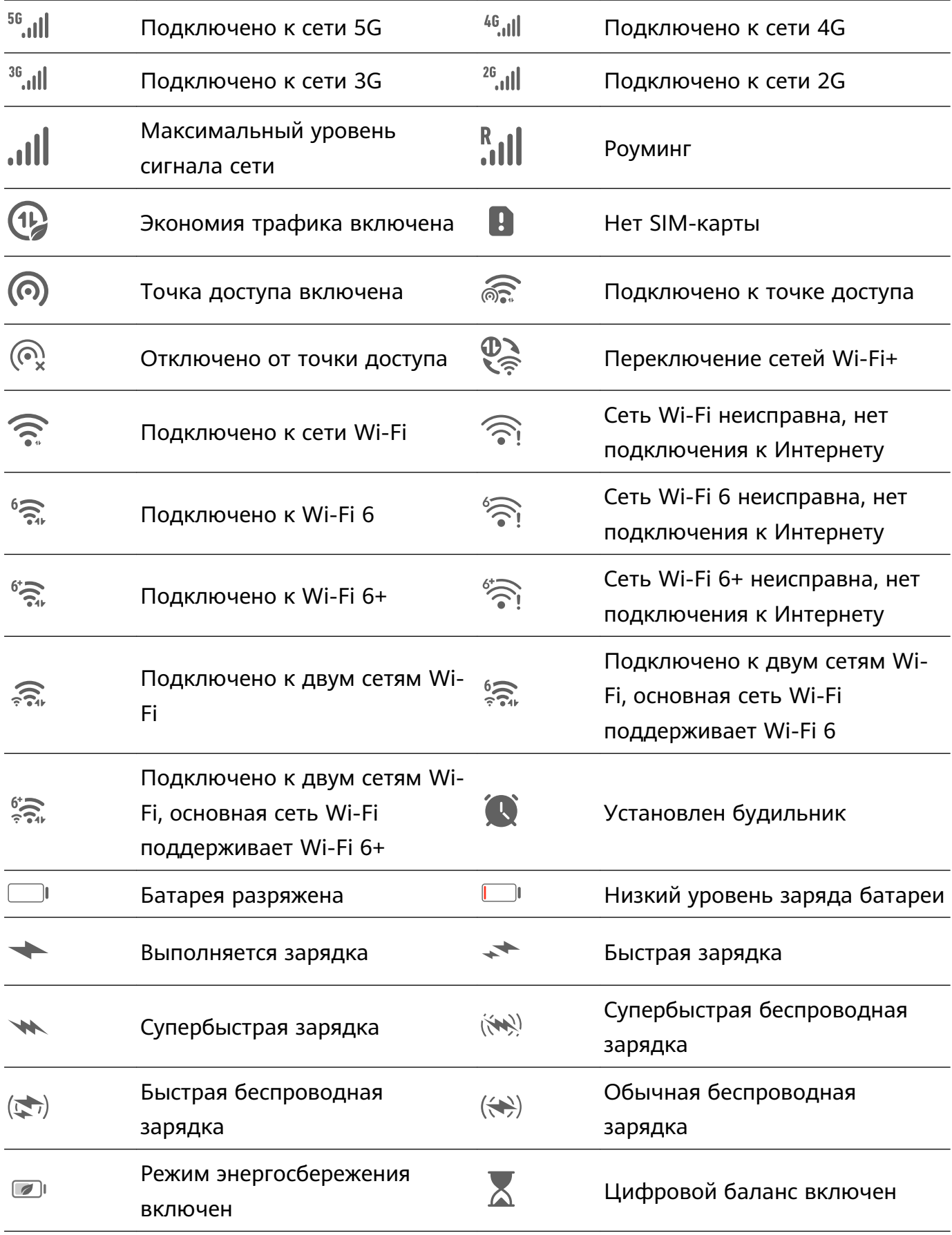

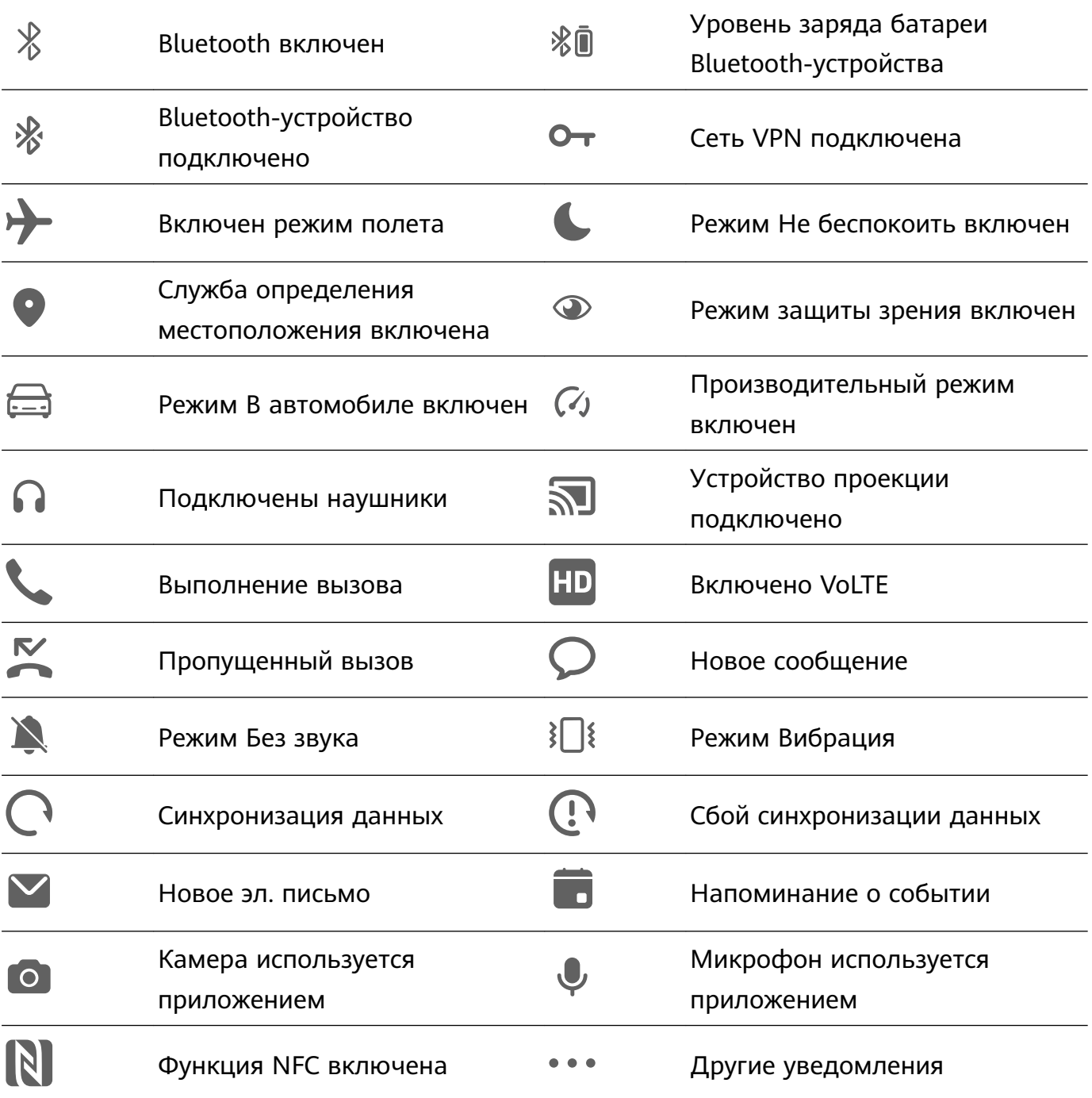

### **Управление панелью уведомлений и строкой состояния**

### **Закрепление уведомления от приложения вверху списка**

Уведомления приложений можно закрепить в верхней части панели уведомлений одним из следующих способов.

• Проведите вниз от левого верхнего края экрана, чтобы открыть панель уведомлений,

проведите влево по уведомлению и выберите опцию > **Закрепить вверху**.

• Перейдите в раздел **Настройки** > **Уведомления и строка состояния**, найдите приложение, для которого вы хотите закрепить уведомления, нажмите на него, затем включите функцию **Закрепление вверху**.

### **Выключение уведомлений для приложения**

Если вы не хотите получать уведомления от определенного приложения, выполните следующие действия.

- После получения уведомления от приложения проведите по нему влево на панели уведомлений и перейдите в раздел > **Выключить уведомления**.
- Перейдите в раздел **Настройки** > **Уведомления и строка состояния**, найдите приложение, для которого вы хотите выключить уведомления, нажмите на него, затем выключите функцию **Разрешить уведомления**.
- Перейдите в **Настройки** > **Уведомления и строка состояния** > **Групповое управление** и выключите функцию для нужного приложения.

### **Скрытие содержания уведомлений на экране блокировки**

Чтобы включить данную функцию, выполните следующие действия.

Перейдите в раздел **Настройки** > **Уведомления и строка состояния** и включите функцию **Скрытие содержания уведомления**.

#### **Уведомление активирует экран**

Перейдите в раздел **Настройки** > **Уведомления и строка состояния** и включите функцию **Активация экрана**. При поступлении нового уведомления устройство будет автоматически активировать экран.

### **Управление уведомлениями для определенных приложений**

Перейдите в раздел **Настройки** > **Уведомления и строка состояния**, нажмите на приложение, чтобы перейти на экран управления уведомлениями, и включите или выключите уведомления для этого приложения. Вы также можете настроить режим уведомлений в приложении следующим образом:

- **Умные уведомления**. Когда включен этот режим, уведомления будут отображаться только на панели уведомлений и не будут отображаться в виде баннеров, уведомлений на экране блокировки или значков в строке состояния, а устройство не будет вибрировать или воспроизводить звуковой сигнал при их поступлении.
- **Экран блокировки** и **Баннеры**. Вы можете выбрать способ отображения уведомлений.
- **Сигнал уведомлений**. Вы можете менять сигнал уведомлений и настраивать тип вибрации.
- **Приоритетные события**. Когда вы включаете опцию **Приоритетные события** для приложения, ваше устройство будет получать уведомления от этого приложения даже в режиме Не беспокоить.
- **Применение специальных режимов для различных типов уведомлений**. В разделе «ТИП УВЕДОМЛЕНИЙ» нажмите на нужную опцию (например, **Уведомления служб**), чтобы включить или выключить для приложения уведомления этого типа. Для

каждого типа уведомлений также можно задать определенные сигналы уведомлений и варианты отображения уведомлений.

Типы уведомлений могут отличаться в зависимости от приложений.

Проведите вниз от левого верхнего края экрана, чтобы открыть панель уведомлений,

проведите влево по уведомлению и выберите > **Другие настройки** для управления уведомлениями приложения.

### **Настройка минимального количества элементов в строке состояния**

Перейдите в раздел **Настройки** > **Уведомления и строка состояния** > **Строка состояния** и включите функцию **Минимальное количество элементов**. После этого в строке состояния устройства по умолчанию будут отображаться только следующие часто используемые значки: время, состояние сети Wi-Fi, сигнал мобильной сети и уровень заряда батареи.

### **Отображение имени оператора и скорости сети**

Перейдите в раздел **Настройки** > **Уведомления и строка состояния** > **Строка состояния** и включите опцию **Отображение имени оператора** и **Отображение скорости сети**, чтобы посмотреть информацию об операторе и скорости сети.

## **Биометрические данные и пароли**

### **Настройка отпечатков пальцев**

Зарегистрируйте на вашем устройстве отпечаток пальца, чтобы разблокировать экран, открывать раздел Личное или заблокированные приложения без ввода пароля.

### **Добавление отпечатков пальцев**

- **1** Перейдите в раздел **Настройки** > **Биометрические данные и пароли** > **Отпечаток пальца** и, следуя инструкциям на экране, настройте или введите пароль разблокировки экрана.
- **2** Выберите опцию **Новый отпечаток пальца** или **Новый отпечаток для датчика на задней панели** (в зависимости от модели вашего устройства), чтобы начать регистрацию отпечатка пальца.
- **3** Приложите палец к датчику отпечатка пальца. Почувствовав вибрацию, отпустите палец и снова коснитесь датчика. Двигайте пальцем до тех пор, пока не будет снят отпечаток всего пальца.
- **4** После завершения регистрации отпечатка пальца нажмите **OK**.

Теперь для разблокировки экрана вам достаточно коснуться пальцем датчика отпечатков пальцев.

#### **Изменение названия или удаление отпечатка пальца**

- **1** Перейдите в раздел **Настройки** > **Биометрические данные и пароли** > **Отпечаток пальца** и введите пароль разблокировки экрана.
- **2** В разделе **Список отпечатков пальцев** нажмите на зарегистрированный отпечаток пальца, чтобы переименовать его или удалить.

### **Идентификация по отпечатку пальца**

Идентификация по отпечатку пальца позволяет сопоставить ваш отпечаток пальца с зарегистрированными.

- **1** Перейдите в раздел **Настройки** > **Биометрические данные и пароли** > **Отпечаток пальца** и введите пароль разблокировки экрана.
- **2** В разделе **Список отпечатков пальцев** нажмите на опцию **Идентификация отпечатка пальца**.
- **3** Приложите палец к сканеру отпечатков пальцев. Распознанный отпечаток пальца будет выделен.

### **Использование отпечатка пальца для доступа в Личное**

- **1** Перейдите в раздел **Настройки** > **Биометрические данные и пароли** > **Отпечаток пальца** и введите пароль разблокировки экрана.
- **2** Переместите переключатель напротив функции **Доступ в Личное** и привяжите ваш отпечаток к разделу Личное, следуя инструкциям на экране.

Затем перейдите в раздел **Файлы** > **Я**, нажмите на опцию **Личное** и используйте отпечаток пальца, чтобы получить доступ к разделу.

### **Использование отпечатка пальца для доступа к заблокированным приложениям**

- **1** Перейдите в раздел **Настройки** > **Биометрические данные и пароли** > **Отпечаток пальца** и введите пароль разблокировки экрана.
- **2** Переместите переключатель напротив функции **Доступ к заблокированным приложениям** и, следуя инструкциям на экране, привяжите ваш отпечаток пальца для работы с функцией Блокировка приложений.

Теперь вы можете открывать заблокированные приложения на рабочем экране с помощью отпечатка пальца.

### **Оплата с помощью распознавания отпечатка пальца**

Вы можете использовать отпечаток пальца, чтобы подтверждать платежи в платежных приложениях.

Войдите в платежное приложение и следуйте инструкциям на экране, чтобы включить данную функцию.

### **Анимация отпечатка пальца**

Если вы зарегистрировали отпечаток пальца, вы можете выбрать анимацию, которая будет отображаться при разблокировке с помощью отпечатка пальца.

Перейдите в раздел **Настройки** > **Биометрические данные и пароли** > **Отпечаток пальца** > **Анимация отпечатка пальца** и следуйте инструкциям на экране, чтобы завершить настройку.

### **Распознавание лица**

Функция распознавания лица позволяет разблокировать устройство, а также получать доступ к заблокированным приложениям с помощью данных вашего лица.

### **Настройка распознавания лица**

- **1** Выберите **Настройки** > **Биометрические данные и пароли** > **Распознавание лица** и введите пароль разблокировки экрана. Если пароль разблокировки не задан, настройте его, следуя инструкциям на экране.
- **2** Некоторые устройства поддерживают активацию экрана при поднятии устройства. Если на вашем устройстве поддерживается функция **Включить активацию поднятием устройства**, вы можете включить ее при необходимости.
	- Параметры настроек могут отличаться в зависимости от устройства. Если ваше устройство не предоставляет определенный параметр, соответствующая функция не поддерживается.
- **3** Нажмите на опцию **Начать**, расположите устройство перед вашим лицом и, следуя инструкциям на экране, зарегистрируйте данные лица.

### **Настройка другой внешности**

Для вашего удобства вы можете также настроить другую внешность.

На экране **Распознавание лица** нажмите **Настройка другого образа** и, следуя инструкциям на экране, зарегистрируйте данные другой внешности.

### **Настройка разблокировки распознаванием лица**

На экране опции **Распознавание лица** нажмите на опцию **Разблокировка устройства**, чтобы выбрать способ разблокировки экрана.

Некоторые устройства поддерживают функцию **Необходим зрительный контакт**. Когда она включена, при разблокировке экрана требуется, чтобы ваши глаза были открыты. Если переключатель функции не отображается на вашем устройстве, это означает, что функция не поддерживается на вашем устройстве.

**В Если вы включили PrivateSpace, то в MainSpace вы сможете использовать только** функцию разблокировки экрана с помощью распознавания лица. Если вы добавили несколько пользователей, то вы сможете использовать функцию разблокировки экрана с помощью распознавания лица только для аккаунта владельца.

#### **Доступ к заблокированным приложениям с помощью распознавания лица**

На экране **Распознавание лица** включите функцию **Доступ к заблокированным приложениям** и привяжите данные лица к заблокированным приложениям, следуя инструкциям на экране.

Теперь вы можете открывать заблокированные приложения на рабочем экране с помощью функции распознавания лица.

#### **Привязка данных лица к хранилищу паролей**

### На экране **Распознавание лица** включите функцию **Автозаполнение имен пользователя и паролей**.

При входе в приложение вы можете использовать функцию распознавания лица для автоматического ввода имени и пароля аккаунта, сохраненных в хранилище паролей.

### **Повышение уровня защиты вашего устройства с помощью функции распознавания лица**

Для обеспечения более высокого уровня безопасности ваших данных вы можете включить функцию **Требуется надежное устройство** при использовании функции разблокировки с помощью распознавания лица. Ваш телефон будет разблокирован, только когда он распознает ваше лицо или когда будет подключен к надежному устройству.

Эта функция выключена по умолчанию. Чтобы включить ее, перейдите на экран настроек функции **Распознавание лица**, нажмите на опцию **Требуется надежное устройство**, включите функцию **Требуется надежное устройство** и следуйте инструкциям на экране, чтобы завершить настройку параметров.

**В Надежным устройством может быть любое Bluetooth-устройство, которое может** использоваться для разблокировки, например наушники, часы или браслет.

#### **Настройка специальных возможностей для функции распознавания лица**

После включения режима специальных возможностей для функции распознавания лица ваше лицо можно будет идентифицировать, даже если ваши глаза закрыты, когда вы используете режим озвучивания текста.

Чтобы включить **Специальные возможности**, выполните следующие действия.

- **1** Перейдите в раздел **Настройки** > **Специальные возможности** > **Специальные возможности** > **ScreenReader** и включите **ScreenReader**.
- **2** Откройте экран **Распознавание лица** и включите **Специальные возможности**.
- Если вы не зарегистрировали данные лица, режим **Специальные возможности** будет включен автоматически при регистрации данных лица, когда включен режим озвучивания текста.

#### **Выключение распознавания данных лица или их удаление**

Откройте экран функции **Распознавание лица**, чтобы:

- Запретить определенным функциям доступ к данным лица. Для этого отключите функции **Разблокировка устройства**, **Доступ к заблокированным приложениям** или другие функции. Это не приведет к удалению ваших данных лица.
- Удалить данные лица. Нажмите на опцию **Удалить данные лица**, чтобы удалить данные лица. Если вы захотите использовать функцию распознавания лиц позже, вам придется зарегистрировать данные лица еще раз.

## **Память**

### **Очистка памяти устройства**

Используйте функцию **Очистка памяти** в приложении **Диспетчер**, чтобы выполнить поиск неиспользуемых или слишком больших файлов, например остаточных файлов приложений, ненужных установочных файлов, данных WeChat и др. По результатам поиска вы можете принять решение об удалении этих файлов. Этот инструмент также может сжимать дубликаты файлов и редко используемые приложения, чтобы освободить место в памяти.

### **Сжатие приложений и файлов для освобождения пространства в памяти**

- **1** Перейдите в раздел **Диспетчер** и нажмите **Очистка памяти**.
- **2** После завершения поиска нажмите на опцию **Сжать** в списке **Рекомендовано для сжатия** и следуйте инструкциям на экране, чтобы сжать дубликаты файлов и редко используемые приложения и тем самым освободить место в памяти.
- Сжатие не изменит место хранения, количество или качество файлов и не повлияет на работу приложений.

### **Удаление ненужных системных файлов вручную**

- **1** Перейдите в раздел **Диспетчер** и нажмите на опцию **Очистка памяти**.
- **2** После завершения поиска файлов нажмите на опцию **Очистить** рядом с разделом **Ненужные файлы**. Вы также можете нажать на опцию **Очистка** рядом с другими элементами, которые хотите удалить, и нажать на опцию **УДАЛИТЬ** .

### **Удаление повторяющихся файлов**

Приложение **Диспетчер** может определять повторяющиеся файлы на вашем устройстве.

На экране **Очистка памяти** нажмите **Повторяющиеся файлы** , затем выберите ненужные файлы для удаления.

## **Безопасность**

### **Использование Центра защиты для надежного контроля данных**

Центр защиты в режиме реального времени предоставляет такую информацию, как статус защиты, а также полезные рекомендации, которые позволяют проще настраивать параметры обеспечения безопасности устройства.

### **Проверка статуса защиты вашего устройства**

Ваше устройство будет отображать статус защиты вашего устройства и устройств, подключенных с помощью функции **Суперустройство**, на которых выполнен вход в один аккаунт HUAWEI. Вы также можете посмотреть рекомендации по обеспечению защиты и историю соответствующих параметров всех этих устройств.

Эта функция доступна только на телефонах и планшетах с EMUI 13.0 и выше. Список моделей, поддерживающих эту функцию, постоянно расширяется.

Перейдите в меню **Настройки** > **Безопасность**. Ваше устройство будет отображать статус защиты вашего устройства и устройств, подключенных с помощью функции **Суперустройство**, на которых выполнен вход в один аккаунт HUAWEI.

Зеленый индикатор означает, что устройство защищено. Желтый индикатор означает, что на устройстве есть угрозы безопасности. Красный индикатор означает, что устройство не защищено и требуется скорейшая оптимизация системы.

Нажмите на это устройство, чтобы выполнить следующие действия:

- **Просмотреть и настроить параметры безопасности**. На этом устройстве будет отображаться его текущий статус защиты. Можно нажать на специальные параметры, чтобы настроить или применить их. Например, вы можете нажать на опцию **Пароль экрана блокировки** и следовать инструкциям на экране, чтобы настроить его.
- **Посмотреть рекомендации по обеспечению защиты**. Это устройство предоставит советы по обеспечению защиты на основе настроек устройства. Вы можете нажать на кнопку рядом с каждой рекомендацией и следовать инструкциям на экране, чтобы оптимизировать защиту устройства.
- **Посмотреть историю параметров защиты**. Вы можете найти последние записи системы обеспечения безопасности, чтобы лучше понять, как защитить ваше устройство.

Нажмите на подключенное устройство, чтобы посмотреть его статус защиты. Если вы хотите изменить настройки, следуйте инструкциям на экране соответствующего устройства.

### **Настройка функций защиты вашего устройства**

Перейдите в раздел **Настройки** > **Безопасность**, нажмите на функцию, которую хотите настроить, например **Блокировка приложений** и **Хранилище паролей**, и следуйте инструкциям на экране, чтобы завершить процесс настройки.

### **Просмотр рекомендаций по обеспечению защиты на устройстве**

Посмотрите рекомендации по обеспечению защиты данных на вашем устройстве и примените их в зависимости от конкретного случая.

Для этого перейдите в раздел **Настройки** > **Безопасность** и нажмите на переключатель рядом с рекомендацией, чтобы выполнить оптимизацию, либо следуйте инструкциям на экране и перейдите на соответствующий экран для настройки параметров.

Если вы хотите проигнорировать рекомендацию, проведите по ней влево и нажмите на

значок  $\overline{u}$ . Система не будет снова предоставлять рекомендацию, если вы проигнорируете одну и ту же рекомендацию дважды.

### **Настройка PIN-кода SIM-карты**

Когда ваше устройство потеряно или украдено, посторонние люди могут использовать ваш номер телефона и поступающие верификационные коды, из-за чего ваши аккаунты и личные данные могут быть под угрозой. Например, может произойти утечка фото или чатов, личная информация может быть использована злоумышленниками для совершения финансовых операций.

PIN-код служит идентификационным кодом SIM-карты и может использоваться для защиты SIM-карты. После настройки PIN-кода вам будет необходимо вводить правильный PIN-код для разблокировки SIM-карты при каждом включении вашего устройства или после установки SIM-карты в другое устройство, чтобы предотвратить несанкционированный доступ.

Если вы ввели неверный PIN-код и превысили максимально допустимое число попыток, вам будет необходимо ввести PUK-код и сбросить PIN-код. Если ввести неверный PUK-код определенное количество раз, SIM-карта будет заблокирована без возможности разблокировки.

Первоначальный PIN-код и PUK-код SIM-карты предоставляются оператором. Количество цифр и максимальное количество попыток ввода PIN-кода и PUK-кода зависят от оператора.

- **1** Перейдите в раздел **Настройки** > **Безопасность** > **PIN-код SIM-карты**, чтобы открыть экран настроек PIN-кода SIM-карты.
- **2** Включите функцию **PIN-код SIM-карты**, введите PIN-код, затем нажмите **OK**. Чтобы изменить PIN-код, выберите опцию **Смена PIN-кода SIM-карты** и выполните действия, следуя инструкциям.

## **Конфиденциальность**

### **Просмотр настроек конфиденциальности и управление ими на вашем устройстве**

В разделах центра конфиденциальности вы можете найти советы по обеспечению конфиденциальности данных, узнать, как управлять правами доступа к конфиденциальным данным, и посмотреть журналы использования приложениями прав доступа. Когда приложение использует права доступа к конфиденциальным данным, ваше устройство будет информировать вас об этом в режиме реального времени, чтобы вы могли при необходимости внести нужные изменения в настройки предоставления прав.

- Журналы использования прав доступа приложениями анализируются и отображаются только на вашем устройстве и не выгружаются в облако.
	- При использовании прав доступа некоторые системные приложения не поддерживают отображение уведомлений об использовании прав или рекомендаций по обеспечению защиты данных.

### **Просмотр уведомлений о правах доступа**

Ваше устройство будет сообщать вам в строке состояния о всех правах доступа к конфиденциальным данным, которые используются, и отображать информацию о приложении, которое использует права, на панели управления в режиме реального времени. На панели управления вы можете выбрать вариант управления каждым отдельным правом.

Например, когда приложение использует право доступа к микрофону, в строке состояния отображается значок микрофона. Проведите вниз от правого верхнего края экрана устройства, чтобы отобразить **Панель управления**, затем проверьте, какое приложение использует право доступа (оно будет отображаться вверху).

Нажмите на имя приложения, чтобы посмотреть последние журналы использования прав доступа к конфиденциальным данным и функциям для этого приложения или чтобы отключить определенные права для приложения.

Отображение уведомлений об использовании прав в режиме реального времени поддерживается только для определенных прав доступа к конфиденциальным данным.

### **Просмотр записей об использовании прав доступа приложениями**

На панели управления конфиденциальностью можно посмотреть записи о запросе прав доступа и об их использовании приложениями.
Для этого перейдите в раздел **Настройки** > **Конфиденциальность**, нажмите на значок

права доступа, на значок приложения или значок рядом со значком права доступа на панели управления конфиденциальностью.

Нажмите на опцию **Посмотреть историю**, чтобы просмотреть записи о доступе к данным на экране блокировки, к часто используемым данным, а также информацию об использовании прав доступа приложениями.

Если вы хотите выключить отображение таких записей, перейдите в раздел • **Выключить отчет о конфиденциальности** в правом верхнем углу экрана раздела **Конфиденциальность**.

#### **Усиление защиты конфиденциальности изображений**

Чтобы не беспокоиться о том, что некоторые сторонние приложения могут в фоновом режиме получить конфиденциальную информацию с изображений или может произойти утечка информации об изображениях, которыми вы делитесь в социальных сетях, включите функцию **Конфиденциальность изображений**.

Перейдите в раздел **Настройки** > **Конфиденциальность**, нажмите на опцию **Конфиденциальность изображений** и включите функции **Удаление геоданных** и **Удаление прочих данных**.

После включения этой функции сторонние приложения (в отличие от системных приложений, например приложения **Галерея**) не смогут получать конфиденциальную информацию об изображениях, например о месте съемки, моделях устройств, на которые выполнен снимок, и времени съемки.

#### **Советы о том, как защитить ваши личные данные**

Когда ваше устройство обнаружит, что ваши настройки конфиденциальности недостаточны, могут нести угрозы безопасности и их следует оптимизировать, оно предоставит простые полезные советы.

Перейдите в раздел **Настройки** > **Конфиденциальность** и нажмите на кнопку рядом с каждой рекомендацией, следуя инструкциям на экране.

Если вы хотите проигнорировать рекомендацию, проведите по ней влево и нажмите на значок . Система не будет продолжать уведомлять вас, если вы проигнорируете одну и ту же рекомендацию дважды.

## **Режим Суперконфиденциальность**

Включение режима Суперконфиденциальность позволит повысить уровень защиты конфиденциальности на вашем устройстве. После включения этого режима приложения больше не смогут получать доступ к камере, микрофону и геоданным. Например, вы можете включить этот режим во время проведения конфиденциальных встреч, чтобы приложения не получали конфиденциальную информацию в фоновом режиме.

Режим Суперконфиденциальность по умолчанию выключен. Чтобы включить его, выберите раздел **Настройки** > **Конфиденциальность** > **Суперконфиденциальность**, включите **Суперконфиденциальность**.

- Когда включен режим Суперконфиденциальность, такие функции, как распознавание лиц, камера, голосовой помощник и функции карт, будут недоступны.
	- Когда включен режим Суперконфиденциальность, функции, содержащие сведения о местоположении, могут быть недоступны. Например, сторонние приложения не смогут поиск ближайших Bluetooth-устройств или точек доступа Wi-Fi.

## **Специальные возможности**

## **Использование специальных возможностей на вашем устройстве**

Функции специальных возможностей, такие как приложения для чтения текста с экрана, жесты увеличения и цветокоррекция экрана, делают устройство более удобным для управления и использования для пользователей с нарушениями зрения.

#### **Включение цветокоррекции**

Цветокоррекция позволяет людям с нарушением цветовосприятия лучше различать контент на экране.

- **1** Перейдите в раздел **Настройки** > **Специальные возможности** > **Специальные возможности** > **Коррекция цвета** и включите функцию **Коррекция цвета**.
- **2** Нажмите **Режим коррекции**, чтобы выбрать режим коррекции.

#### **Жесты для увеличения**

Используйте эти жесты для увеличения определенной области экрана.

На экране **Специальные возможности** > **Жесты для увеличения** нажмите **Жесты для увеличения**, чтобы включить функцию.

Чтобы изменить масштаб, нажмите на экран три раза подряд.

- Когда область экрана увеличена, разведите два или несколько пальцев, чтобы продолжить увеличение области. Сведите два или несколько пальцев, чтобы уменьшить масштабирование.
- Перемещайте экран двумя или несколькими пальцами, чтобы просматривать разные области экрана.

#### **Включение функции инверсии цвета**

Инверсия цвета меняет схему цвета текста и фона на противоположную. Когда включена функция инверсии цвета, на вашем устройстве текст будет отображаться белым цветом, а фон – черным.

На экране **Специальные возможности** включите функцию **Инверсия цветов**.

## **Включение или выключение функции Специальные возможности с помощью кнопок быстрого доступа**

Включайте или выключайте функцию Специальные возможности, просто нажав на кнопки регулировки громкости.

- **1** На экране раздела **Специальные возможности** нажмите на опцию **Значок Спец. возможности** и включите функцию **Значок Спец. возможности**.
- **2** Нажмите на опцию **Выбор функций**, чтобы выбрать, какую функцию вы хотите активировать с помощью быстрого доступа (например, **Цветокоррекция**).
- **3** Далее вы можете одновременно нажать и удерживать кнопки увеличения и уменьшения громкости в течение 3 секунд, чтобы активировать функцию. Выполните те же действия, чтобы выключить эту функцию.

#### **Настройка длительности касания и долгого нажатия на экран**

Вы можете настроить длительность касания и долгого нажатия, а также установить время, в течение которого повторяющиеся нажатия будут игнорироваться.

На экране настроек функции **Специальные возможности** нажмите на опцию **Настройки сенсорной панели**. Затем вы можете:

- Выбрать опцию **Длительность нажатия** и настроить длительность касания.
- Выбрать опцию **Длительность нажатия и удержания** и настроить длительность нажатия и удержания.
- Включить функцию **Игнорирование повторных нажатий** и перетащить ползунок, чтобы настроить интервал времени для повторных касаний.

#### **Подключение слухового аппарата по Bluetooth**

Подключите ваше устройство к слуховому аппарату, поддерживающему технологию Bluetooth Low Energy, чтобы слышать вызовы и аудио громко и четко.

- **1** Проведите вниз из правого верхнего угла экрана устройства, чтобы отобразить **Панель управления**, и включите функцию **Bluetooth**.
- **2** Сопрягите по Bluetooth ваше устройство со слуховым аппаратом, поддерживающим технологию Bluetooth Low Energy.
- **3** Как только соединение будет установлено, просто наденьте слуховой аппарат, и вы сможете отвечать на вызовы и прослушивать аудио с помощью аппарата. Вы также можете вручную переключить устройство воспроизведения.
- Голосовые вызовы или вызовы MeeTime. На экране вызова нажмите на значок
	- для переключения между устройствами.
	- Если на экране вызова нет опции  $\mathbb{C}$ , это означает, что вы не сможете отвечать на вызовы с помощью слухового аппарата.
- Воспроизведение аудио. Проведите вниз от правого верхнего угла экрана вашего

устройства, чтобы отобразить **Панель управления**, затем нажмите на значок на панели управления аудио, чтобы переключить устройство воспроизведения. Чтобы настроить слуховой аппарат (например, отрегулировать громкость), вы также можете перейти в раздел **Настройки** > **Специальные возможности** > **Специальные возможности** > **Слуховые аппараты** и следовать инструкциям на экране.

## **Объединение текста и изображений с помощью функции SuperHub**

Перетаскивайте текст, изображения и файлы с разных экранов в раздел функции **SuperHub**, где они будут временно храниться, затем перетащите отдельные элементы в нужное приложение.

#### **Объединение контента с разных экранов**

Выделите текст, изображения или файлы в приложении, нажмите на содержимое и удерживайте, пока оно не начнет двигаться, и перетащите содержимое в плавающее окно функции **SuperHub**.

При одновременном выборе нескольких изображений или файлов выбранное содержимое будет складываться в стопку в разделе **SuperHub**. Нажмите на содержимое, чтобы просмотреть сведения.

- $\bullet$  Если после нажатия на содержимое и удержания на экране не отображается плавающее окно функции **SuperHub**, перейдите в раздел **Настройки** > **Специальные возможности** > **SuperHub** и включите функцию **Отображение при перетаскивании**.
	- Операции перетаскивания поддерживаются только в некоторых приложениях.

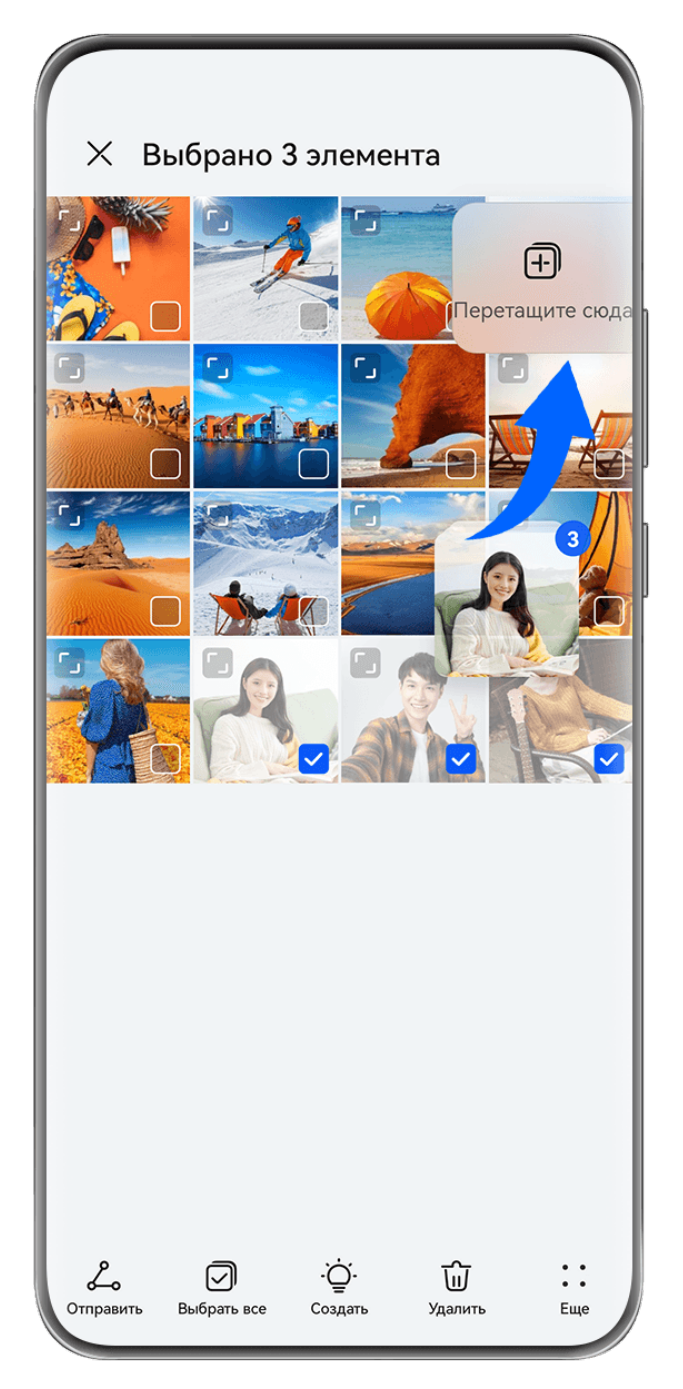

Изображения приведены для справки.

## **Перетаскивание контента в другие приложения**

Перетаскивайте контент из **SuperHub** в такие приложения, как **Заметки** или **Эл. почта**, для редактирования или в такие приложения, как **Файлы** или **Галерея**, для хранения.

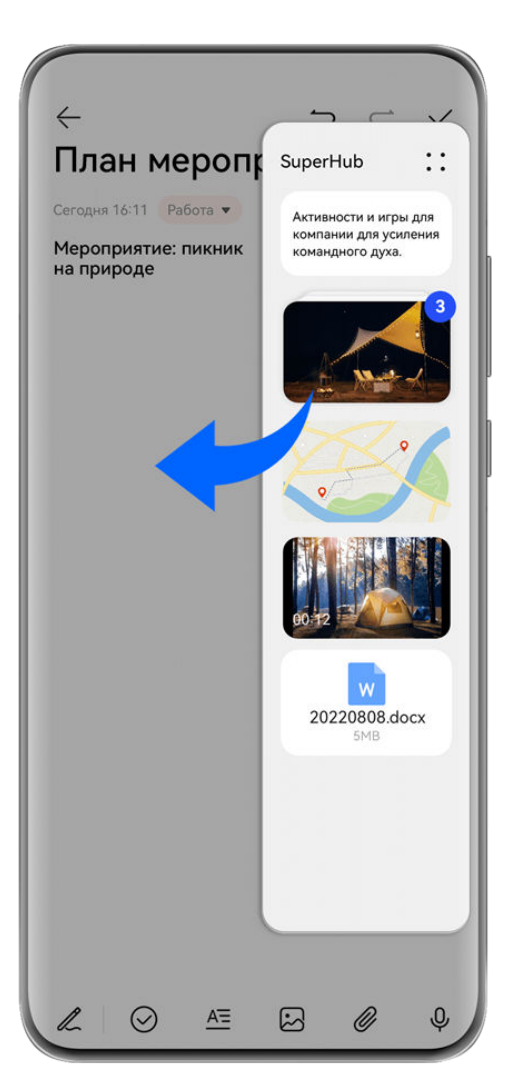

Изображения приведены для справки.

Например, когда вы редактируете заметки в приложении Заметки, вы можете:

- **Перетащить все элементы**: нажмите и удерживайте плавающее окно **SuperHub**, дождитесь, когда контент начнет двигаться, и разом перетащите все элементы в заметку.
- **Перетащить отдельные элементы**: нажмите на плавающее окно **SuperHub**, чтобы расширить окно **SuperHub**, нажмите и удерживайте элемент, который хотите переместить, дождитесь, когда он начнет двигаться, и перетащите его в заметку. Можно также нажать на контент в стопке в окне **SuperHub**, чтобы просмотреть подробные сведения, и при необходимости перетащить отдельные элементы.
- **Перетащить несколько элементов**: нажмите на плавающее окно **SuperHub**, чтобы расширить окно **SuperHub**, нажмите и удерживайте контент, который хотите

переместить, или перейдите в раздел > **Выбрать**, выберите все нужные вам элементы, нажмите на эти элементы и удерживайте их, дождитесь, когда они начнут двигаться, и перетащите их в заметку.

Операции перетаскивания поддерживаются только в некоторых приложениях.

## **Управление функцией SuperHub**

Нажмите на плавающее окно функции **SuperHub**, чтобы развернуть раздел **SuperHub**. (Если плавающее окно скрыто сбоку экрана, проведите по экрану от края к центру, чтобы открыть плавающее окно). Далее вам доступны следующие возможности управления функцией **SuperHub**:

• **Удаление контента из SuperHub**: нажмите на контент и удерживайте его или

перейдите в раздел > **Выбрать**, выберите элементы, которые хотите удалить, и нажмите на опцию **Удалить**.

- **Закрытие плавающего окна SuperHub**: перейдите в раздел • > Закрыть. После закрытия окна весь контент в **SuperHub** будет перемещен в раздел **История**, где этот контент заменит ранее использованный контент.
- **История**: проведите вверх от нижней части экрана функции **SuperHub**, чтобы посмотреть и использовать раздел **История**.
- **Буфер обмена**: перейдите в раздел > **Буфер обмена** и включите функцию **Буфер обмена**. После включения функции вырезанный или скопированный текст будет отображаться в разделе **Буфер обмена**.

Вы также можете включить или выключить функцию **Буфер обмена** в меню **Настройки** > **Специальные возможности** > **SuperHub**.

#### **Перетаскивание контента на другие устройства**

Если вы хотите завершить незавершенную задачу на другом устройстве, вы можете в одно нажатие передать контент из раздела **SuperHub** на другое устройство, поддерживающее функцию **SuperHub**.

- **1** Убедитесь, что на обоих устройствах включены **Wi-Fi** и **Bluetooth** и на обоих устройствах выполнен вход в один **Аккаунт HUAWEI**.
- **2** На этом устройстве нажмите на плавающее окно **SuperHub**, чтобы расширить окно функции **SuperHub**, затем нажмите на контент и удерживайте его, перейдите в

раздел > **Выбрать**, выберите элементы, которые вы хотите передать, нажмите на опцию **Передать**, нажмите на имя устройства, на которое хотите передать контент, и передайте этот контент в раздел **SuperHub** на нужном устройстве.

## **Требования, которые необходимо выполнить для передачи файлов между устройствами**

Для передачи контента между устройствами должны быть выполнены оба следующих условия:

**1** Убедитесь, что оба устройства (это устройство и устройство, на которое осуществляется передача) поддерживают функцию **SuperHub**. (Функция в будущем будет доступна на большем количестве моделей устройств).

**Передача контента на планшет или телефон:** убедитесь, что на обоих устройствах установлена система EMUI 13.0 и выше.

Если вы не можете найти опцию **SuperHub** на планшете или телефоне, значит,

эта функция не поддерживаются на вашем планшете или телефоне.

**Передача контента на компьютер**: убедитесь, что функция **SuperHub** на этом устройстве обновлена до версии 3.0.0.440 или выше и что на компьютере программа

PC Manager обновлена до последней версии, перейдя в раздел > **Проверка обновлений**.

- Если значок функции **SuperHub** отсутствует на панели управления на компьютере, значит, эта функция не поддерживаются на вашем компьютере.
- **2** Убедитесь, что на обоих устройствах включены **Wi-Fi** и **Bluetooth** и на обоих устройствах выполнен вход в один **Аккаунт HUAWEI**.

# **Сведения телефона**

## **Правовая информация**

**Copyright © 2023 Huawei Device Co., Ltd. Все права защищены.**

Настоящее руководство носит справочный характер. Фактический вид приобретенного Вами устройства (в том числе цвет, размер и вид экрана) может отличаться от приведенного в данном руководстве. Все заявления, информация и рекомендации, приведенные в настоящем руководстве, не подразумевают никаких гарантий, явных или неявных.

Последние обновления и адрес эл. почты по странам или регионам представлены на сайте: https://consumer.huawei.com/en/support/hotline.

Модель: MNA-LX9

EMUI13.1\_01